# **SONY**

4-288-171-**71**(1)

# Digitale camera met verwisselbare lens

### α-handboek

[Inhoud](#page-2-0)

[Voorbeeldfoto](#page-5-0)

[Menu](#page-22-0)

[Index](#page-198-0)

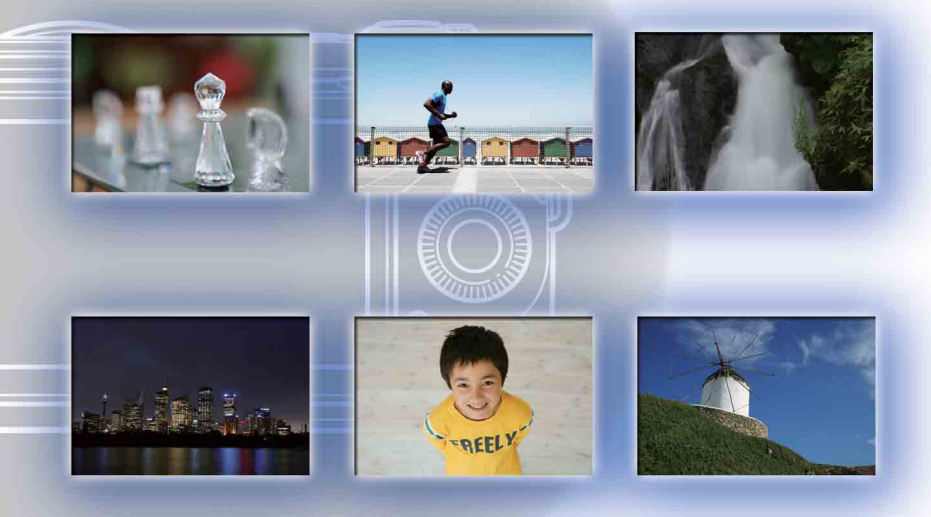

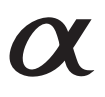

NEX-5N

© 2011 Sony Corporation NL

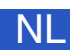

# <span id="page-1-1"></span><span id="page-1-0"></span>**Zo gebruikt u dit handboek**

Klik op een knop bovenaan rechts op de omslag en op een bepaalde bladzijde als u naar de overeenkomende bladzijde wilt springen.

Dit is handig wanneer u zoekt naar een functie die u wilt gebruiken.

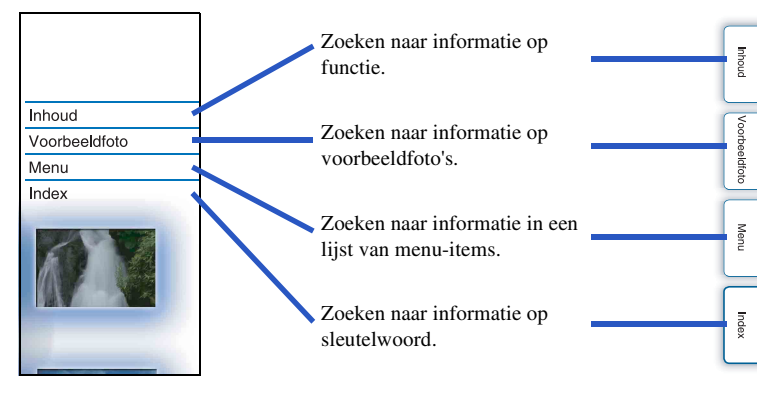

#### **Merktekens en notaties die in dit handboek worden gebruikt**

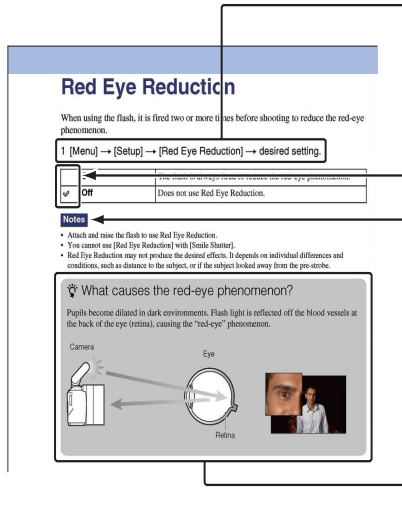

In dit handboek wordt de volgorde van handelingen getoond door middel van pijlen  $(\rightarrow)$ . Bedien de camera in de aangegeven volgorde.

De standaardinstelling wordt aangeduid  $door \mathcal{Q}$ .

Duidt aanwijzingen en beperkingen aan die relevant zijn voor de juiste bediening van de camera.

 $\ddot{\bullet}$  Duidt informatie aan die nuttig is te weten.

[Inhoud](#page-2-1)

[Voorbeeldfoto](#page-5-1)

Voorbeeldfotc

## <span id="page-2-1"></span><span id="page-2-0"></span>**Inhoud**

### [Opmerkingen over het gebruik van de](#page-1-0)  [camera](#page-1-0)

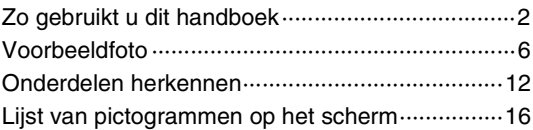

### [Eenvoudige bedieningshandelingen](#page-18-0)

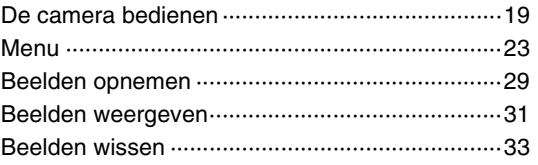

### [Functies gebruiken met het instelwiel](#page-40-0)

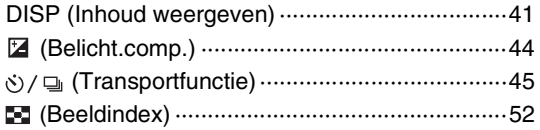

### [De functie Creatief gebruiken](#page-33-0)

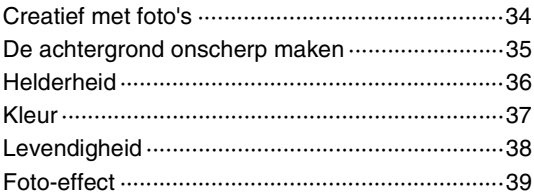

### [Functies in het menu gebruiken](#page-22-1)

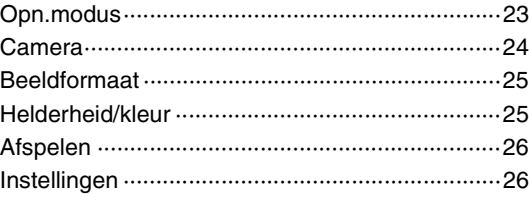

### [Aansluiten op andere apparatuur](#page-163-0)

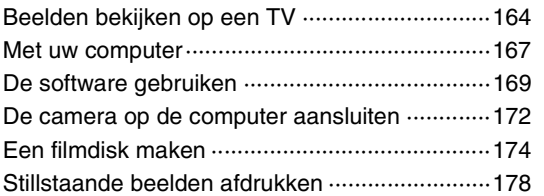

### [Problemen oplossen](#page-178-0)

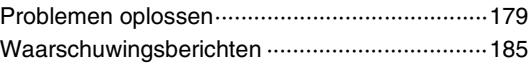

### **[Overige](#page-187-0)**

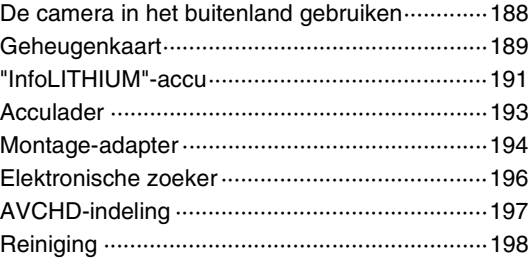

[Inhoud](#page-2-1)

### **[Index](#page-198-1)**

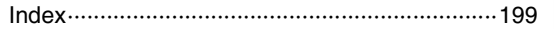

[Inhoud](#page-2-1)

# <span id="page-5-1"></span><span id="page-5-0"></span>**Voorbeeldfoto**

"Dit is de scène die ik wil vastleggen in een foto, maar hoe moet ik dat doen?" U vindt misschien het antwoord door de voorbeeldfoto's die hier worden gegeven, door te lopen. Klik op de voorbeeldfoto van uw keuze.

[Foto's maken van mensen](#page-6-0) (bladzijde [7](#page-6-0)) [Macrofoto's maken](#page-7-0) (bladzijde [8](#page-7-0)) [Landschapsopnamen maken](#page-8-0) (bladzijde [9](#page-8-0)) [Opnamen maken van zonsondergang/nachtelijke taferelen](#page-9-0) (bladzijde [10](#page-9-0)) [Opnamen maken van snel bewegende onderwerpen](#page-10-0) (bladzijde [11](#page-10-0))

Als u op een foto klikt, springt het scherm naar de bladzijde die de functie beschrijft, die wordt aanbevolen voor het vastleggen van een dergelijke foto.

Raadpleeg die beschrijvingen in aanvulling op de opnametips die op het scherm van de camera worden weergegeven.

Nadere bijzonderheden over de bediening vindt u op de tussen haakjes vermelde bladzijden.

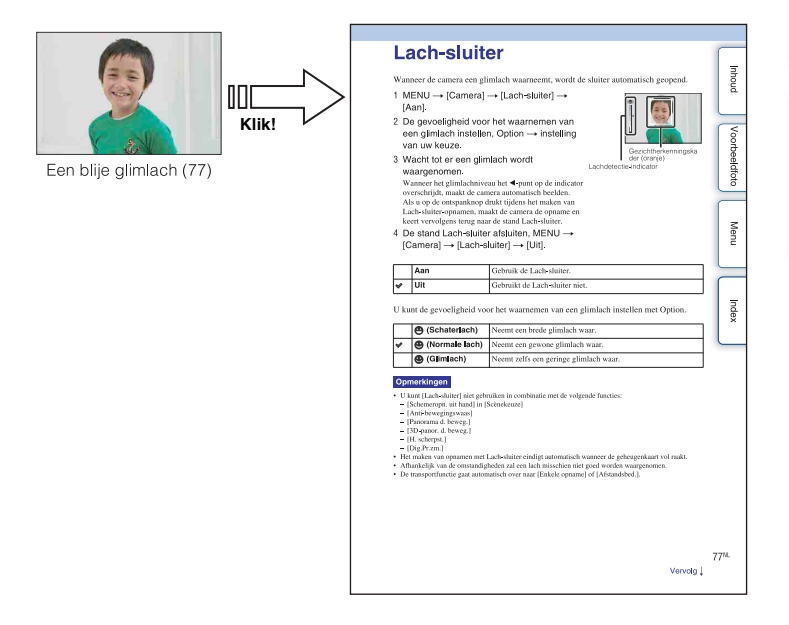

### <span id="page-6-0"></span>**Foto's maken van mensen**

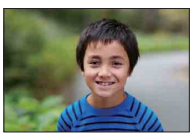

Alleen het hoofdonderwerp is scherp als u

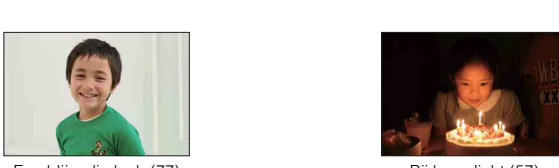

Een blije glimlach ([77\)](#page-76-0) Bij kaarslicht [\(57](#page-56-0))

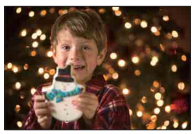

Een persoon voor een nachtelijk vergezicht [\(55](#page-54-0))

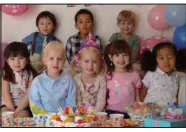

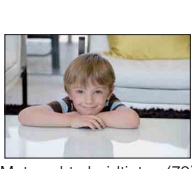

Met zachte huidtinten [\(79](#page-78-0))

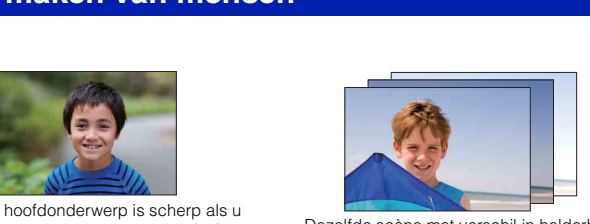

de achtergrond onscherp maakt [\(35](#page-34-0)) Dezelfde scène met verschil in helderheid ([50\)](#page-49-0)

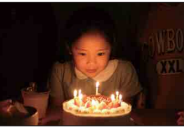

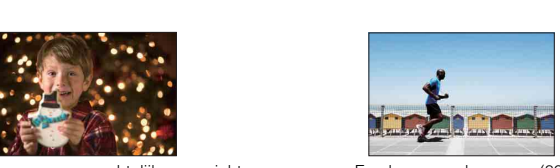

Een bewegend persoon [\(89](#page-88-0))

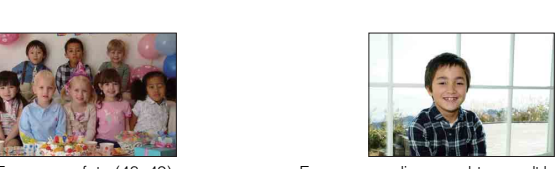

Een groepsfoto [\(48](#page-47-0), [49\)](#page-48-0) Een persoon die van achter wordt belicht ([68](#page-67-0))

### <span id="page-7-0"></span>**Macrofoto's maken**

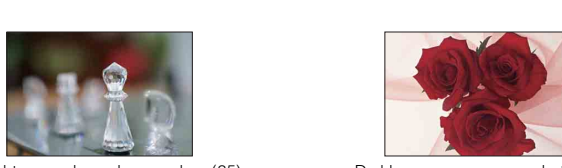

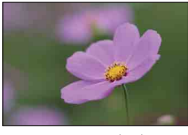

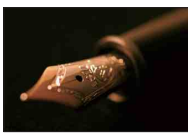

Handmatig scherpstellen [\(69](#page-68-0)) Bij grotere helderheid [\(44](#page-43-0))

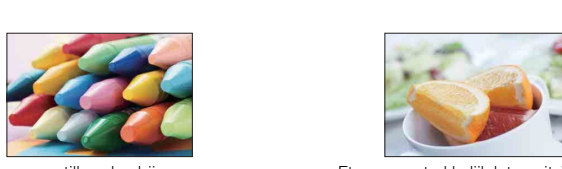

De camera stilhouden bij opnamen binnenshuis ([89\)](#page-88-0)

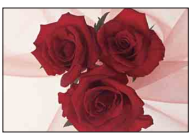

De achtergrond onscherp maken ([35\)](#page-34-0) De kleur aanpassen aan het licht binnenshuis ([90\)](#page-89-0)

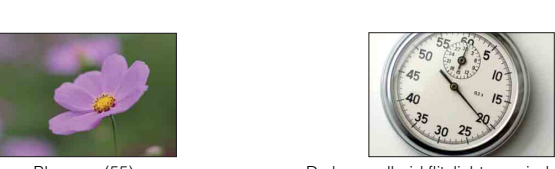

Bloemen [\(55](#page-54-0)) De hoeveelheid flitslicht verminderen ([94\)](#page-93-0)

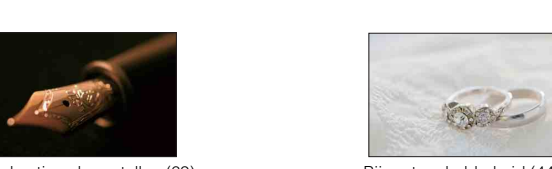

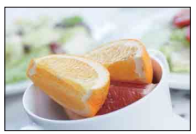

Eten er aantrekkelijk laten uitzien ([44\)](#page-43-0)

#### <span id="page-8-0"></span>**Landschapsopnamen maken**

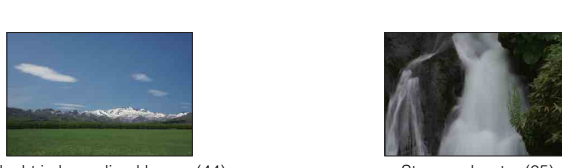

De lucht in levendige kleuren (44) Stromend water (65)

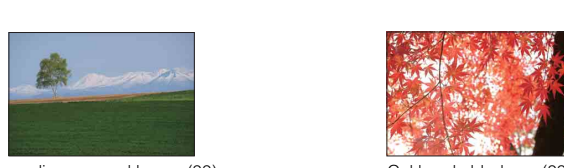

Levendige groene kleuren (99) Gekleurde bladeren (99)

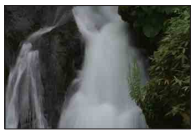

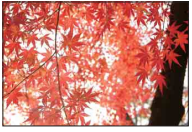

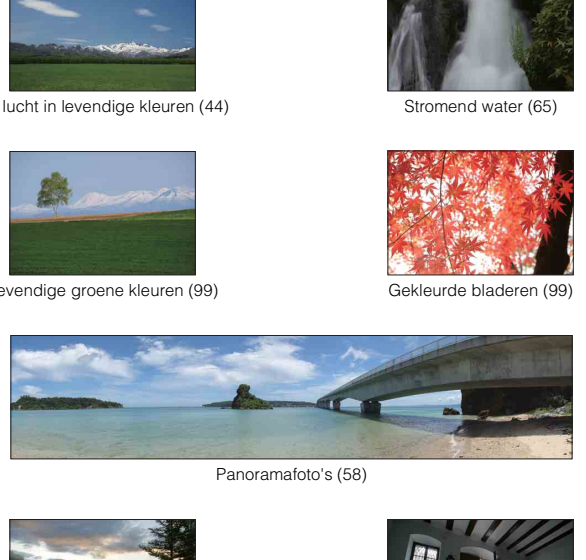

Panoramafoto's (58)

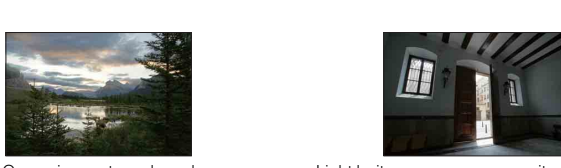

Omgeving met een breed helderheidsbereik [\(95](#page-94-0))

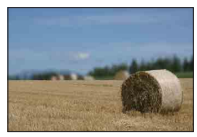

De achtergrond onscherp maken ([35\)](#page-34-0) Uw opname recht houden [\(114\)](#page-113-0)

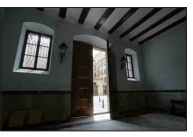

Licht buiten opgenomen vanuit een donker interieur [\(95\)](#page-94-0)

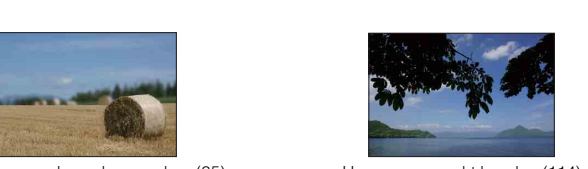

#### <span id="page-9-0"></span>**Opnamen maken van zonsondergang/nachtelijke taferelen**

[Voorbeeldfoto](#page-5-1)

Voorbeeldfoto

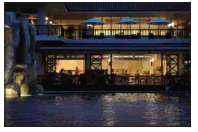

De camera in de hand houden ([55\)](#page-54-0) Lichtspoor [\(68\)](#page-67-0)

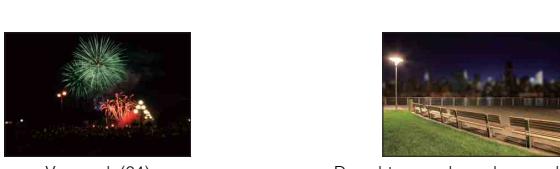

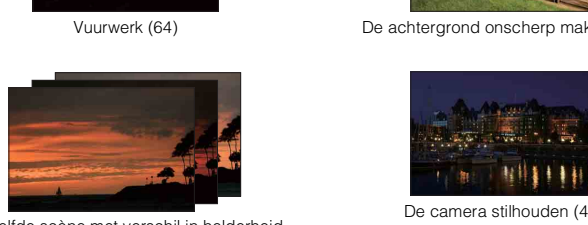

Dezelfde scène met verschil in helderheid [\(50](#page-49-0))

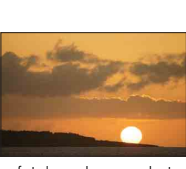

Prachtige foto's maken van het rode licht van de zonsondergang ([55\)](#page-54-0)

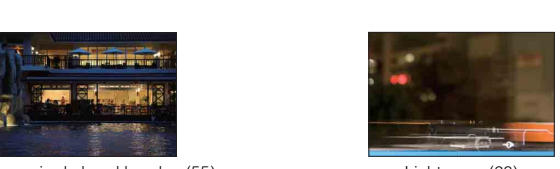

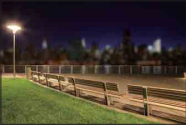

Vuurwerk (64) De achtergrond onscherp maken [\(35](#page-34-0))

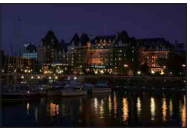

De camera stilhouden ([48\)](#page-47-0)

#### <span id="page-10-0"></span>**Opnamen maken van snel bewegende onderwerpen**

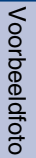

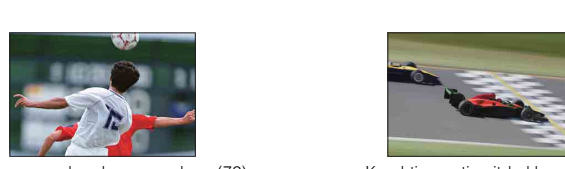

Een bewegend onderwerp volgen ([72\)](#page-71-0) Krachtige actie uitdrukken ([65\)](#page-64-0)

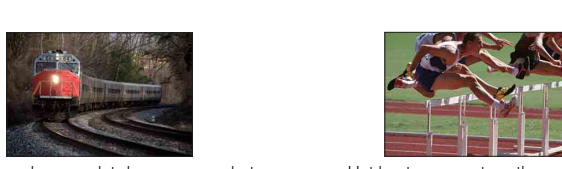

Met het onderwerp dat de camera nadert [\(69](#page-68-0))

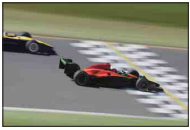

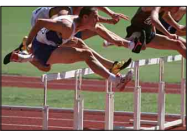

Het beste moment vastleggen ([47\)](#page-46-0)

### <span id="page-11-0"></span>**Onderdelen herkennen**

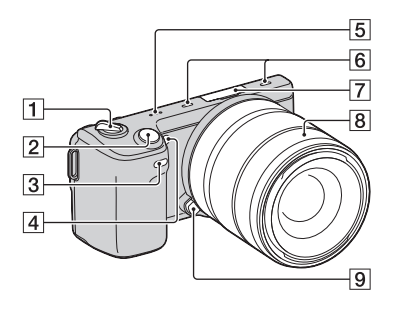

#### **Wanneer de lens is verwijderd**

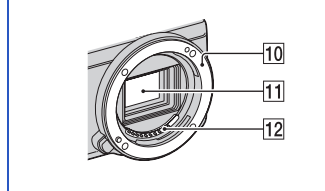

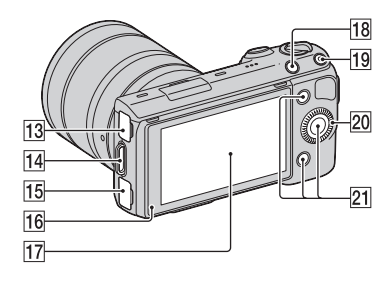

Nadere bijzonderheden over de bediening vindt u op de tussen haakjes vermelde bladzijden.

- 1 ON/OFF (Aan/Uit-)schakelaar
- 2 Ontspanknop ([29](#page-28-0))
- $\overline{3}$  Sensor afstandsbediening ([51\)](#page-50-0)
- $\overline{4}$  AF-hulplicht/Zelfontspannerlampje/ Lach-sluiterlampje
- **5** Luidspreker
- $\overline{6}$  Microfoon<sup>1)</sup>
- $\sqrt{7}$  Handige Accessoiresaansluiting 2<sup>2)</sup>
- 8 Lens
- **9** Lensontgrendelingsknop
- 10 Lensvattingopening
- $\overline{11}$  Beeldsensor 3)
- $\boxed{12}$  Contactpunten van de lens  $^{3)}$
- $\overline{13}$   $\leftarrow$  (USB)-aansluiting [\(172\)](#page-171-0)
- 14 Bevestigingsoog voor de schouderriem
- 15 HDMI-aansluiting ([164\)](#page-163-1)
- 16 Lichtsensor
- 17 LCD-monitor/Aanraakpaneel [\(21\)](#page-20-0)
- $\boxed{18}$   $\boxed{\triangleright}$  (Weergave)-knop [\(31\)](#page-30-0)
- $\overline{19}$  MOVIE (film) knop [\(29\)](#page-28-0)
- $20$  Instelwiel [\(19\)](#page-18-1)
- $21$  Soft-keys  $(20)$  $(20)$
- 1) Bedek dit deel niet tijdens het opnemen van films. 2) Accessoires voor de Handige
- Accessoiresaansluiting kunnen ook op het toestel worden bevestigd.<br><sup>3)</sup> Raak dit onderdeel niet rechtstreeks aan.
- 

12NL

[Voorbeeldfoto](#page-5-0)

Voorbeeldfoto

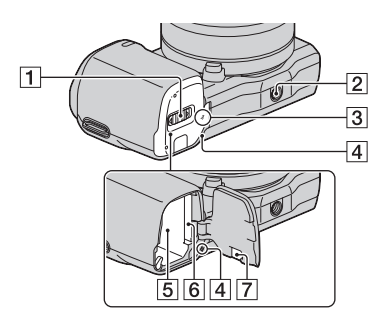

A Batterij/Geheugenkaartklep

#### 2 Schroefgat voor statief

- Gebruik een statief met een schroeflengte van minder dan 5,5 mm. Het zal niet lukken een camera stevig vast te zetten op een statief dat een schroef heeft die langer is dan 5,5 mm en u zult misschien de camera beschadigen.
- $\overline{3}$   $\leftrightarrow$  Positiemarkering beeldsensor [\(69](#page-68-1))
- $\overline{4}$  Toegangslampje
- **5** Batterijvak
- 6 Insteeksleuf geheugenkaart
- $\sqrt{7}$  Afdekking aansluitplaat Gebruik deze wanneer u een AC-PW20 netspanningsadapter (los verkrijgbaar) gebruikt. Zet de aansluitplaat in het batterijvak, leid vervolgens het snoer door de afdekking van de aansluitplaat, zoals hieronder wordt getoond.

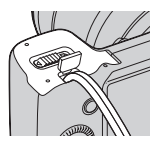

• Let erop dat het snoer niet bekneld raakt wanneer u de batterijklep sluit.

#### **Flitser HVL-F7S**

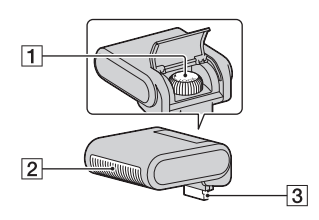

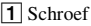

 $\boxed{2}$  Flitser\*

3 Connector\*

Raak dit onderdeel niet rechtstreeks aan. Veeg het schoon met een zachte, schone doek, als het vuil is.

#### **E18 – 55 mm F3.5-5.6 OSS (geleverd bij NEX-5NK/5ND/5NY)**

 $|7|$ 

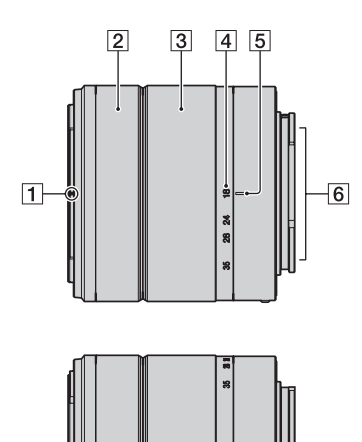

- **T** Markeringen voor kap
- **2** Scherpstelring
- 3 Zoomring
- 4 Schaal voor brandpuntsafstand
- **5** Markeringen voor brandpuntsafstand
- 6 Contactpunten van de lens\*
- 7 Mountagemarkeringen
- \* Raak dit onderdeel niet rechtstreeks aan.

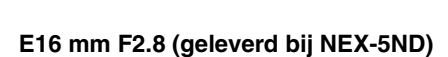

 $\epsilon$ 

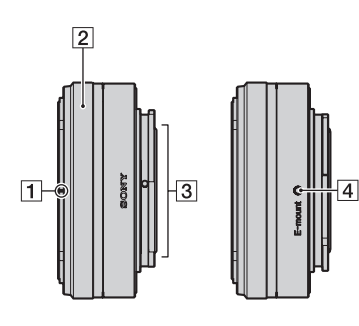

- $\boxed{1}$  Omzetterindex\*
- **2** Scherpstelring
- 3 Contactpunten van de lens\*\*
- 4 Mountagemarkeringen
- \* Omzetter wordt los verkrijgbaar.
- \*\* Raak dit onderdeel niet rechtstreeks aan.

#### **E55 – 210 mm F4.5-6.3 OSS (geleverd bij NEX-5NY)**

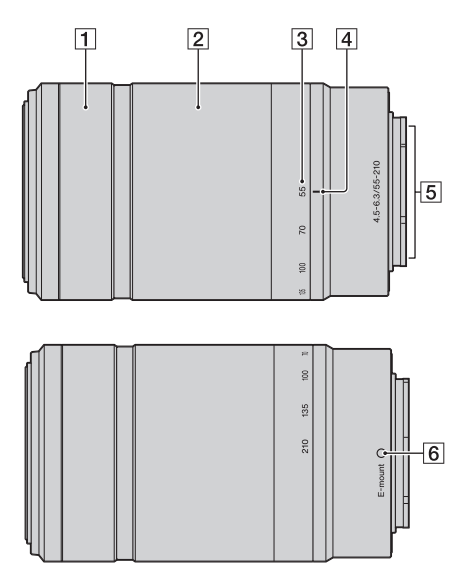

- 1 Scherpstelring
- 2 Zoomring
- 3 Schaal voor brandpuntsafstand
- 4 Markeringen voor brandpuntsafstand
- **5** Contactpunten van de lens\*
- 6 Mountagemarkeringen
- \* Raak dit onderdeel niet rechtstreeks aan.

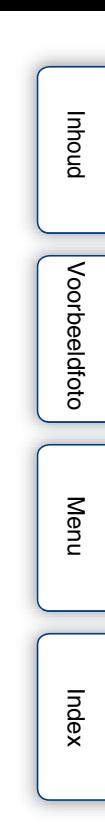

# <span id="page-15-0"></span>**Lijst van pictogrammen op het scherm**

Pictogrammen worden op het scherm weergegeven om de status van de camera aan te duiden. U kunt de weergave op het scherm wijzigen met DISP (Inhoud weergeven) op het instelwiel (bladzijde [41\)](#page-40-1).

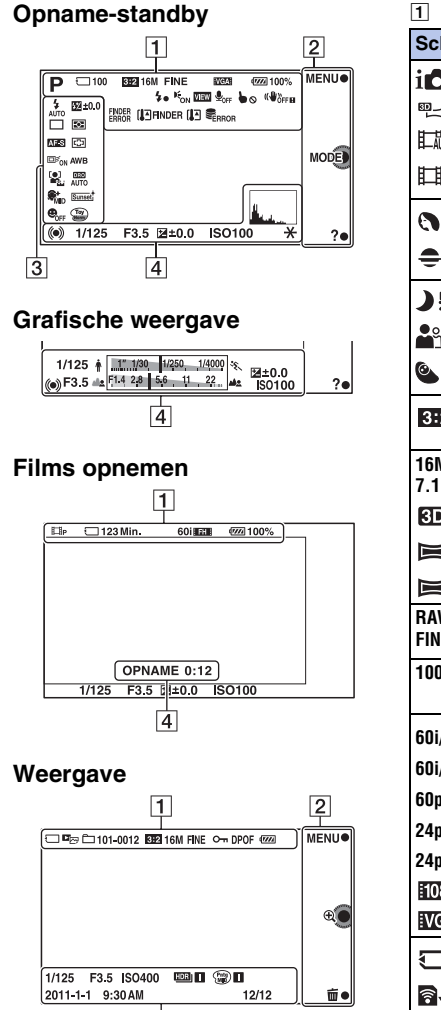

 $\overline{4}$ 

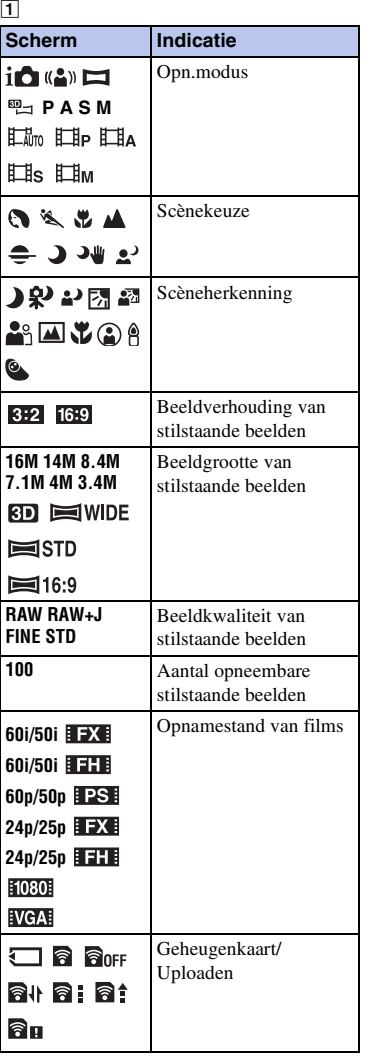

[Inhoud](#page-2-0)

[Menu](#page-22-0)

[Index](#page-198-0)

16NL

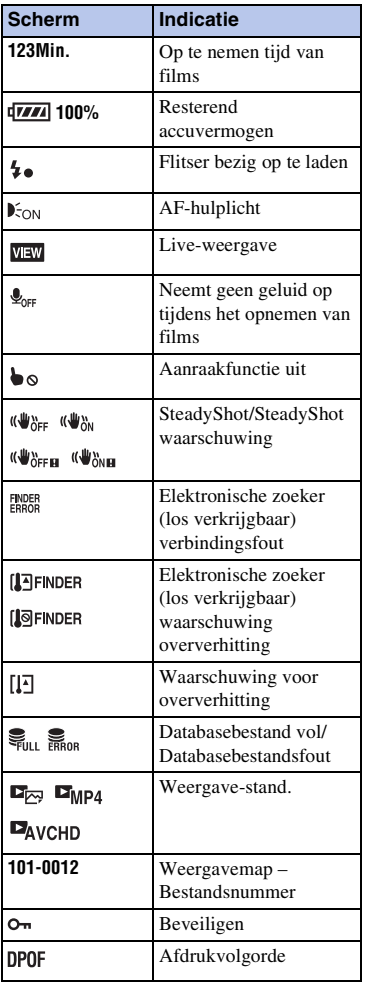

B

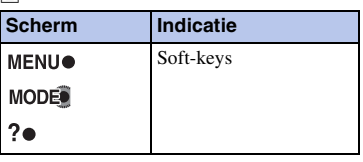

#### $\overline{3}$

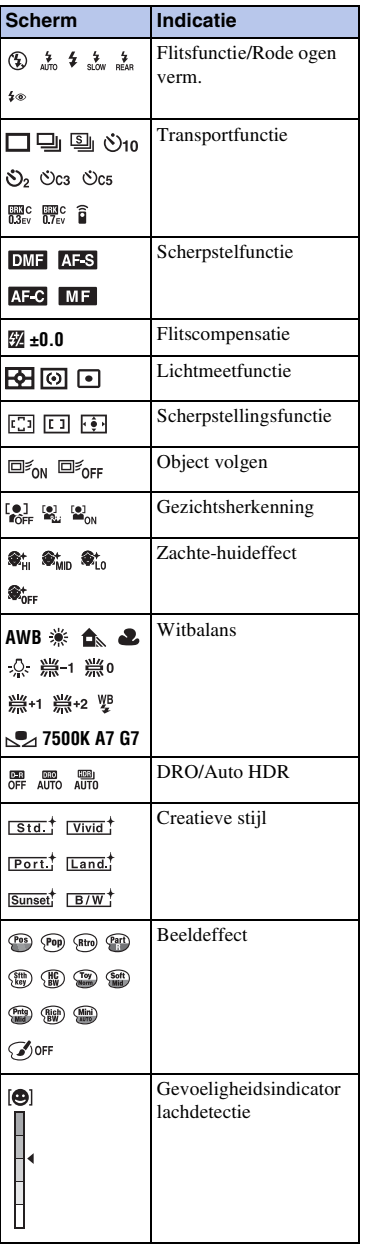

### 17NL

[Inhoud](#page-2-0)

[Voorbeeldfoto](#page-5-0)

Voorbeeldfoto

[Menu](#page-22-0)

[Index](#page-198-0)

Vervolg  $\downarrow$ 

 $\overline{4}$ 

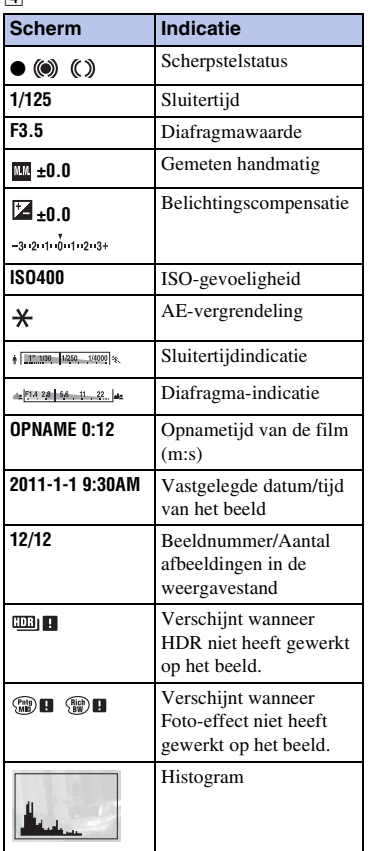

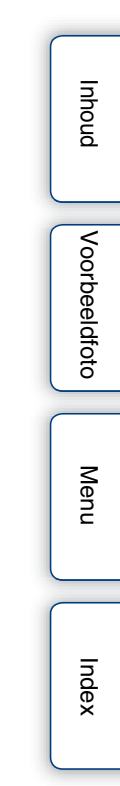

# <span id="page-18-1"></span><span id="page-18-0"></span>De camera bedienen

Met het instelwiel, de soft-keys en het aanraakpaneel kunt u diverse functies van de camera gebruiken.

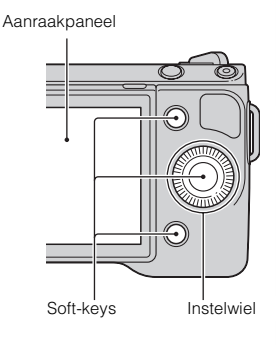

# Voorbeeldfoto [Voorbeeldfoto](#page-5-0)

[Inhoud](#page-2-0)

# [Menu](#page-22-3)

[Index](#page-198-0)

#### **Instelwiel**

Wanneer u opnamen maakt, worden de functies DISP (Inhoud weergeven),

(Belicht.comp.) en (Transportfunctie) aan het instelwiel toegewezen. Bij het afspelen van opnamen, zijn de functies DISP (Inhoud weergeven) en **[44]** (Beeldindex) aan het instelwiel toegewezen.

U kunt de functies toewijzen aan de rechtertoets op het instelwiel (bladzijde [133](#page-132-0)).

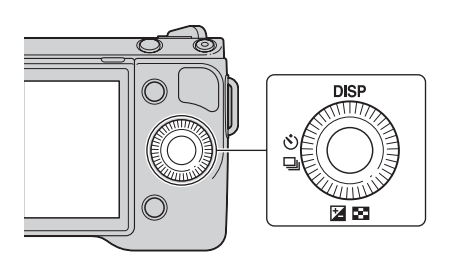

Wanneer u draait aan de boven-/onder-/rechter-/linker-zijde van het instelwiel of erop drukt, volgens aanwijzingen op het scherm, kunt u instel-items selecteren. Uw selectie wordt bepaald wanneer u drukt op het midden van het instelwiel.

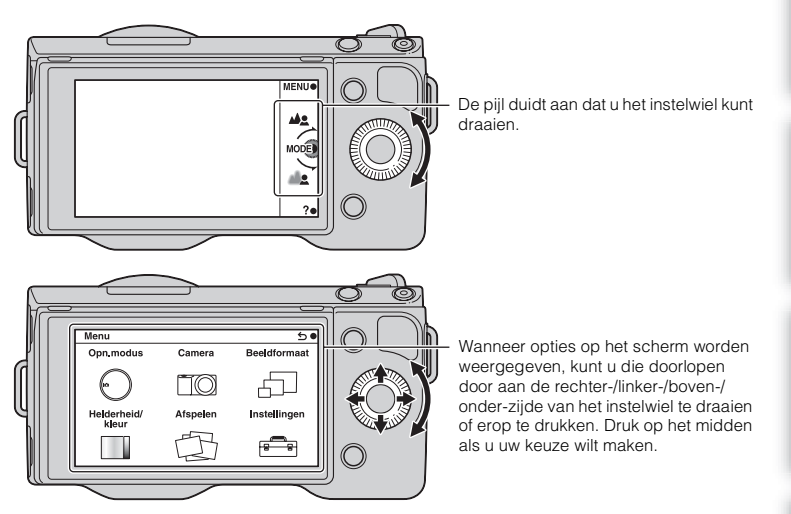

#### <span id="page-19-0"></span>**Soft-keys**

De soft-keys vervullen verschillende rollen, afhankelijk van de context.

De rol (functie) die aan elk van de soft-keys is toegewezen, wordt op het scherm getoond.

Als u de functie die in de rechterbovenhoek van het scherm wordt getoond, wilt gebruiken, drukt u op softkey A. Als u de functie die in de rechterbenedenhoek van het scherm wordt getoond, wilt gebruiken, drukt u op softkey B. Als u de functie die in het midden wordt getoond, wilt gebruiken, drukt u op het midden van het instelwiel (softkey C).

U kunt de functies aan de softkeys B en C toewijzen (bladzijden [133](#page-132-1) en [134\)](#page-133-0).

In dit handboek worden de soft-keys aangeduid door het pictogram of door de functie die op het scherm wordt getoond.

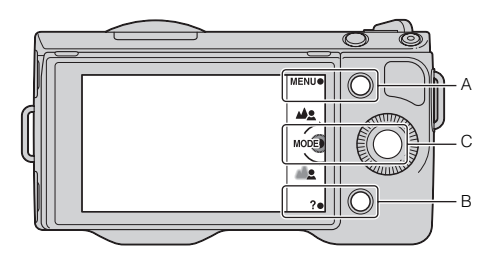

In dit geval werkt de soft-key A als de knop MENU (Menu) en de soft-key B als de knop ? (Opnametips). Soft-key C werkt als de knop MODE (Opn.modus).

[Inhoud](#page-2-0)

[Voorbeeldfoto](#page-5-0)

Voorbeeldfoto

#### <span id="page-20-0"></span>**Aanraakpaneel**

U kunt de camera intuïtief bedienen door het scherm aan te raken of uw vinger over het scherm te schuiven. U kunt een item op het scherm selecteren door het aan te raken. Blader omlaag naar niet-zichtbare items door met uw vinger over het scherm te schuiven.

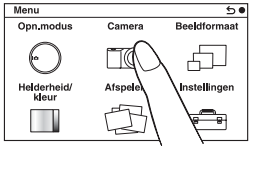

Selecteer het item door het aan te raken.

Camera Transportfuncti Enliele opname Flitsfunctie AF/MF-selectie AF-gebied Autom. scherpst.

U bladert omlaag door items door met uw vinger over het scherm te schuiven. Items op het scherm worden vervangen door items die niet zichtbaar waren.

#### **Bedieningshandelingen**

U kunt items selecteren en instellingen uitvoeren op twee manieren; één manier is met behulp van het instelwiel, de andere is met uw vinger het scherm aanraken en over het scherm te schuiven (Aanraakpaneel).

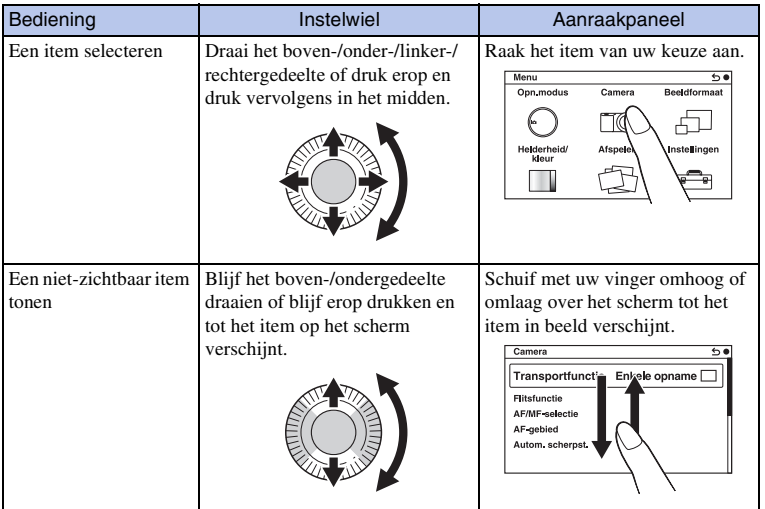

[Inhoud](#page-2-0)

[Menu](#page-22-3)

21NL

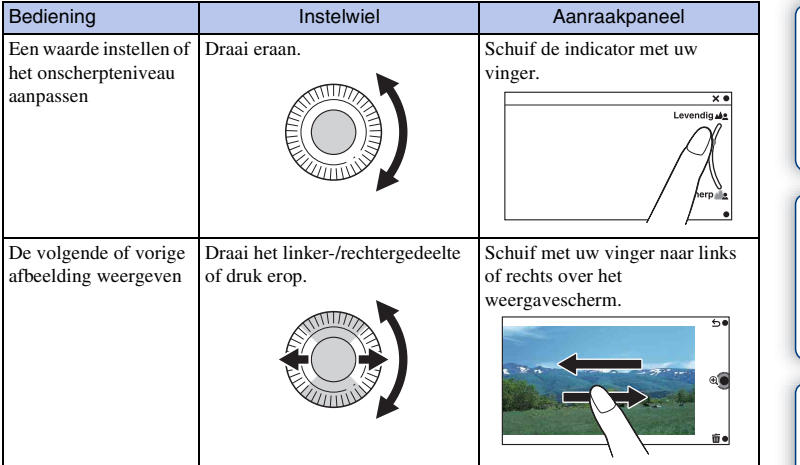

#### **Opmerkingen**

- U kunt de meeste bedieningshandelingen uitvoeren met zowel het instelwiel/de softkeys als het aanraakpaneel. Sommige bedieningshandelingen kunnen echter alleen op de ene of op de andere manier worden uitgevoerd.
- Doe het volgende niet:
	- Gebruik niet een puntig voorwerp, zoals een potlood, balpen of de punt van een vingernagel.
	- Houd de camera niet vast aan het scherm.
- Draag geen handschoenen, het aanraakpaneel zal misschien niet reageren op uw aanraking.

[Inhoud](#page-2-0)

[Voorbeeldfoto](#page-5-0)

| Voorbeeldfoto

[Menu](#page-22-3)

[Index](#page-198-0)

# <span id="page-22-3"></span><span id="page-22-1"></span><span id="page-22-0"></span>**Menu**

U kunt de basisinstellingen instellen voor de camera als geheel of functies uitvoeren zoals opnamen maken, afspelen of andere bedieningshandelingen.

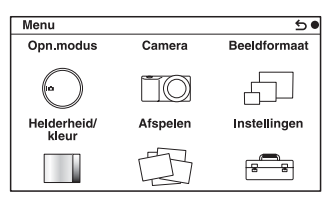

- 1 Selecteer MENU.
- 2 Selecteer het item van uw keuze door te drukken op de rechter-/linker-/boven-/ onderzijde van het instelwiel, en druk daarna op het midden.

Of raak het item aan op het scherm.

3 Volg de instructies op het scherm en selecteer het item van uw keuze, druk op het midden van het instelwiel als u uw keus wilt maken.

Of raak het item aan op het scherm, volgens de instructies op het scherm.

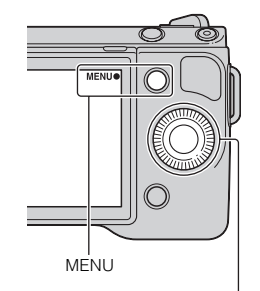

Instelwiel

### <span id="page-22-2"></span>**Opn.modus**

Hiermee kunt u de opnamestand selecteren, zoals de belichtingsstand, panoramisch, Scènekeuze.

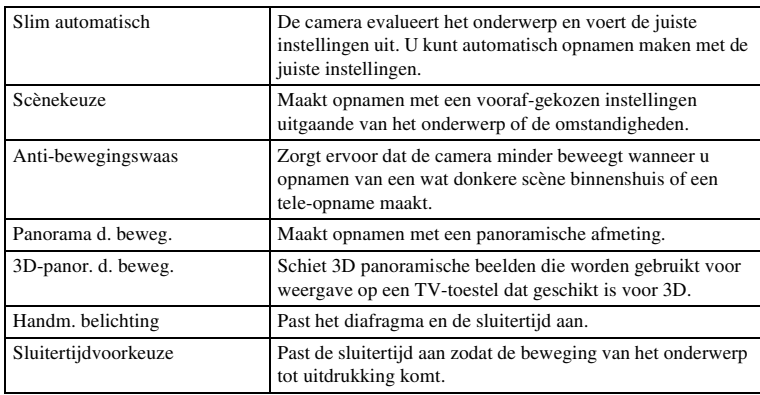

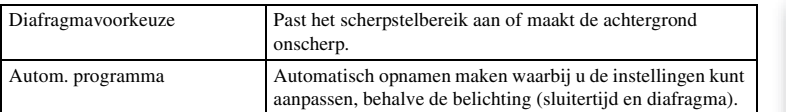

#### <span id="page-23-0"></span>**Camera**

U kunt de opnamefuncties instellen, zoals ononderbroken opnamen, zelfontspanner en flitser.

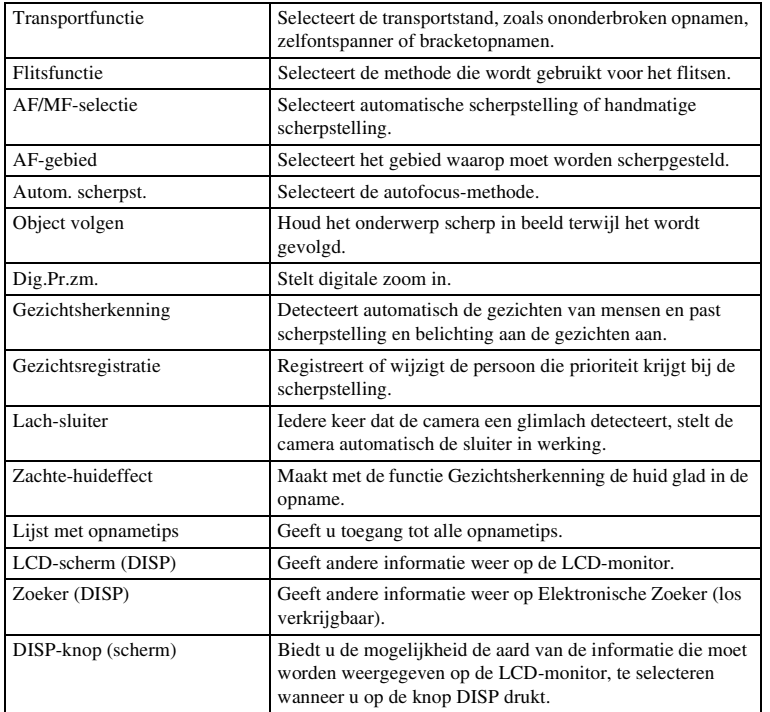

[Inhoud](#page-2-0)

[Voorbeeldfoto](#page-5-0)

Voorbeeldfoto

[Menu](#page-22-3)

[Index](#page-198-0)

### <span id="page-24-0"></span>**Beeldformaat**

Biedt u de mogelijkheid de beeldgrootte en de beeldverhouding in te stellen.

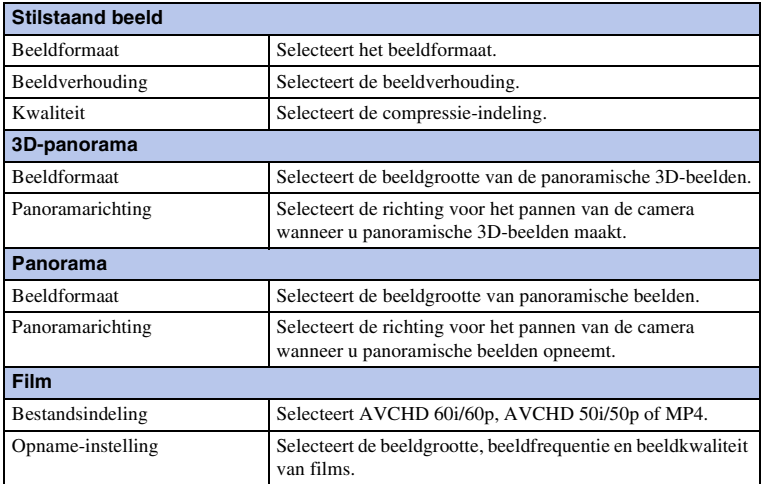

### <span id="page-24-1"></span>**Helderheid/kleur**

Hiermee kunt u de instellingen voor de helderheid maken, zoals de lichtmeetfunctie en de kleureninstellingen zoals de witbalans.

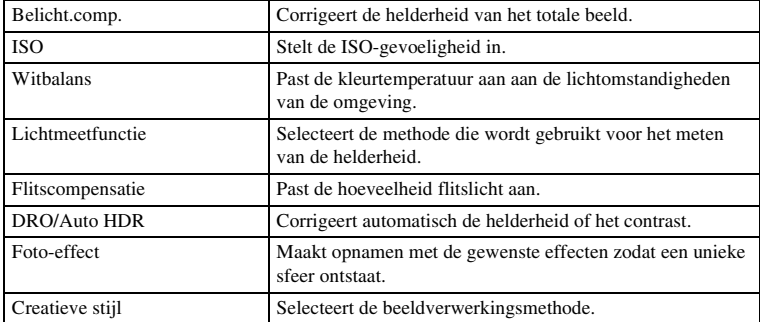

# [Inhoud](#page-2-0)

<span id="page-25-0"></span>Hiermee kunt u de weergavefuncties instellen.

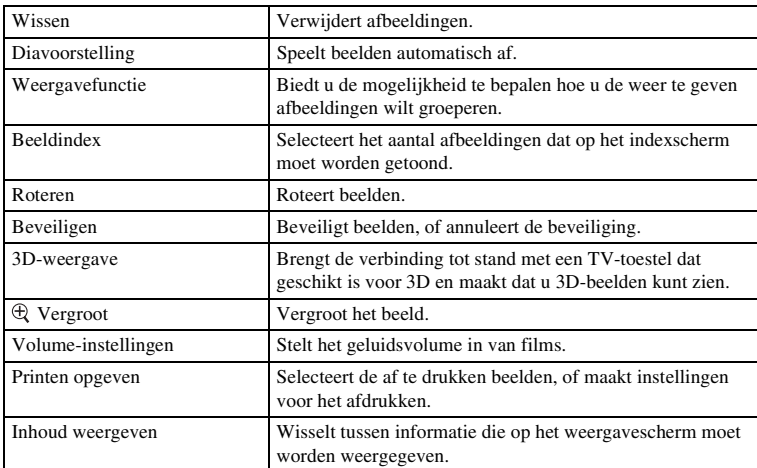

### <span id="page-25-1"></span>**Instellingen**

Hiermee kunt u meer gedetailleerde instellingen voor opnamen maken, of de instellingen van de camera wijzigen.

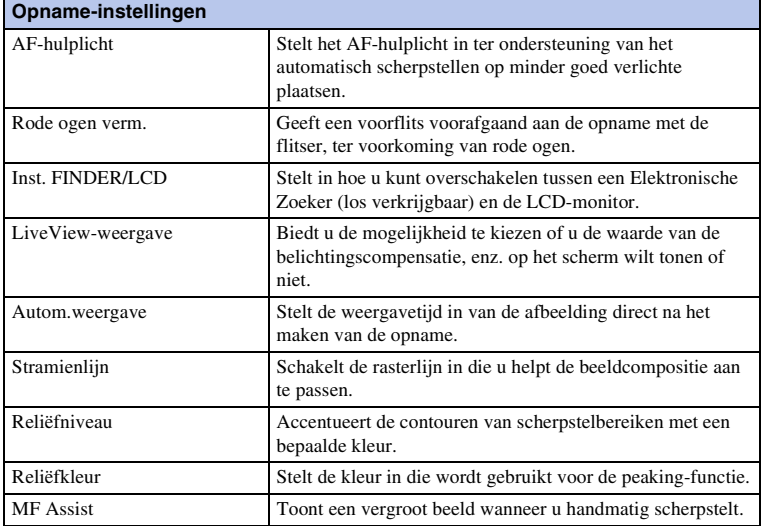

[Inhoud](#page-2-0)

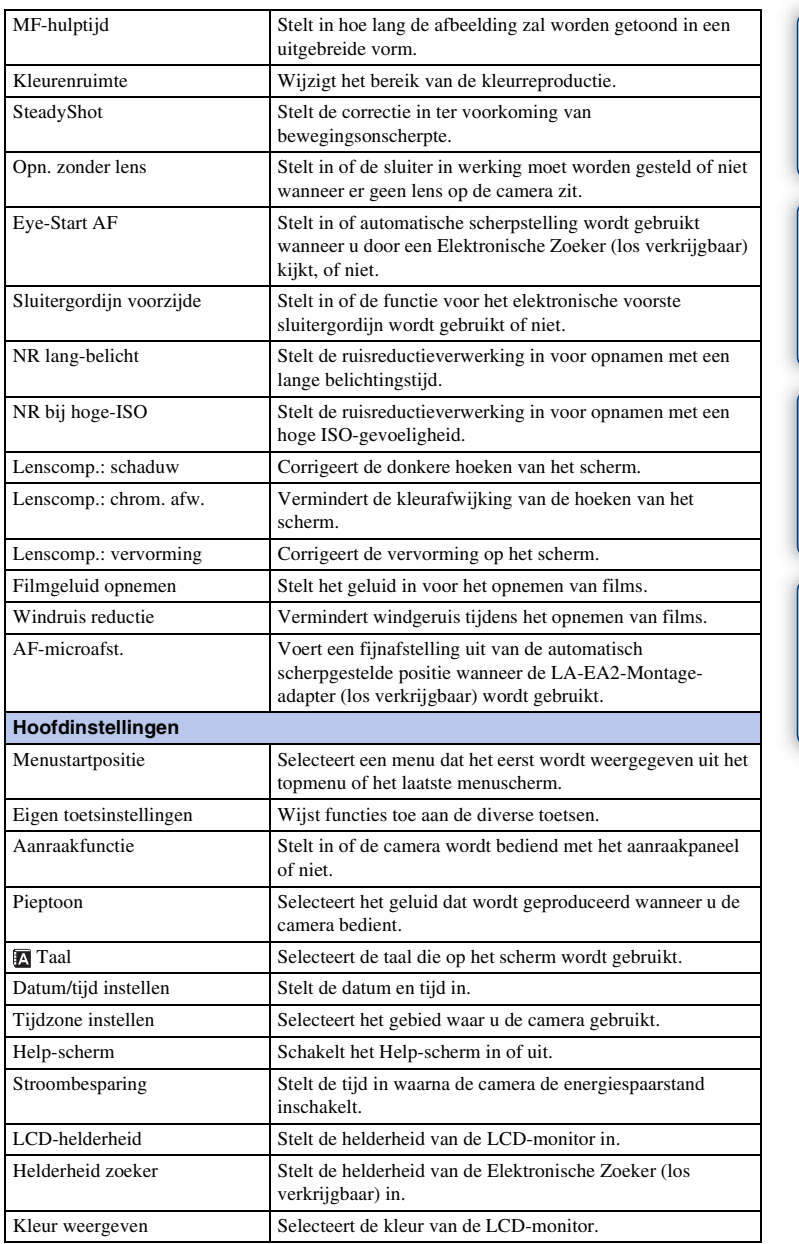

[Inhoud](#page-2-0)

Voorbeeldfoto [Voorbeeldfoto](#page-5-0)

[Menu](#page-22-3)

[Index](#page-198-0)

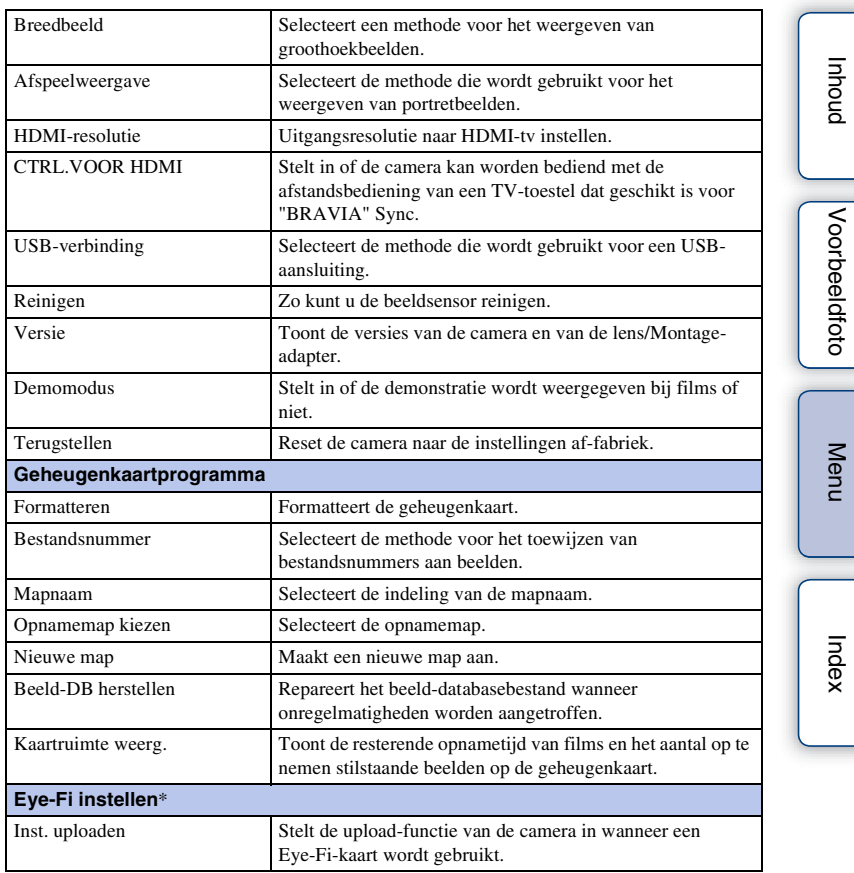

\* Verschijnt wanneer een Eye-Fi-kaart (los verkrijgbaar) in de camera wordt gezet.

[Voorbeeldfoto](#page-5-0)

### <span id="page-28-0"></span>**Beelden opnemen**

Hier wordt uitgelegd hoe u opnamen maakt met de instellingen die van kracht waren toen u de camera aanschafte.

De camera neemt beslissingen op basis van de situatie en past de instellingen daaraan aan.

- 1 Pas de hoek van de LCD-monitor aan en houd de camera vast. De functie Scèneherkenning begint te werken.
- 2 Druk, als u stilstaande beelden wilt maken, de ontspanknop half in en stel scherp op uw onderwerp en maak vervolgens de opname door de ontspanknop geheel in te drukken.

Druk op de knop MOVIE als u films wilt opnemen.

Druk weer op de knop MOVIE als u het opnemen wilt stoppen.

#### **Opmerking**

• U kunt een film in AVCHD-formaat opnemen, zonder onderbreking, 29 minuten lang en een film in MP4-formaat 29 minuten lang of voor totaal 2 GB. De opnametijd kan korter zijn afhankelijk van de omgevingstemperatuur of opnamecondities.

#### ö Over Scèneherkenning

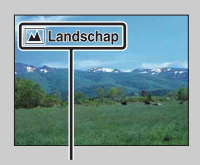

Met de functie Scèneherkenning kan de camera automatisch de opnamecondities herkennen en kunt u de opname maken met de juiste instellingen.

Pictogram en aanwijzingen Scèneherkenning

• De camera herkent  $\bigcup$  (Nachtscène),  $\bigotimes$  (Nachtscène m. statief),  $\bigtriangleup$  (Nachtportret),  $\mathbb{Z}$  (Tegenlichtopname),  $\mathbb{Z}$  (Portret m. tegenlicht),  $\mathbb{Z}$  (Portretopname),  $\mathbb{Z}$  (Landschap),  $\mathbf \triangledown$  (Macro),  $\odot$  (Spotlight),  $\mathbf \uparrow$  (Duister) of  $\odot$  (Kind) en geeft het bijbehorende pictogram en aanwijzingen weer op de LCD-monitor, wanneer de scène wordt herkend.

#### $\ddot{\mathbf{c}}$  Als u een stilstaand beeld maakt van een onderwerp waarop u moeilijk kunt scherpstellen

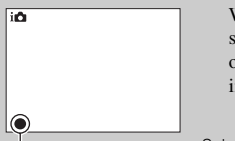

Wanneer de camera niet automatisch op het onderwerp kan scherpstellen, knippert de scherpstellingsindicator. Maak opnieuw een compositie van de opname of kies een andere instelling voor het scherpstellen.

Scherpstellings-indicator

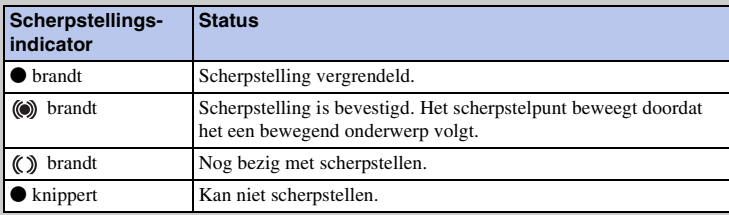

- Het zal misschien moeilijk scherpstellen zijn in de volgende situaties:
	- Het is donker en het onderwerp is ver weg.
	- Er is maar weinig contrast tussen het onderwerp en de achtergrond.
	- Het onderwerp is zichtbaar door glas heen.
	- Het onderwerp beweegt snel.
	- Het onderwerp reflecteert licht, bijvoorbeeld een spiegel, of heeft glimmende oppervlakken.
	- Het onderwerp knippert.
	- Het onderwerp wordt van achteren belicht.

#### $\ddot{\mathbf{y}}$  Scherpstellen op een onderwerp door het aan te raken op het scherm

Raak op het scherm het punt aan waarop u wilt scherpstellen. Er verschijnt een kader op het punt dat u hebt aangeraakt en op dat ingekaderde deel wordt scherpgesteld wanneer u de ontspanknop half indrukt.

U kunt automatische scherpstelling door aanraking annuleren door  $\Box_{\mathbf{X}}$  aan te raken. Wanneer [Object volgen] is ingesteld op [Aan], volgt de camera een onderwerp en stelt erop scherp, ook als het onderwerp beweegt (bladzijde [73\)](#page-72-0).

pnouu

[Voorbeeldfoto](#page-5-0)

Voorbeeldfoto

### <span id="page-30-0"></span>**Beelden weergeven**

Geeft de vastgelegde beelden weer.

- 1 Druk op de (Weergave)-knop.
- 2 Selecteer het beeld met het instelwiel. Of, schuif het scherm naar links of rechts.
- 3 Druk op het midden van het instelwiel als u panoramische beelden of films wilt weergeven.

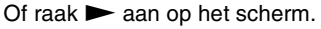

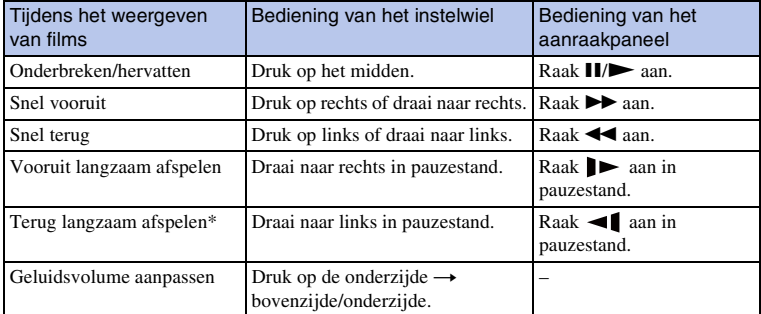

\* De film wordt beeldje-voor-beeldje afgespeeld.

#### **Opmerking**

• Panoramische beelden die op andere camera's zijn vastgelegd, zullen misschien niet goed worden weergegeven.

#### $\ddot{\mathbf{y}}$  Een map van uw keuze weergeven

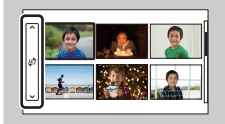

U kunt een map van uw keuze selecteren door de balk links van het beeldindexscherm (bladzijde [52\)](#page-51-0) te selecteren en vervolgens op het boven-/ondergedeeelte van het instelwiel te drukken. U kunt een map selecteren door de balk aan te raken. U kunt de weergave-stand aanpassen door op het midden van de balk te drukken.

#### **Vergrote weergave**

Een gedeelte van een stilstaand beeld kan worden vergroot zodat u het beter kunt bekijken tijdens de weergave. Dit is handig om de scherpstelling van een vastgelegd stilstaand beeld te bekijken. U kunt de weergegeven beelden vergroten vanuit het Menu (bladzijde [106\)](#page-105-0).

- 1 Geef het beeld weer dat u wilt vergroten en selecteer vervolgens  $\oplus$  (Vergroot).
- 2 Pas de schaal aan door het instelwiel te draaien.

Of raak  $\oplus$  of  $\ominus$  aan op het scherm.

3 Selecteer het gedeelte dat u wilt vergroten door op de boven-/onder-/rechter-/linkerzijde van het instelwiel te drukken, of door het beeld te schuiven.

Wanneer u het beeld aanraakt, wordt het beeld vergroot en wordt gecentreerd op de plek die u hebt aangeraakt.

4 U kunt de vergrote weergave annuleren door  $\times$  te selecteren.

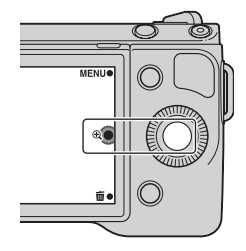

#### **Opmerkingen**

- U kunt de functie voor de vergrote weergave niet gebruiken bij films.
- Als u panoramische beelden wilt vergroten, onderbreek dan eerst de weergave en druk vervolgens op (Vergroot).

#### z Weergavezoombereik

Het weergavezoombereik is als volgt.

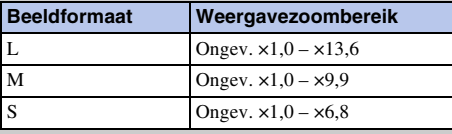

[Voorbeeldfoto](#page-5-0)

Voorbeeldfotc

### <span id="page-32-0"></span>**Beelden wissen**

U kunt het weergegeven beeld wissen.

- 1 Geef het beeld weer dat u wilt wissen en selecteer 面 (Wissen).
- 2 Selecteer OK.

Selecteer  $\mathsf{\times}$  als u de bedieningshandeling wilt afsluiten.

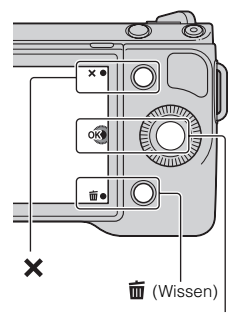

#### OK

#### **Opmerkingen**

- U kunt niet beveiligde beelden wissen.
- Wanneer u eenmaal een beeld hebt gewist, kunt u dit niet herstellen. Controleer van tevoren of u het beeld wilt wissen of niet.

#### ë Een aantal beelden wisselen

Selecteer MENU  $\rightarrow$  [Afspelen]  $\rightarrow$  [Wissen] als u bepaalde beelden wilt selecteren en tegelijkertijd wissen.

[Inhoud](#page-2-0)

[Voorbeeldfoto](#page-5-0)

Voorbeeldfoto

# <span id="page-33-1"></span><span id="page-33-0"></span>**Creatief met foto's**

Met Creatief met foto's kunt u een onderwerp vastleggen met gemakkelijke bedieningshandelingen en moeiteloos creatieve foto's maken.

- 1 MENU  $\rightarrow$  [Opn.modus]  $\rightarrow$  [Slim automatisch].
- 2 Selecteer  $\mathbf{C}^*$  (Creatief met foto's).

3 Selecteer het item dat u wilt instellen uit de items die onderaan het scherm worden weergegeven.

U kunt de Creatief met foto's-installatie-items tegelijkertijd gebruiken.

- 4 Selecteer de instelling van uw keuze.
- 5 Druk op de sluiterknop als u stilstaande beelden wilt vastleggen. Druk op de knop MOVIE als u films wilt opnemen.

Selecteer  $\times$  als u wilt terugkeren naar [Slim] automatisch].

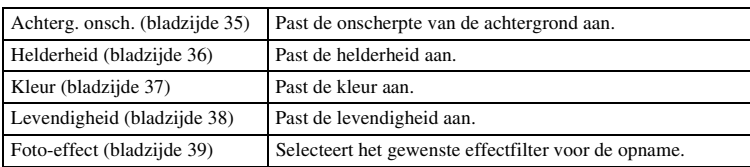

#### **Opmerkingen**

- De functie Creatief met foto's is alleen beschikbaar wanneer een lens met een Montagestuk E op het toestel is gezet.
- De functie Lachsluiter kan niet worden gebruikt.
- Wanneer de stand Creatief met foto's is geactiveerd, worden diverse items die op het menu zijn ingesteld, ongeldig.
- Wanneer de camera terugkeert naar [Slim automatisch] of wordt uitgeschakeld, worden de instellingen teruggezet naar de standaardinstellingen.
- U kunt [Achterg. onsch.] alleen aanpassen tijdens het opnemen van films met de functie Creatief met foto's.

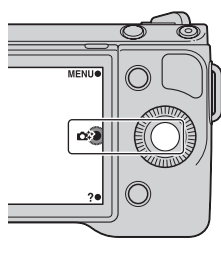

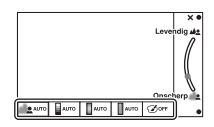

[Voorbeeldfoto](#page-5-0)

Voorbeeldfotc

# <span id="page-34-1"></span><span id="page-34-0"></span>**De achtergrond onscherp maken**

Creatief met foto's biedt u de mogelijkheid gemakkelijk de achtergrond onscherp te maken zodat het onderwerp op de voorgrond komt, terwijl u het effect van het onscherp maken op de LCD-monitor kunt controleren. U kunt een film opnemen met een waarde die is aangepast met het effect van het onscherp maken.

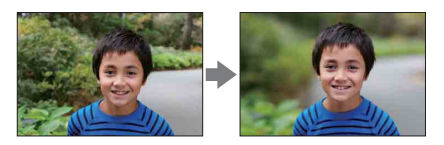

- 1 MENU  $\rightarrow$  [Opn.modus]  $\rightarrow$  [Slim automatisch].
- 2 Selecteer  $\mathbf{C}^*$  (Creatief met foto's).
- 3 Selecteer [Achterg. onsch.].
- 4 Maak de achtergrond onscherp.
	- **AL**: Scherpstellen
	- **ALC**: Onscherp maken

Druk op AUTO als u de oorspronkelijke status wilt herstellen.

#### **Opmerkingen**

- Het beschikbare bereik voor het onscherp maken hangt af van de lens die u gebruikt.
- Het onscherpte-effect zal misschien niet waarneembaar zijn, afhankelijk van de afstand vanaf het onderwerp of de lens die wordt gebruikt.

#### $\ddot{\mathbf{C}}$  Voor een beter resultaat van Achtergrond onscherp

- Ga dichter naar het onderwerp toe.
- Maak de afstand tussen het onderwerp en de achtergrond langer.

# <span id="page-35-1"></span><span id="page-35-0"></span>**Helderheid**

U kunt de helderheid gemakkelijk aanpassen in Creatief met foto's.

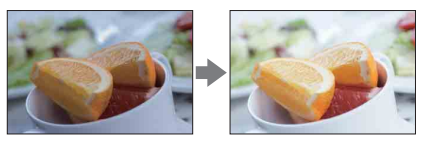

- 1 MENU  $\rightarrow$  [Opn.modus]  $\rightarrow$  [Slim automatisch].
- 2 Selecteer  $\mathbf{\hat{C}}^*$  (Creatief met foto's).
- 3 Selecteer [Helderheid].
- 4 Selecteer de helderheid van uw keuze.
	- : Beelden helderder maken
	- **Executed**: Beelden donkerder maken

Druk op AUTO als u de oorspronkelijke status wilt herstellen.

Voorbeeldfoto [Voorbeeldfoto](#page-5-0)

[Inhoud](#page-2-0)

[Menu](#page-22-3)

[Index](#page-198-0)
## **Kleur**

U kunt de kleur gemakkelijk aanpassen in Creatief met foto's.

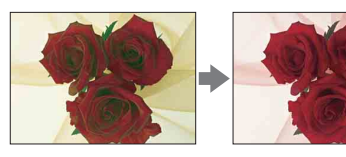

- 1 MENU  $\rightarrow$  [Opn.modus]  $\rightarrow$  [Slim automatisch].
- 2 Selecteer  $\mathbb{C}^*$  (Creatief met foto's).
- 3 Selecteer [Kleur].
- 4 Selecteer de kleur van uw keuze.
	- : De kleur warm maken
	- **De kleur koel maken**

Druk op AUTO als u de oorspronkelijke status wilt herstellen.

Voorbeeldfoto [Voorbeeldfoto](#page-5-0)

[Inhoud](#page-2-0)

# **Levendigheid**

U kunt de levendigheid gemakkelijk aanpassen in Creatief met foto's.

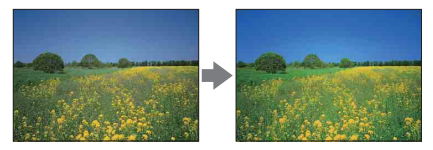

- 1 MENU  $\rightarrow$  [Opn.modus]  $\rightarrow$  [Slim automatisch].
- 2 Selecteer  $\mathbf{\hat{C}}^*$  (Creatief met foto's).
- 3 Selecteer [Levendigheid].
- 4 Selecteer de levendigheid van uw keuze.
	- : Beelden levendig maken
	- **Beelden** vaag maken

Druk op AUTO als u de oorspronkelijke status wilt herstellen.

Voorbeeldfoto [Voorbeeldfoto](#page-5-0)

[Inhoud](#page-2-0)

## **Foto-effect**

U kunt Beeldeffect gemakkelijk instellen in Creatief met foto's. Selecteer het effectfilter van uw keuze zodat indrukwekkender en artistieker patronen ontstaan.

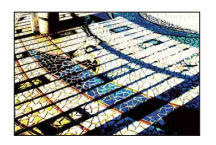

- 1 MENU  $\rightarrow$  [Opn.modus]  $\rightarrow$  [Slim automatisch].
- 2 Selecteer  $\mathbf{\Omega}^*$  (Creatief met foto's).
- 3 Selecteer [Foto-effect].
- 4 Selecteer het effect van uw keuze.

Druk op AUTO als u de oorspronkelijke status wilt herstellen.

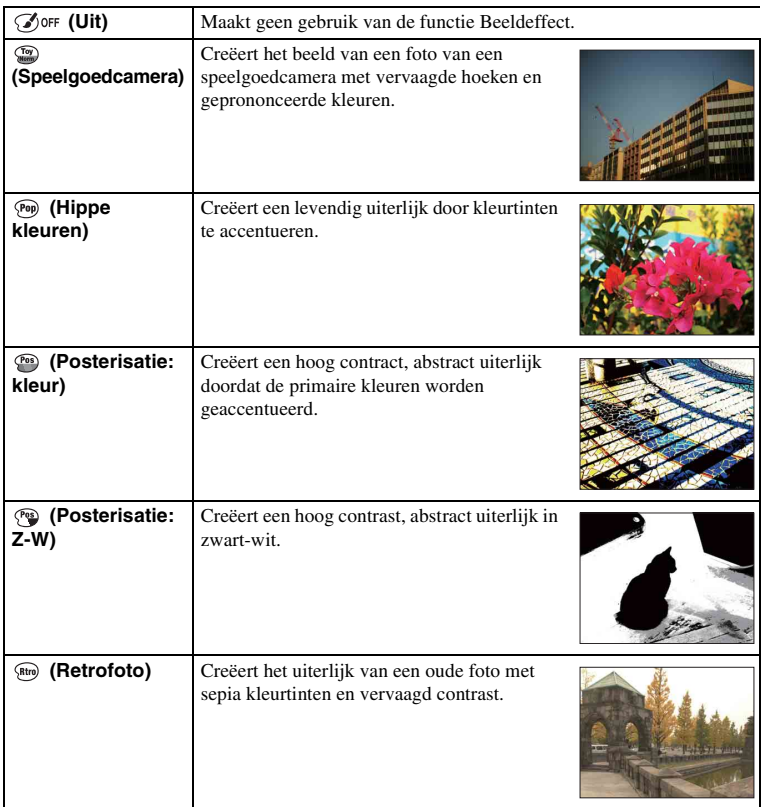

39NL

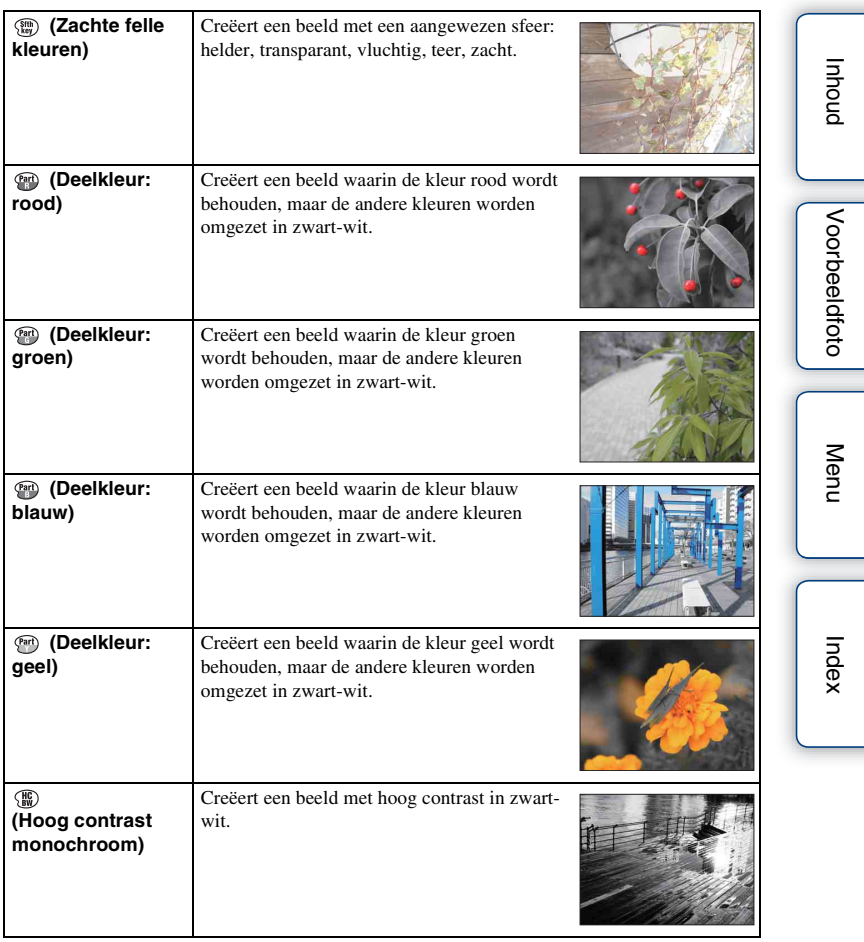

- Wanneer [Deelkleur] is geselecteerd, zullen beelden afhankelijk van het onderwerp misschien niet de geselecteerde kleur behouden.
- Met Creatief met foto's zijn een beperkt aantal beeldeffecten beschikbaar. Ook is fijnafstelling niet beschikbaar. U kunt meer beeldeffecten en fijnafstelling gebruiken met Option. Selecteer MENU  $\rightarrow$  $[Helderheid/kleur] \rightarrow [Foto-effect]$  (bladzijde [97](#page-96-0)).

# **DISP (Inhoud weergeven)**

### **Het instelwiel gebruiken:**

1 Druk herhaaldelijk op DISP (Inhoud weergeven) op het instelwiel en kies de gewenste stand.

### **Het Menu gebruiken:**

- 1 Tijdens het maken van opnamen, MENU  $\rightarrow$  [Camera]  $\rightarrow$  [LCD-scherm] (DISP)]/[Zoeker (DISP)]. Tijdens weergave, MENU  $\rightarrow$  [Afspelen]  $\rightarrow$  [Inhoud weergeven].
- 2 Selecteer de stand van uw keuze.

#### **Opmerking**

• U kunt [Zoeker (DISP)] selecteren wanneer een Elektronische Zoeker (los verkrijgbaar) op de camera is bevestigd.

## **Tijdens het maken van opnamen**

#### LCD-scherm (DISP)

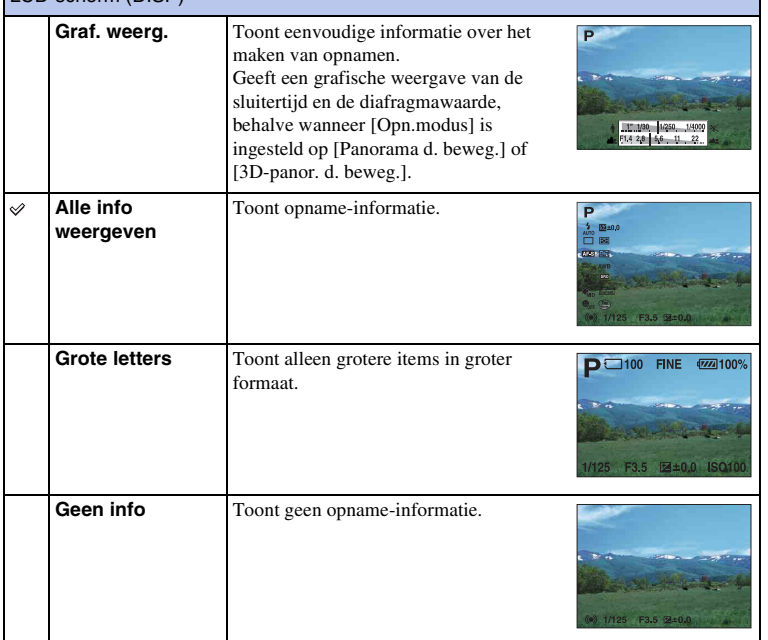

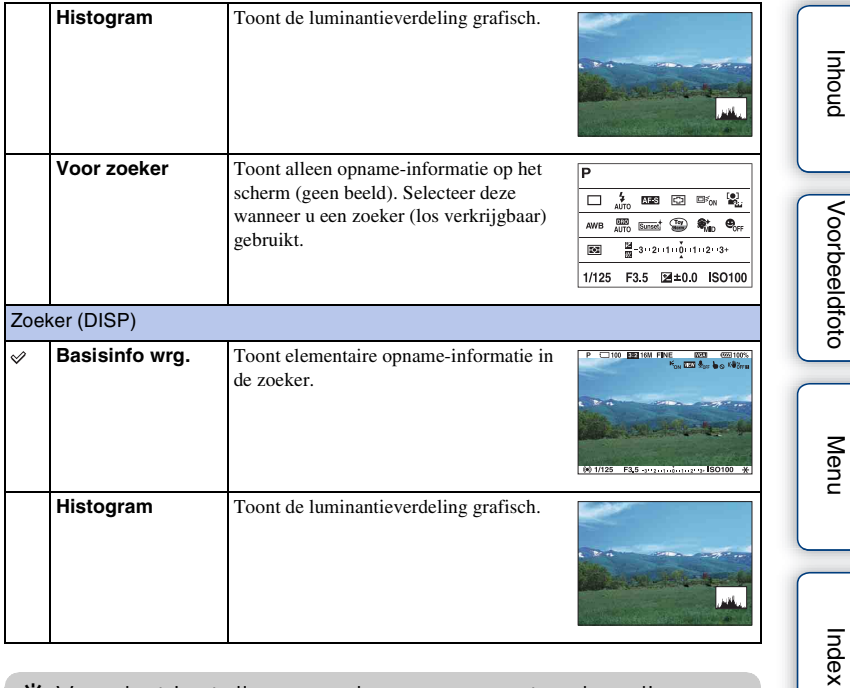

## $\ddot{\mathbf{y}}$  Voor het instellen van de weergavestanden die beschikbaar moeten zijn

U kunt met [DISP-knop (scherm)] selecteren welke weergavestanden voor het scherm van de LCD-monitor in de opnamestand kunnen worden geselecteerd (bladzijde [81\)](#page-80-0).

### **Tijdens weergave**

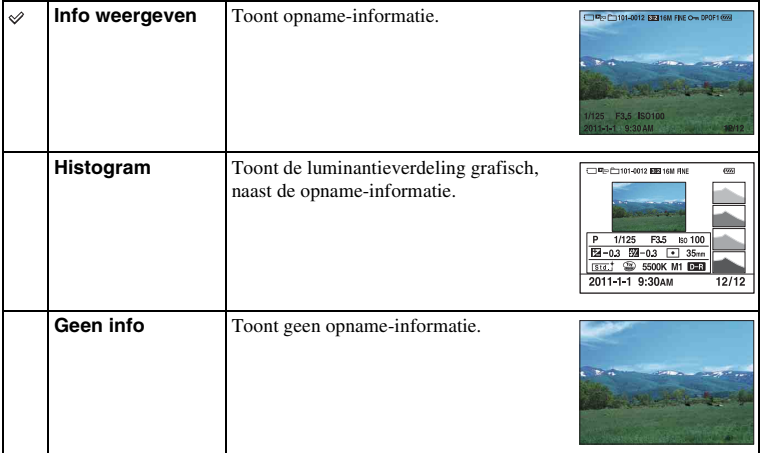

### **Opmerking**

- Histogram wordt niet weergegeven in de volgende Weergavestanden.
	- Film
	- Panorama
	- Diavoorstelling

## $\ddot{\ddot{\mathbf{y}}}$  Wat is een histogram?

Het histogram de luminantieverdeling weer die aangeeft hoeveel pixels van een bepaalde helderheid er voorkomen in het beeld. Een helderder beeld zal het gehele histogram naar de rechterkant, en een donkerder beeld zal het gehele histogram naar de linkerkant doen verschuiven.

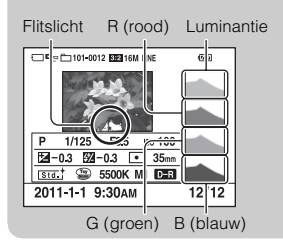

• Als het beeld een sterk belicht of zwak belicht deel bevat, knippert dat gedeelte in de histogramweergave (luminantielimietwaarschuwing).

[Inhoud](#page-2-0)

[Voorbeeldfoto](#page-5-0)

Voorbeeldfoto

[Menu](#page-22-1)

[Index](#page-198-0)

## **Belicht.comp.**

U kunt de belichting aanpassen in stappen van 1/3 EV in het bereik van –3,0 EV tot +3,0 EV.

1  $\mathbb{Z}$  (Belicht.comp.) op het instelwiel  $\rightarrow$  gewenste waarde. Of, MENU  $\rightarrow$  [Helderheid/kleur]  $\rightarrow$  [Belicht.comp.]  $\rightarrow$  waarde van uw keuze.

### **Opmerkingen**

- U kunt [Belicht.comp.] niet gebruiken in combinatie met de volgende functies:
	- [Slim automatisch]
	- [Scènekeuze]
	- [Handm. belichting]
- Als u een onderwerp vastlegt in uiterst heldere of donkere omstandigheden, of wanneer u de flitser gebruikt, zult u misschien niet een bevredigend resultaat kunnen bereiken.
- U kunt de belichting aanpassen tussen –3,0 EV en +3,0 EV, maar op het scherm verschijnt slechts een waarde tussen –2,0 EV en +2,0 EV met de bijbehorende beeldhelderheid. Als u een belichting instelt die buiten dit bereik valt, toont de helderheid op het scherm het effect niet, maar dat wordt wel weergegeven in het vastgelegde beeld.

## $\ddot{\phi}$ . De belichting aanpassen voor opnamen die er beter uitzien

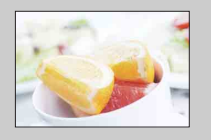

Overbelichting = te veel licht Witachtig beeld

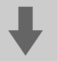

**Stel [Belicht.comp.] in de richting van –.**

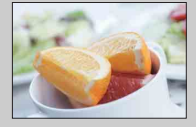

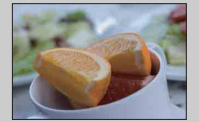

Juiste belichting

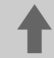

**Stel [Belicht.comp.] in de richting van +.**

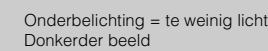

• Stel voor het maken van onderwerpen in helderder tinten een belichtingscorrectie in naar de +-zijde.

Als u foto's van eten er aantrekkelijker wilt doen uitzien, maak de opname dan wat helderder dan gebruikelijk en probeer het met een witte achtergrond.

• Wanneer u een opname van een blauwe hemel maakt, kunt u door middel van een belichtingscorrectie naar de –-zijde de lucht in levendige kleuren vastleggen.

# **Transportfunctie**

U kunt de transportfunctie instellen, zoals ononderbroken opnamen, zelfontspanner of bracket-opnamen.

 $1 \leftrightarrow \sqrt{9}$  (Transportfunctie) op het instelwiel  $\rightarrow$  gewenste stand. Of MENU  $\rightarrow$  [Camera]  $\rightarrow$  [Transportfunctie]  $\rightarrow$  stand van uw keuze.

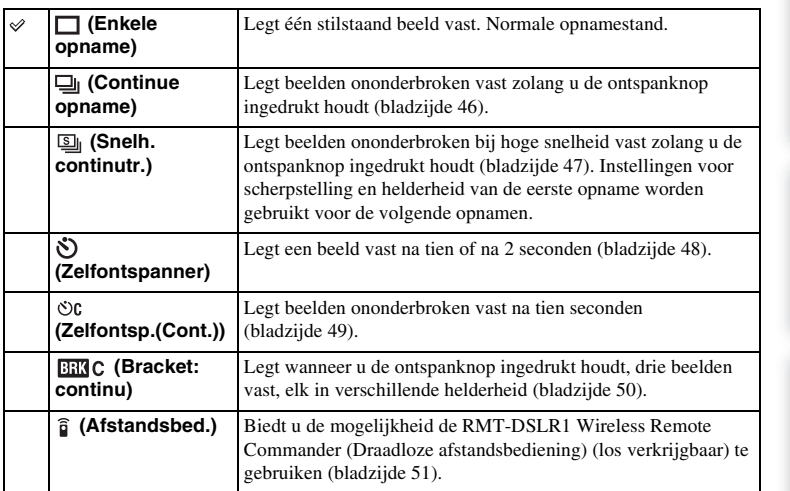

### **Opmerking**

- U kunt de instelling niet wijzigen wanneer u de volgende functies gebruikt:
	- [Schemeropn. uit hand] in [Scènekeuze]
	- [Anti-bewegingswaas]
	- [Panorama d. beweg.]
	- [3D-panor. d. beweg.]
	- [Auto HDR]

## <span id="page-45-0"></span>**Continue opname**

Legt beelden ononderbroken vast zolang u de sluiterknop ingedrukt houdt.

1 ⊙/ □ (Transportfunctie) op het instelwiel → [Continue opname]. Of MENU  $\rightarrow$  [Camera]  $\rightarrow$  [Transportfunctie]  $\rightarrow$  [Continue opname].

#### **Opmerking**

- U kunt [Continue opname] niet gebruiken in combinatie met de volgende functies:
	- [Scènekeuze], behalve [Sportactie]
	- [Anti-bewegingswaas]
	- [Panorama d. beweg.]
	- [3D-panor. d. beweg.]
	- [Lach-sluiter]
	- [Auto HDR]

## <span id="page-46-0"></span>**Snelh. continutr.**

Legt beelden ononderbroken vast zolang u de sluiterknop ingedrukt houdt, met een hogere snelheid dan die van [Continue opname].

 $1 \leftrightarrow$  /  $\Box$  (Transportfunctie) op het instelwiel  $\rightarrow$  [Snelh. continutr.]. Of MENU  $\rightarrow$  [Camera]  $\rightarrow$  [Transportfunctie]  $\rightarrow$  [Snelh. continutr.].

- U kunt [Snelh. continutr.] niet gebruiken in combinatie met de volgende functies:
	- [Scènekeuze], behalve [Sportactie]
	- [Anti-bewegingswaas]
	- [Panorama d. beweg.]
	- [3D-panor. d. beweg.]
	- [Lach-sluiter]
	- [Auto HDR]
- Instellingen voor scherpstelling en helderheid van de eerste opname worden gebruikt voor de volgende opnamen.

## <span id="page-47-0"></span>**Zelfontspanner**

- 1  $\Diamond$ / (Transportfunctie) op het instelwiel  $\rightarrow$  [Zelfontspanner]. Of MENU  $\rightarrow$  [Camera]  $\rightarrow$  [Transportfunctie]  $\rightarrow$  [Zelfontspanner].
- 2 Option  $\rightarrow$  stand van uw keuze.

Druk op (Transportfunctie) en selecteer [Enkele opname] als u de timer wilt annuleren.

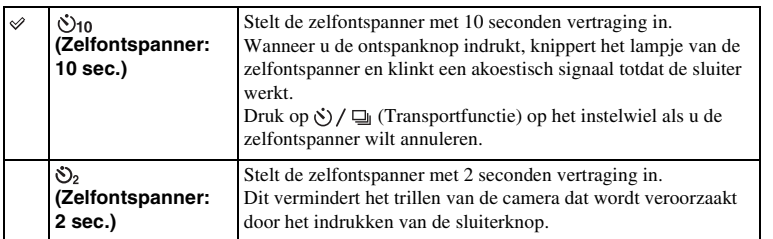

### **Opmerking**

- U kunt [Zelfontspanner] niet gebruiken in combinatie met de volgende functies:
	- [Schemeropn. uit hand] in [Scènekeuze]
	- [Anti-bewegingswaas]
	- [Panorama d. beweg.]
	- [3D-panor. d. beweg.]
	- [Lach-sluiter]
	- [Auto HDR]

[Inhoud](#page-2-0)

# <span id="page-48-0"></span>**Zelfontsp.(Cont.)**

Maakt na tien seconden zonder onderbreking het aantal opnamen dat u hebt ingesteld. U kunt de beste opname kiezen uit de opnamen die zijn gemaakt.

- $1 \leftrightarrow \sim$  (Transportfunctie) op het instelwiel  $\rightarrow$  [Zelfontsp.(Cont.)]. Of MENU  $\rightarrow$  [Camera]  $\rightarrow$  [Transportfunctie]  $\rightarrow$  [Zelfontsp.(Cont.)].
- 2 Option  $\rightarrow$  stand van uw keuze.

Druk op  $\Diamond$ ) /  $\Box$  (Transportfunctie) en selecteer [Enkele opname] als u de timer wilt annuleren.

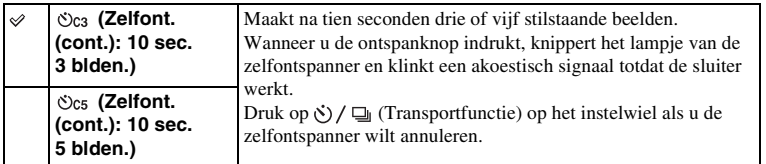

### **Opmerking**

- U kunt [Zelfontsp.(Cont.)] niet gebruiken in combinatie met de volgende functies:
	- [Schemeropn. uit hand] in [Scènekeuze]
	- [Anti-bewegingswaas]
	- [Panorama d. beweg.]
	- [3D-panor. d. beweg.]
	- [Lach-sluiter]
	- [Auto HDR]

## <span id="page-49-0"></span>**Bracket: continu**

Maakt drie opnamen terwijl automatisch de belichting wordt verschoven van normale belichting, naar donkerder en vervolgens naar lichter. Houd de sluiterknop ingedrukt totdat de bracket-opname is voltooid.

U kunt na het maken van de opnamen het beeld kiezen dat het beste overeenkomt met uw bedoeling.

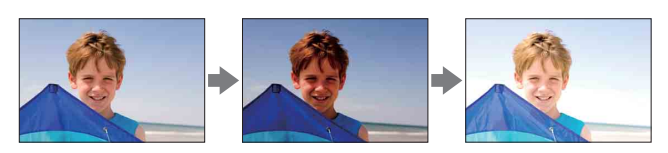

- $1 \leftrightarrow$  /  $\Box$  (Transportfunctie) op het instelwiel  $\rightarrow$  [Bracket: continu]. Of MENU  $\rightarrow$  [Camera]  $\rightarrow$  [Transportfunctie]  $\rightarrow$  [Bracket: continu].
- 2 Option  $\rightarrow$  stand van uw keuze.

Druk op  $\Diamond$ ) /  $\Box$  (Transportfunctie) en selecteer [Enkele opname] als u bracketing wilt annuleren.

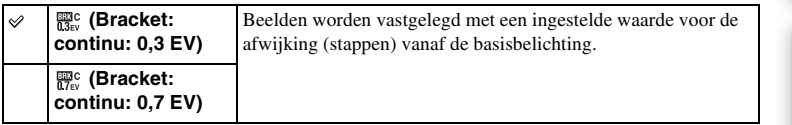

### **Opmerkingen**

- U kunt [Bracket: continu] niet gebruiken in combinatie met de volgende functies:
	- [Slim automatisch]
	- [Scènekeuze]
	- [Anti-bewegingswaas]
	- [Panorama d. beweg.]
	- [3D-panor. d. beweg.]
	- [Lach-sluiter]
	- [Auto HDR]
- De laatste opname wordt getoond in de automatische weergave.
- In [Handm. belichting] wordt de belichting verschoven doordat de sluitertijd wordt aangepast.
- Bij aanpassing van de belichting, wordt de belichting verschoven aan de hand van de gecompenseerde waarde.

[Menu](#page-22-1)

## <span id="page-50-0"></span>**Afstandsbed.**

U kunt opnamen maken met de knoppen SHUTTER en 2SEC (de sluiter ontspant na 2 seconden) op de RMT-DSLR1 Draadloze afstandsbediening (los verkrijgbaar). Raadpleeg ook de gebruiksaanwijzing die bij de Draadloze afstandsbediening is geleverd.

- 1  $\langle \cdot \rangle$  /  $\Box$  (Transportfunctie) op het instelwiel  $\rightarrow$  [Afstandsbed.]. Of MENU  $\rightarrow$  [Camera]  $\rightarrow$  [Transportfunctie]  $\rightarrow$  [Afstandsbed.].
- 2 Stel scherp op het onderwerp, richt de zender van de Draadloze afstandsbediening op de sensor van de afstandsbediening en maak de opname.

- U kunt [Afstandsbed.] niet gebruiken in combinatie met de volgende functies:
	- Films opnemen
	- [Schemeropn. uit hand] in [Scènekeuze]
	- [Anti-bewegingswaas]
	- [Panorama d. beweg.]
	- [3D-panor. d. beweg.]
	- [Auto HDR]
- Misschien dekt een lens of een lensdop de sensor van de afstandsbediening af en kan de sensor daardoor het licht van de afstandsbediening niet ontvangen. Afstandsbediening gebruiken vanuit posities waar het licht naar de sensor van de afstandsbediening niet wordt geblokkeerd.

# **Beeldindex**

Toont meerdere beelden tegelijkertijd.

- 1 Druk op de  $\blacktriangleright$  (Weergave)-knop als u naar de weergavestand wilt overschakelen.
- 2 Druk op  $\blacksquare$  (Beeldindex) op het instelwiel. De index van zes beelden verschijnt. U kunt overschakelen naar de index van 12 beelden: MENU  $\rightarrow$  [Afspelen]  $\rightarrow$  [Beeldindex].
- 3 U kunt terugkeren naar de weergave van één enkel beeld door de afbeelding van uw keuze te selecteren en op het midden van het instelwiel te drukken.

Of raak het beeld van uw keuze aan.

### $\ddot{\mathbf{C}}$  Een map van uw keuze weergeven

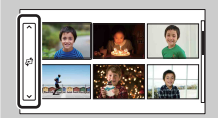

U kunt een map van uw keuze selecteren door de balk links van het beeldindexscherm te selecteren en vervolgens op het boven-/ondergedeeelte van het instelwiel te drukken. U kunt een map selecteren door de balk aan te raken. U kunt de weergave-stand aanpassen door op het midden van de balk te drukken.

## **Slim automatisch**

De camera analyseert het onderwerp en biedt u de mogelijkheid een opname te maken met de juiste instellingen.

- 1 MENU  $\rightarrow$  [Opn.modus]  $\rightarrow$  [Slim automatisch].
- 2 Richt de camera op het onderwerp.

Wanneer de camera de scène herkent, verschijnen het pictogram van Scèneherkenning en aanwijzingen op het scherm.

De camera herkent (Nachtscène),  $\mathbb{R}$  (Nachtscène m. statief), (Nachtportret), (Tegenlichtopname),

- (Portret m. tegenlicht), <sup>28</sup> (Portretopname),
- $\blacksquare$  (Landschap),  $\clubsuit$  (Macro),  $\clubsuit$  (Spotlight),
- $\bigcirc$  (Duister) of  $\bigcirc$  (Kind).

#### **Opmerkingen**

- [Flitsfunctie] is ingesteld op [Automatisch flitsen] of [Flitser uit].
- U kunt ook een opname maken als de camera de scène niet heeft herkend.
- Wanneer [Gezichtsherkenning] is ingesteld op [Uit], worden de scènes [Portretopname], [Portret m. tegenlicht], [Nachtportret] en [Kind] niet herkend.

## z Creatief met foto's

Wanneer u in de stand [Slim automatisch] op het midden van het instelwiel drukt, komt u in het menu Creatief met foto's. Hiermee kunt u de instellingen met gemakkelijke bedieningshandelingen wijzigen en komen tot creatieve fotografie [\(bladzijde 34\).](#page-33-0)

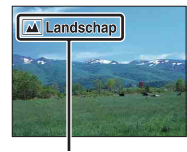

Pictogram en aanwijzingen Scèneherkenning [Inhoud](#page-2-0)

### $\ddot{\mathbf{y}}$  Als u een stilstaand beeld maakt van een onderwerp waarop u moeilijk kunt scherpstellen

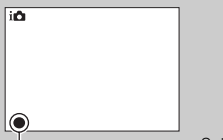

Wanneer de camera niet automatisch op het onderwerp kan scherpstellen, knippert de scherpstellingsindicator. Maak opnieuw een compositie van de opname of kies een andere instelling voor het scherpstellen.

Scherpstellings-indicator

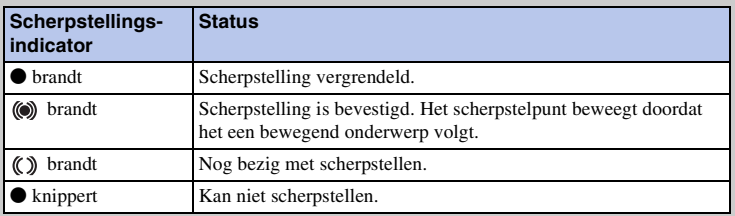

• Het zal misschien moeilijk scherpstellen zijn in de volgende situaties:

- Het is donker en het onderwerp is ver weg.
- Er is maar weinig contrast tussen het onderwerp en de achtergrond.
- Het onderwerp is zichtbaar door glas heen.
- Het onderwerp beweegt snel.
- Het onderwerp reflecteert licht, bijvoorbeeld een spiegel, of heeft glimmende oppervlakken.
- Het onderwerp knippert.
- Het onderwerp wordt van achteren belicht.

## **Scènekeuze**

Biedt u de mogelijkheid opnamen te maken met vooraf-ingestelde instellingen die afhankelijk zijn van de scène.

1 MENU  $\rightarrow$  [Opn.modus]  $\rightarrow$  [Scènekeuze]  $\rightarrow$  stand van uw keuze.

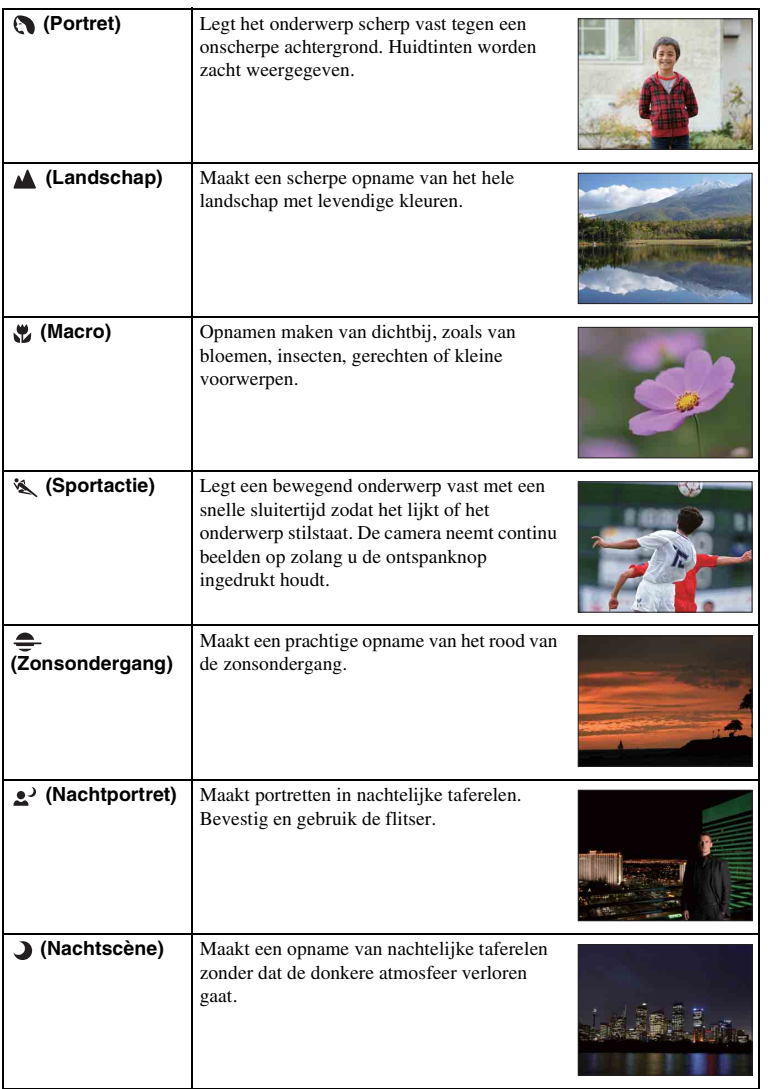

55<sub>NL</sub>

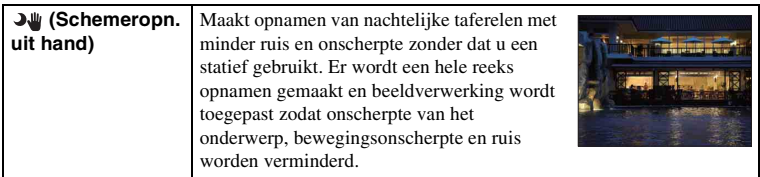

- In de stand [Nachtscène] en [Nachtportret] is de sluitersnelheid lager, dus is het aan te bevelen een statief te gebruiken om te voorkomen dat het beeld onscherp wordt.
- In de stand [Schemeropn. uit hand] klikt de sluiter zes keer en wordt een beeld vastgelegd.
- Selecteert u [Schemeropn. uit hand] bij [RAW] of [RAW en JPEG], dan wordt de beeldkwaliteit tijdelijk [Fijn].
- Zelfs in [Schemeropn. uit hand] lukt het minder goed onscherpte te voorkomen wanneer u opnamen maakt van:
	- Onderwerpen die onvoorspelbare bewegingen maken
	- Onderwerpen die te dicht bij de camera staan
	- Onderwerpen met een zich herhalend patroon zoals tegels en onderwerpen met te weinig contrast zoals de lucht, een zandstrand of een gazon
	- Onderwerpen die constant veranderen zoals de golven of een waterval
- In het geval van [Schemeropn. uit hand] kan er zich blokvormige ruis voordoen wanneer u een lichtbron gebruikt die knippert, zoals TL-verlichting.
- De minimale afstand waarop u een onderwerp kunt benaderen, verandert niet, ook niet als u [Macro] selecteert. Zie voor het minimale scherpstelbereik, de minimale afstand van de lens die op de camera is gezet.

# **Anti-bewegingswaas**

Dit is geschikt voor opnamen binnenshuis zonder flitser, het maakt dat onscherpte van het onderwerp wordt verminderd.

- 1 MENU  $\rightarrow$  [Opn.modus]  $\rightarrow$  [Anti-bewegingswaas].
- 2 Maak een opname door de sluiterknop in te drukken.

De camera combineert zes opnamen bij een hoge gevoeligheid tot één stilstaand beeld, zodat bewegingsonscherpte wordt verminderd en ruis wordt voorkomen.

- Selecteert u [Anti-bewegingswaas] bij [RAW] of [RAW en JPEG], dan wordt de beeldkwaliteit tijdelijk [Fijn].
- De sluiter klikt zes keer en er wordt een beeld vastgelegd.
- Het lukt minder goed onscherpte te voorkomen wanneer u opnamen maakt van:
	- Onderwerpen die onvoorspelbare bewegingen maken.
	- Onderwerpen die te dicht bij de camera staan.
	- Onderwerpen met een zich herhalend patroon zoals tegels en onderwerpen met te weinig contrast zoals de lucht, een zandstrand of een gazon.
	- Onderwerpen die constant veranderen zoals de golven of een waterval.
- Wanneer u een lichtbron gebruikt die knippert, zoals TL-verlichting, kan er zich blokvormige ruis voordoen.

## **Panorama d. beweg.**

Biedt u de mogelijkheid een panoramisch beeld te creëren uit samengestelde beelden.

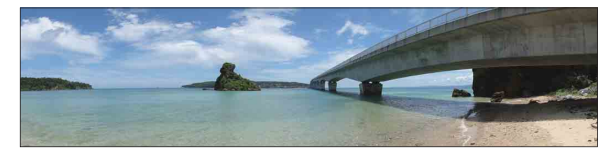

- 1 MENU  $\rightarrow$  [Opn.modus]  $\rightarrow$  [Panorama d. beweg.].
- 2 Richt de camera op de rand van het onderwerp en druk vervolgens de sluiterknop volledig in.

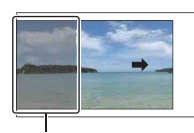

Dit gedeelte wordt niet vastgelegd.

3 Pan de camera naar het einde, volgens de aanwijzingen op de LCD-monitor.

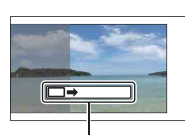

Aanwijzingsbalk

[Inhoud](#page-2-0)

[Voorbeeldfoto](#page-5-0)

Voorbeeldfoto

[Menu](#page-22-1)

- Als u niet binnen de gegeven tijd met de camera langs het gehele onderwerp kunt pannen, ontstaat er een grijs gebied in het samengestelde beeld. Als dit gebeurt, kunt u alleen een volledig panoramisch beeld vastleggen als u de camera snel beweegt.
- Wanneer u [Breed] selecteert in [Beeldformaat], zult u de camera misschien niet in de gegeven tijd over het gehele onderwerp kunnen 'pannen'. In dergelijke gevallen adviseren wij u [Standaard] in [Beeldformaat] te selecteren.
- De camera gaat verder met het maken van opnamen tijdens de [Panorama d. beweg.]-opname en de sluiter blijft klikken tot het einde van de opname.
- Omdat een aantal beelden aan elkaar worden gezet, zal het aangezette deel niet gelijkmatig worden vastgelegd.
- Onder omstandigheden met weinig licht kunnen panoramische beelden onscherp zijn.
- Bij verlichting die knippert, zoals TL-licht, zal de helderheid of de kleuren van het gecombineerde beeld misschien niet altijd gelijk zijn.
- Wanneer de gehele beeldhoek van de panoramische opname en de beeldhoek waarin u de scherpstelling en belichting hebt vergrendeld met AE/AF-vergrendeling, erg veel van elkaar verschillen in helderheid, kleur en scherpte, zal de opname niet goed lukken. Als dat zo is, neem dan een andere vergrendelde beeldhoek en maak de opnamen opnieuw.
- [Panorama d. beweg.] is niet geschikt wanneer u opnamen maakt van:
	- Onderwerpen die bewegen.
	- Onderwerpen die te dicht bij de camera staan.
	- Onderwerpen met een zich herhalend patroon zoals tegels en onderwerpen met te weinig contrast zoals de lucht, een zandstrand of een gazon.
	- Onderwerpen die constant veranderen zoals de golven of een waterval.
	- Onderwerpen met de zon of elektrische lichten, enz. die veel helderder zijn dan de omgeving.
- [Panorama d. beweg.] kan stoppen in de volgende situaties:
	- U 'pant' de camera te snel of te langzaam.
	- De camera wordt te veel bewogen.

### $\ddot{\mathbf{g}}$  Tips voor het vastleggen van een panoramisch beeld

'Pan' de camera in een boog met constante snelheid en in dezelfde richting als op de LCDmonitor wordt aangegeven. [Panorama d. beweg.] is beter geschikt voor stillevens en niet zo voor bewegende beelden.

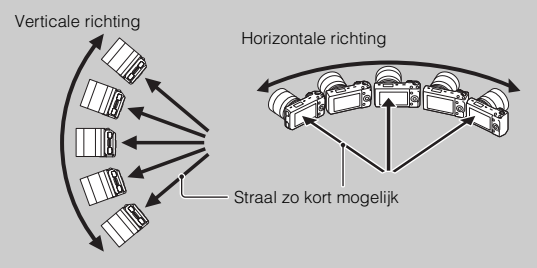

- Wanneer u een zoomlens gebruikt, kunt u deze het beste met W-zijde gebruiken.
- Bepaal de scène en druk de sluiterknop half in, zodat u de scherpstelling, belichting en witbalans kunt vergrendelen. Druk vervolgens de ontspanknop geheel in en 'pan' de camera.
- Als een gedeelte met zeer gevarieerde vormen of een zeer gevarieerd landschap is geconcentreerd langs de rand van het scherm, zal de beeldcompositie misschien niet lukken. Pas in een dergelijk geval de compositie van het kader zo aan dat het gedeelte zich in het midden van het beeld bevindt en maak vervolgens opnieuw een opname.
- U kunt de richting selecteren door MENU  $\rightarrow$  [Beeldformaat]  $\rightarrow$  [Panoramarichting] en de beeldgrootte door MENU  $\rightarrow$  [Beeldformaat]  $\rightarrow$  [Beeldformaat].

## $\ddot{\mathbf{g}}$  Panoramische beelden weergeven door te scrollen

U kunt panoramische beelden van begin tot eind scrollen door op het midden van het instelwiel te drukken terwijl de panoramische beelden worden getoond. Druk opnieuw als u wilt pauzeren. U kunt afspelen/pauzeren door  $\blacktriangleright$ /II aan te raken op het scherm.

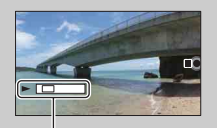

- Panoramische beelden worden weergegeven met de geleverde software "PMB".
- Panoramische beelden die zijn opgenomen met andere camera's zullen misschien niet goed kunnen worden weergegeven of gescrold.

[Inhoud](#page-2-0)

Toont het getoonde gebied van het gehele panoramische beeld.

## **3D-panor. d. beweg.**

Biedt u de mogelijkheid een 3D-beeld te creëren uit samengestelde beelden. 3D-beelden die in de stand [3D-panor. d. beweg.] van deze camera zijn opgenomen, kunnen alleen worden weergegeven op een 3D-TV-toestel. De opgenomen beelden worden weergegeven als normale stilstaande beelden op de LCD-monitor van deze camera en op een niet-3D-TV-toestel.

- 1 MENU  $\rightarrow$  [Opn.modus]  $\rightarrow$  [3D-panor. d. beweg.].
- 2 Richt de camera op de rand van het onderwerp en druk vervolgens de sluiterknop volledig in.

3 Pan de camera naar het einde, volgens de aanwijzingen op de LCD-monitor.

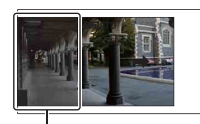

Dit gedeelte wordt niet vastgelegd.

Aanwijzingsbalk

- U zult misschien onprettige symptomen voelen zoals vermoeidheid van de ogen, misselijkheid of een vermoeid gevoel, tijdens het kijken naar 3D-beelden die zijn vastgelegd met de camera, op monitors die geschikt zijn voor 3D. Wij adviseren u regelmatig een pauze in te lassen, wanneer u naar 3D-beelden kijkt. Hanteer uw eigen standaarden, omdat de behoefte aan pauzes en de frequentie daarvan van persoon tot persoon varieert. Als u zich niet lekker voelt, kijk dan niet langer naar 3D-beelden en raadpleeg zo nodig een arts. Raadpleeg ook de bedieningsinstructies van het aangesloten toestel of van de software die bij de camera is gebruikt. Het gezichtsvermogen van een kind is altijd kwetsbaar (speciaal voor kinderen jonger dan zes). Vraag advies aan een deskundige, zoals een kinderarts of een oogarts, voordat u hen toestaat naar 3D-beelden te kijken. Let erop dat uw kinderen de hierboven genoemde voorzorgsmaatregelen volgen.
- Als u niet binnen de gegeven tijd met de camera langs het gehele onderwerp kunt pannen, ontstaat er een grijs gebied in het samengestelde beeld. Wij adviseren u voor het verkrijgen van betere resultaten de camera binnen ongeveer 6 seconden over 180 graden te 'pannen' wanneer u een E18 – 55 mm lens in de groothoekstand (18 mm) gebruikt. U moet de camera langzamer 'pannen' wanneer u het telegedeelte van de lens gebruikt.
- Wanneer u [Breed] selecteert in [Beeldformaat], zult u de camera misschien niet in de gegeven tijd over het gehele onderwerp kunnen 'pannen'. In dergelijke gevallen adviseren wij u [Standaard] of [16:9] in [Beeldformaat] te selecteren.
- Als u 3D-beeld opneemt met het telegedeelte van een zoomlens, kan vaker grijs gebied ontstaan of kan de opname stoppen. U kunt beter het W-gedeelte (groothoek) van de zoom-lens gebruiken.
- De camera gaat verder met het maken van opnamen tijdens de [3D-panor. d. beweg.]-opname en de sluiter blijft klikken tot het einde van de opname.
- Omdat een aantal beelden aan elkaar worden gezet, zal het aangezette deel niet gelijkmatig worden vastgelegd.
- Onder omstandigheden met weinig licht kunnen panoramische 3D-beelden onscherp zijn.
- Bij verlichting die knippert, zoals TL-licht, zal de helderheid of de kleuren van het gecombineerde beeld misschien niet altijd gelijk zijn.

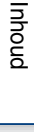

pnouu

- Wanneer de gehele beeldhoek van de panoramische 3D–opname en de beeldhoek waarin u de scherpstelling en belichting hebt vergrendeld (AE/AF-vergrendeling),door de ontspanknop half in te drukken, erg veel van elkaar verschillen in helderheid, kleur en scherpte, zal de opname niet goed lukken. Als dat zo is, neem dan een andere vergrendelde beeldhoek en maak de opnamen opnieuw.
- [3D-panor. d. beweg.] is niet geschikt wanneer u opnamen maakt van:
	- Onderwerpen die bewegen.
	- Onderwerpen die te dicht bij de camera staan.
	- Onderwerpen met een zich herhalend patroon zoals tegels en onderwerpen met te weinig contrast zoals de lucht, een zandstrand of een gazon.
	- Onderwerpen die constant veranderen zoals de golven of een waterval.
	- Onderwerpen met de zon of elektrische lichten, enz. die veel helderder zijn dan de omgeving.
- [3D-panor. d. beweg.] kan stoppen in de volgende situaties:
	- U 'pant' de camera te snel of te langzaam.
	- De camera wordt te veel bewogen.
- Een 3D-beeld bestaat uit zowel JPEG- als MPO-bestanden. Als u het JPEG- of het MPO-bestand, die samen het 3D-beeld vormen, wist, zal dat 3D-beeld misschien niet worden weergegeven.
- U kunt de camera alleen in de horizontale richting 'pannen' wanneer u 3D Panorama d. Beweg.-beelden opneemt.

### $\ddot{\mathbf{g}}$  Tips voor het vastleggen van een panoramisch 3Dbeeld

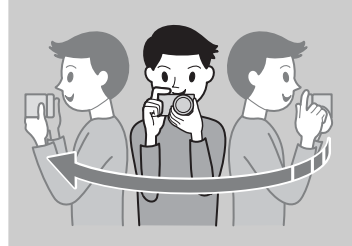

Pan de camera in een kleine boog op een constante snelheid in de richting die wordt aangeduid op het LCD-scherm en houd daarbij rekening met de volgende punten. U moet 'pannen' op ongeveer half de snelheid van het maken van beelden in normale Panorama door beweging.

- Maak een opname van een stilstaand onderwerp.
- Houd voldoende afstand aan tussen het onderwerp en de achtergrond.
- Maak opnamen in 3D op een helder verlichte plaats, bijvoorbeeld buitenshuis.
- Bepaal de scène en druk de sluiterknop half in, zodat u de scherpstelling, belichting en witbalans kunt vergrendelen. Druk vervolgens de ontspanknop geheel in en 'pan' de camera.
- Wanneer u een zoomlens gebruikt, kunt u deze het beste met W-zijde gebruiken.
- U kunt de richting selecteren door MENU  $\rightarrow$  [Beeldformaat]  $\rightarrow$  [Panoramarichting] en de beeldgrootte door MENU  $\rightarrow$  [Beeldformaat]  $\rightarrow$  [Beeldformaat].

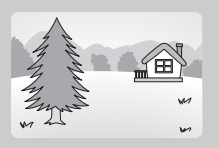

## z Bestandsnaam van het 3D-beeld

Een 3D-beeld bestaat uit zowel JPEG- als MPO-bestanden.

Als u beelden die zijn opgenomen in de stand [3D-panor. d. beweg.], importeert op een computer, worden de volgende twee beeldgegevens in dezelfde map op de computer opgeslagen.

- DSC0 $\square\square\square$ .jpg
- DSC0<sup>[1]</sup> DSC0<sup>[1]</sup> DSC0<sup>[1]</sup>

Als u het JPEG- of het MPO-bestand, die samen het 3D-beeld vormen, wist, zal dat 3Dbeeld misschien niet worden weergegeven.

# **Handm. belichting**

U kunt een opname met de gewenste belichtingsinstelling maken door wijziging van zowel de sluitertijd als het diafragma.

- 1 MENU  $\rightarrow$  [Opn.modus]  $\rightarrow$  [Handm. belichting].
- 2 Druk herhaaldelijk op de onderzijde van het instelwiel als u de sluitertijd of het diafragma wilt selecteren.

Het scherm voor aanpassing van de sluitertijd en van het diafragma verschijnt afwisselend.

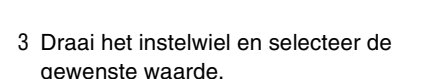

Of raak  $\sqrt[k]{\phi}$ ,  $\frac{\log |A|}{\log \phi}$  aan op het scherm.

Controleer de belichtingswaarde bij "MM" (gemeten handmatig). Naar +: Beelden worden helderder.

Naar –: Beelden worden donkerder.

0: Juiste belichting geanalyseerd door de camera

#### 4 Stel scherp en fotografeer het onderwerp.

U kunt de sluitertijd en de diafragmawaarde ook aanpassen tijdens het opnemen van films.

### **Opmerkingen**

- U kunt niet [Flitser uit] en [Automatisch flitsen] selecteren in [Flitsfunctie]. Selecteer deze door de flitser met uw vingers omhoog of omlaag te duwen.
- De indicator (W<sub>own</sub> (W<sub>oFFIN</sub>) (waarschuwing SteadyShot) wordt niet weergegeven in de stand voor handmatige belichting.
- De ISO-instelling [ISO AUTO] is in de stand voor handmatige belichting ingesteld op [ISO 100]. Stel de ISO-gevoeligheid naar behoefte in.
- De helderheid van het beeld op de LCD-monitor kan verschillen van die van het beeld dat in werkelijkheid wordt vastgelegd.
- Wanneer u een lens gebruikt met een Montagestuk A, kunt u de sluitertijd en de diafragmawaarde aanpassen wanneer u met de hand scherpstelt tijdens het opnemen van films.

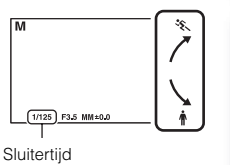

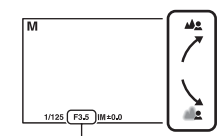

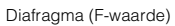

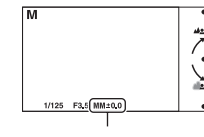

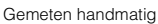

Vervolg  $\perp$ 

[Menu](#page-22-1)

[Index](#page-198-0)

## **BULB**

Met een lange belichtingstijd kunt u lichtsporen vastleggen. BULB is geschikt voor het vastleggen van lichtsporen van bijvoorbeeld vuurwerk.

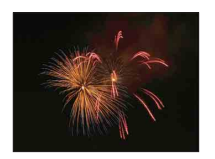

- 1 MENU  $\rightarrow$  [Opn.modus]  $\rightarrow$  [Handm. belichting].
- 2 Druk op de onderzijde van het instelwiel als u de sluitertijd wilt selecteren.
- 3 Draai het instelwiel naar links tot [BULB] wordt afgebeeld. Of raak  $\dot{\phi}$  aan tot [BULB] wordt afgebeeld.

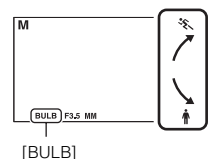

- 4 Druk de ontspanknop tot halverwege in zodat u de scherpstelling kunt aanpassen.
- 5 Houd de ontspanknop ingedrukt zolang de opname duurt. Zolang u de ontspankop ingedrukt houdt, blijft de sluiter geopend.

### **Opmerkingen**

- Omdat een lange sluitertijd wordt gebruikt en het moeilijker wordt de camera stil te houden, kunt u het beste een statief gebruiken.
- Hoe langer de belichtingstijd, des te opvallender de ruis op het beeld.
- Na de opname wordt de ruisonderdrukking (NR lang-belicht) uitgevoerd gedurende dezelfde tijd dat de sluiter geopend was. Tijdens de ruisonderdrukking kunt u verder geen opnamen maken.
- Wanneer de functie [Lach-sluiter] of [Auto HDR] is geactiveerd, kunt u de sluitersnelheid niet op [BULB] zetten.
- Als u de functie [Lach-sluiter] of [Auto HDR] gebruikt met de sluitertijd op [BULB], wordt de sluitertijd tijdelijk op 30 seconden gezet.

## $\ddot{\mathbf{y}}$  De Afstandsbediening gebruiken

Door op de knop SHUTTER op de Draadloze afstandsbediening (Draadloze Afstandsbediening) te drukken start u BULB-opnamen en wanneer u nog eens drukt stopt u BULB-opnamen. Uw hoeft de knop SHUTTER op de Draadloze afstandsbediening niet ingedrukt te houden.

Als u de Draadloze afstandsbediening wilt gebruiken, druk dan op  $\zeta$ ) /  $\square$  (Transportfunctie) op het instelwiel en selecteer vervolgens [Afstandsbed.]. [Inhoud](#page-2-0)

Voorbeeldfoto [Voorbeeldfoto](#page-5-0)

[Menu](#page-22-1)

# **Sluitertijdvoorkeuze**

U kunt de beweging van een bewegend onderwerp op diverse manieren tot uitdrukking brengen door de sluitertijd aan te passen, bijvoorbeeld, de beweging 'bevriezen' met een snelle sluitertijd of een spoor van beweging achter het onderwerp aan vastleggen met een langzame sluitertijd.

- 1 MENU  $\rightarrow$  [Opn.modus]  $\rightarrow$ [Sluitertijdvoorkeuze]  $\rightarrow$  waarde van uw keuze.
- 2 Stel scherp en fotografeer het onderwerp.

Het diafragma wordt automatisch aangepast om tot een juiste belichting te komen.

U kunt de sluitertijd ook aanpassen tijdens het opnemen van films.

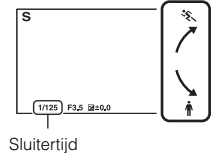

pnouu

#### **Opmerkingen**

- U kunt niet [Flitser uit] en [Automatisch flitsen] selecteren in [Flitsfunctie]. Selecteer deze door de flitser met uw vingers omhoog of omlaag te duwen.
- De  $\sum_{i=1}^{\infty}$   $\sum_{i=1}^{\infty}$   $\sum_{i=1}^{\infty}$  indicator (waarschuwing SteadyShot) wordt niet weergegeven in de stand voor sluitertijdvoorkeuze.
- Wanneer de sluitertijd één seconde of meer is, wordt na de opname ruisonderdrukking (NR lang-belicht) uitgevoerd gedurende dezelfde tijd als de sluiter openstond. Tijdens de ruisonderdrukking kunt u verder geen opnamen maken.
- Als de juiste belichting niet haalbaar is na het instellen, knippert de diafragmawaarde wanneer u de sluiterknop half indrukt. U kunt zo wel een opname maken, maar u kunt beter een andere instelling kiezen.
- De helderheid van het beeld op de LCD-monitor kan verschillen van die van het beeld dat in werkelijkheid wordt vastgelegd.
- Wanneer u een lens gebruikt met een Montagestuk A, kunt u de sluitertijd aanpassen wanneer u met de hand scherpstelt tijdens het opnemen van films.

## **ζ'** Sluitertijd

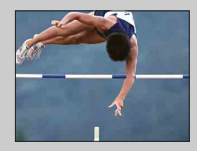

Wanneer u een snellere sluitertijd gebruikt, lijkt het of een bewegend onderwerp, zoals een hardloper, auto's of de branding van de zee, is stilgezet.

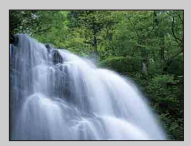

Wanneer u een langzamere sluitertijd gebruikt wordt een achter het onderwerp aan slepend spoor van de beweging vastgelegd waardoor een natuurlijker en dynamischer beeld ontstaat.

# **Diafragmavoorkeuze**

Maakt personen en voorwerpen voor en achter het onderwerp scherp of onscherp.

1 MENU  $\rightarrow$  [Opn.modus]  $\rightarrow$ 

[Diafragmavoorkeuze]  $\rightarrow$  waarde van uw keuze.

- Kleinere F-waarde: Het onderwerp is scherp, maar personen en voorwerpen voor en achter het onderwerp zijn onscherp.
- Grotere F-waarde: Het onderwerp en de voor- en achtergrond zijn allemaal scherp.
- 2 Stel scherp en fotografeer het onderwerp.

De sluitertijd wordt automatisch aangepast om tot een juiste belichting te komen.

U kunt de diafragmawaarde ook aanpassen tijdens het opnemen van films.

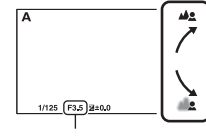

Diafragma (F-waarde)

### **Opmerkingen**

- U kunt niet [Flitser uit] en [Automatisch flitsen] selecteren in [Flitsfunctie]. Selecteer deze door de flitser met uw vingers omhoog of omlaag te duwen.
- Als de juiste belichting niet haalbaar is na het instellen, knippert de sluitertijd wanneer u de sluiterknop half indrukt. U kunt zo wel een opname maken, maar u kunt beter een andere instelling kiezen.
- De helderheid van het beeld op de LCD-monitor kan verschillen van die van het beeld dat in werkelijkheid wordt vastgelegd.
- Wanneer u een lens gebruikt met een Montagestuk A, kunt u het diafragma aanpassen wanneer u met de hand scherpstelt tijdens het opnemen van films.

## ΰ Diafragma

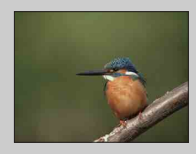

Kleinere F-waarde (het diafragma wordt groter) verkleint het gebied dat scherp is. Zo kunt u scherpstellen op het onderwerp en voorwerpen en personen voor en achter het onderwerp onscherp maken. (Er ontstaat minder scherptediepte.)

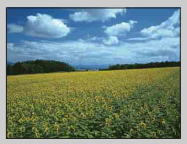

Grotere F-waarde (het diafragma wordt kleiner) vergroot het gebied dat scherp is. Hierdoor kunt u de diepte van de omgeving weergeven. (Er ontstaat meer scherptediepte.)

pnouu

[Voorbeeldfoto](#page-5-0)

Voorbeeldfoto

[Menu](#page-22-1)

## **Autom. programma**

De belichting wordt automatisch door de camera aangepast, maar u kunt opnamefuncties instellen, zoals ISO-gevoeligheid, Creatieve stijl, Dynamisch-Bereikoptimalisatie.

- 1 MENU  $\rightarrow$  [Opn.modus]  $\rightarrow$  [Autom. programma].
- 2 U kunt de opnamefuncties instellen op de gewenste instellingen.
- 3 Stel scherp en fotografeer het onderwerp.

#### **Opmerking**

• U kunt niet [Flitser uit] en [Automatisch flitsen] selecteren in [Flitsfunctie]. Selecteer deze door de flitser met uw vingers omhoog of omlaag te duwen.

## z Programma Versch.

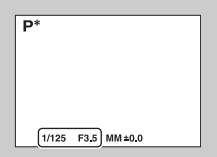

U kunt de combinatie van sluitertijd en diafragma (F-waarde) wijzigen zonder dat u de ingestelde belichting wijzigt, wanneer u niet de flitser gebruikt.

Draai het instelwiel en selecteer de combinatie van sluitertijd en diafragma (F-waarde).

• De indicator van de opnamesstand verandert van P in P\*.

## **Flitsfunctie**

Met de flitser kunt u het onderwerp op donkere plaatsen helder vastleggen, en het voorkomt tevens camerabeweging. Wanneer u een opname tegen de zon in maakt, kunt u de flitser gebruiken om een helder beeld van het aan de achterzijde belichte onderwerp te krijgen.

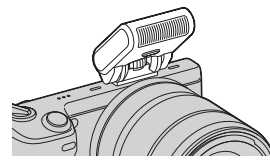

1 Zet de flitser vast en omhoog.

2 MENU  $\rightarrow$  [Camera]  $\rightarrow$  [Flitsfunctie]  $\rightarrow$  stand van uw keuze.

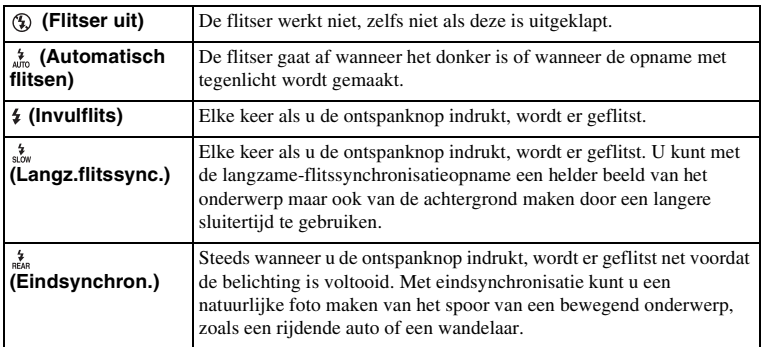

### **Opmerkingen**

- Van de opnamestand hangt af wat de standaardinstelling is.
- Van de opnamestand hangt af welke flitststanden beschikbaar zijn.
- U kunt de flitser niet gebruiken wanneer u films opneemt.

### $\ddot{\mathbf{y}}$  Tips voor het maken van opnamen met de flitser

- De zonnekap kan het licht van de flitser blokkeren. Verwijder de zonnekap wanneer u de flitser gebruikt.
- Maak, wanneer u de flitser gebruikt, een opname van het onderwerp op een afstand van 1 m of meer.
- Selecteer [Invulflits] wanneer u een onderwerp met tegenlicht vastlegt. De flitser zal zelfs bij helder daglicht werken en ervoor zorgen dat gezichten helderder worden weergegeven.

[Menu](#page-22-1)

[Inhoud](#page-2-0)

[Voorbeeldfoto](#page-5-0)

Voorbeeldfoto

## **AF/MF-selectie**

Selecteert automatische scherpstelling of handmatige scherpstelling.

### 1 MENU  $\rightarrow$  [Camera]  $\rightarrow$  [AF/MF-selectie]  $\rightarrow$  stand van uw keuze.

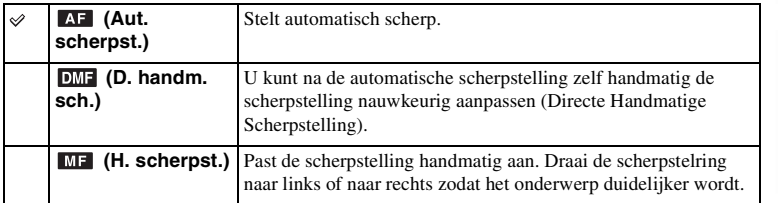

#### **Opmerking**

• Draait u aan de scherpstelring wanneer [D. handm. sch.] of [H. scherpst.] is geselecteerd, dan wordt het beeld automatisch vergroot zodat u gemakkelijker het scherpstelgebied kunt controleren. U kunt voorkomen dat het beeld wordt vergroot door MENU  $\rightarrow$  [Instellingen]  $\rightarrow$  [MF Assist]  $\rightarrow$  [Uit] te selecteren.

## z Handmatig scherpstellen effectief gebruiken

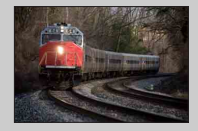

"Scherpstelling fixeren" is handig wanneer u de afstand tot het onderwerp kunt voorspellen. Met "Scherpstelling fixeren" kunt u de scherpstelling van tevoren vastzetten op de afstand waarop het onderwerp voorbij zal komen.

### $\ddot{\ddot{\mathbf{y}}}$  De juiste afstand tot een onderwerp nauwkeurig meten

De  $\Theta$  -markering toont de locatie van de beeldsensor\*. Wanneer u de exacte afstand meet tussen de camera en het onderwerp, kijk dan naar de positie van de horizontale lijn. De afstand van het lenscontactoppervlak tot de beeldsensor is ongeveer 18 mm.

- \* De beeldsensor is het onderdeel van de camera dat fungeert als de film.
- Als het onderwerp dichterbij is dan de minimale opnameafstand van de gebruikte lens, kan de scherpstelling niet worden bevestigd. Zorg voor voldoende afstand tussen het onderwerp en de camera.

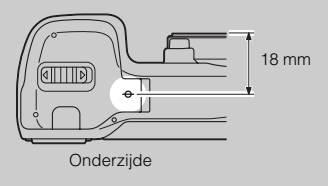

69NL

[Inhoud](#page-2-0)

## 70NL

## **D. handm. sch. (Directe Handmatige Scherpstelling)**

- 1 MENU  $\rightarrow$  [Camera]  $\rightarrow$  [AF/MF-selectie]  $\rightarrow$  [D. handm. sch.].
- 2 Druk de ontspanknop half in en stel automatisch scherp.
- 3 Houd de sluiter half ingedrukt, draai de scherpstelring van de lens zodat de juiste scherpstelling ontstaat.

#### **Opmerking**

• [Autom. scherpst.] is vast ingesteld op [Enkelv. AF].

# **AF-gebied**

Selecteert het scherpstelgebied. Gebruik deze functie wanneer het moeilijk is goed scherp te stellen in de stand voor automatische scherpstelling.

### 1 MENU  $\rightarrow$  [Camera]  $\rightarrow$  [AF-gebied]  $\rightarrow$  stand van uw keuze.

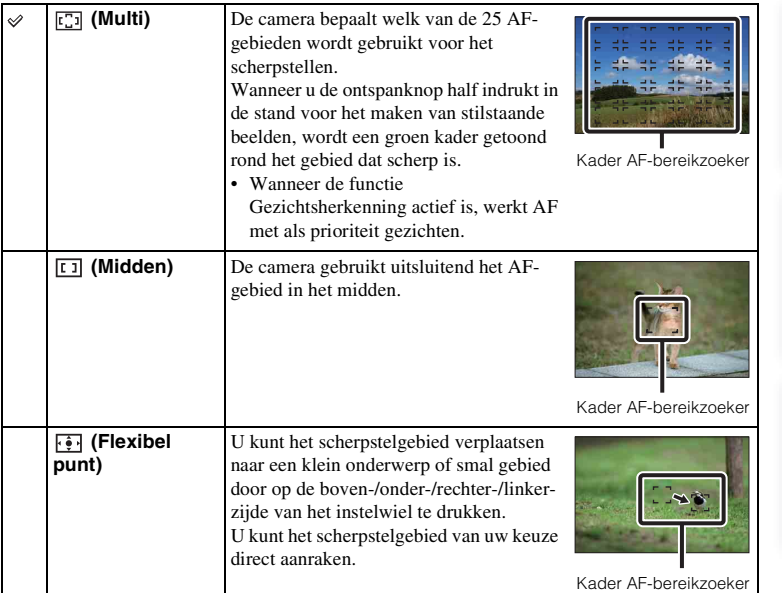

### **Opmerkingen**

- Wanneer deze functie niet is ingesteld op [Multi], kunt u de functie [Gezichtsherkenning] niet gebruiken.
- [Multi] wordt geselecteerd wanneer u de volgende functies gebruikt:
	- [Slim automatisch]
	- [Scènekeuze]
	- [Anti-bewegingswaas]
	- [Panorama d. beweg.]
	- [3D-panor. d. beweg.]
	- [Lach-sluiter]
- [Multi] wordt geselecteerd tijdens het opnemen van films. Maar als u een lens met een Montagestuk E gebruikt en tijdens het opnemen de ontspanknop half indrukt, wordt voor het scherpstelgebied voor automatische scherpstelling gebruikt, dat u hebt ingesteld voordat u de opnamen startte.
- Wanneer het AF-hulplicht wordt gebruikt, is de instelling van [AF-gebied] ongeldig en wordt het AFbereik aangeduid met een gestippelde lijn. AF werkt met als prioriteit het centrale gebied en daaromheen.

[Inhoud](#page-2-0)

## **Autom. scherpst.**

Selecteert de scherpstelmethode die geschikt is voor de beweging van het onderwerp.

1 MENU  $\rightarrow$  [Camera]  $\rightarrow$  [Autom. scherpst.]  $\rightarrow$  stand van uw keuze.

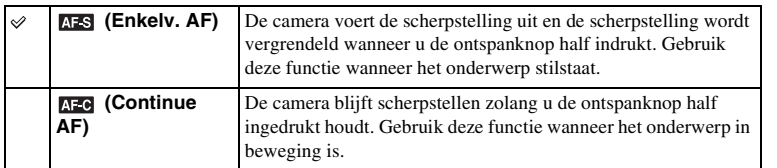

- [Enkelv. AF] wordt geselecteerd wanneer u de volgende functies gebruikt:
	- [Slim automatisch]
	- [Zelfontspanner]
	- [Afstandsbed.]
	- [Scènekeuze], behalve [Sportactie]
	- [Anti-bewegingswaas]
	- [Panorama d. beweg.]
	- [3D-panor. d. beweg.]
	- [Lach-sluiter]
- [Continue AF] wordt geselecteerd wanneer de belichtingsstand is ingesteld op [Sportactie] in [Scènekeuze].
- In de stand [Continue AF] klinken geen akoestische signalen wanneer het onderwerp scherp is.
# **Object volgen**

Houdt het onderwerp scherp in beeld terwijl het wordt gevolgd.

1 MENU  $\rightarrow$  [Camera]  $\rightarrow$  [Object volgen]  $\rightarrow$ [Aan].

Er verschijnt een doelkader.

2 Plaats het doelkader over het te volgen onderwerp en druk op het midden van het instelwiel.

De camera begint het onderwerp te volgen. Wanneer [Object volgen] [Aan] is, kunt u het onderwerp beginnen te volgen door het aan te raken op het scherm. Selecteer  $\Box z$  als u deze volgfunctie wilt annuleren.

3 Maak een opname van het onderwerp.

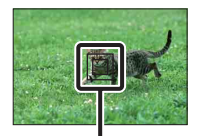

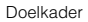

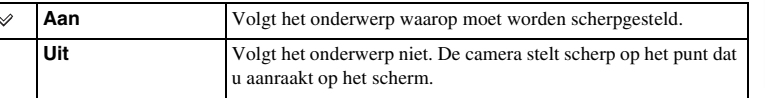

#### **Opmerkingen**

- Het volgen van een onderwerp zal misschien moeilijk zijn in de volgende situaties:
	- Het onderwerp beweegt te snel.
	- Het onderwerp is te klein of te groot.
	- Er is maar weinig contrast tussen het onderwerp en de achtergrond.
	- Het is donker
	- Het omgevingslicht verandert
- U kunt [Object volgen] niet gebruiken in combinatie met de volgende functies:
	- [Panorama d. beweg.]
	- [3D-panor. d. beweg.]
	- [H. scherpst.]
	- [Dig.Pr.zm.]

### $\ddot{\mathbf{g}}$  Het gezicht volgen waarvan u een opname wilt maken

De camera stopt met het volgen van een onderwerp wanneer het onderwerp van het scherm beweegt. Wanneer het te volgen onderwerp een gezicht is, stelt de camera weer scherp op dat gezicht als het van het scherm verdwijnt terwijl de camera het volgt en vervolgens weer terugkeert op het scherm.

• Als u Lach-sluiter inschakelt terwijl een gezicht wordt gevolgd, wordt het gezicht het doel van de functie Lachdetectie.

[Menu](#page-22-0)

[Inhoud](#page-2-0)

# **Dig.Pr.zm.**

U kunt stilstaande beelden opnemen terwijl u inzoomt op het middengedeelte.

- 1 MENU  $\rightarrow$  [Camera]  $\rightarrow$  [Dig.Pr.zm.].
- 2 Neem een beslissing over de zoomfrequentie. U kunt tien keer inzoomen.
- 3 Selecteer  $\times$  als u het zoomen wilt stoppen.

- U kunt dit item niet gebruiken in combinatie met de volgende functies:
	- [Schemeropn. uit hand] in [Scènekeuze]
	- [Anti-bewegingswaas]
	- [Panorama d. beweg.]
	- [3D-panor. d. beweg.]
	- [Lach-sluiter]
	- [RAW] of [RAW en JPEG] in [Kwaliteit]
	- [Auto HDR] in [DRO/Auto HDR]
- Drukt u op de knop MOVIE wanneer [Dig.Pr.zm.] werkt, wordt het zoomen uitgeschakeld, keert het beeld op het scherm terug naar de normale grootte en start het opnemen van de film.
- Omdat op het beeld wordt ingezoomd door middel van digitale verwerking, gaat de kwaliteit van het beeld achteruit in vergelijking met het beeld voordat zoom werd gebruikt. Wij adviseren u, als u een zoomlens gebruikt, eerst geheel op het beeld in te zoomen, en vervolgens Dig. precisiezoom te gebruiken als u nog verder moet inzoomen.
- Wanneer u de functie Dig. precisiezoom gebruikt, is de instelling van [AF-gebied] ongeldig en wordt het AF-bereik aangeduid met een gestippelde lijn. AF werkt met als prioriteit het centrale gebied en daaromheen.

# **Gezichtsherkenning**

Herkent de gezichten van uw onderwerpen en past de instellingen voor de scherpstelling, flitser, belichting en witbalans automatisch aan. U kunt een gezicht selecteren waar u bij voorkeur op wilt scherpstellen.

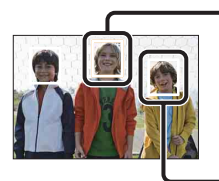

#### **Gezichtsherkenning-kader (Wit)**

Wanneer de camera meer dan één onderwerp detecteert, beoordeelt de camera welk het belangrijkste onderwerp is en stelt daar bij voorkeur op scherp. Het Gezichtsherkenning-kader voor het hoofdonderwerp wordt wit. Het kader waarop wordt scherpgesteld wordt groen als u de ontspanknop half indrukt.

#### **Gezichtsherkenning-kader (grijs/magenta)**

Dit kader verschijnt op een waargenomen gezicht dat niet het gezicht is dat prioriteit heeft voor scherpstelling. Het magenta kader verschijnt op een gezicht dat is geregistreerd met [Gezichtsregistratie].

### 1 MENU  $\rightarrow$  [Camera]  $\rightarrow$  [Gezichtsherkenning]  $\rightarrow$  stand van uw keuze.

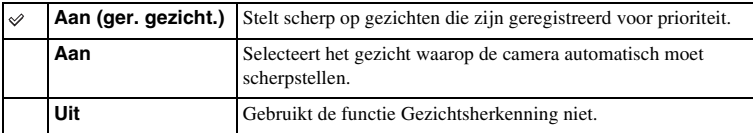

### **Opmerkingen**

- U kunt [Gezichtsherkenning] niet gebruiken in combinatie met de volgende functies:
	- [Panorama d. beweg.]
	- [3D-panor. d. beweg.]
	- [H. scherpst.]
	- [Dig.Pr.zm.]
- U kunt [Gezichtsherkenning] alleen selecteren wanneer [AF-gebied] is ingesteld op [Multi] en [Lichtmeetfunctie] ook is ingesteld op [Multi].
- Er kunnen maximaal acht gezichten van uw onderwerpen worden herkend.
- Tijdens het maken van opnamen met [Lach-sluiter] wordt [Gezichtsherkenning] automatisch ingesteld op [Aan (ger. gezicht.)], ook als [Uit] is ingesteld.

[Voorbeeldfoto](#page-5-0)

Voorbeeldfoto

[Menu](#page-22-0)

# **Gezichtsregistratie**

Detecteert gezichten waarvoor informatie van tevoren is geregistreerd, wanneer [Gezichtsherkenning] is ingesteld op [Aan (ger. gezicht.)].

### 1 MENU  $\rightarrow$  [Camera]  $\rightarrow$  [Gezichtsregistratie]  $\rightarrow$  stand van uw keuze.

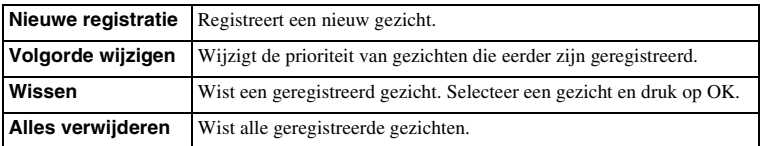

## **Nieuwe registratie**

- 1 MENU  $\rightarrow$  [Camera]  $\rightarrow$  [Gezichtsregistratie]  $\rightarrow$  [Nieuwe registratie].
- 2 Plaats het geleidingskader over het te registreren gezicht en druk op de ontspanknop.
- 3 Selecteer OK wanneer een bevestigingsbericht verschijnt.

### **Opmerkingen**

- Er kunnen maximaal acht gezichten van uw onderwerpen worden geregistreerd.
- Maak een opname van het gezicht van voren op een helder verlichte plaats. Het gezicht wordt misschien niet goed geregistreerd als het wordt verborgen met een hoed, een masker, een zonnebril, enz.

## **Volgorde wijzigen**

- 1 MENU  $\rightarrow$  [Camera]  $\rightarrow$  [Gezichtsregistratie]  $\rightarrow$  [Volgorde wijzigen].
- 2 Selecteer een gezicht waarvoor u de prioriteit wilt wijzigen.
- 3 Selecteer het prioriteitsniveau.

Hoe kleiner het getal van de positie, des te hoger de prioriteit.

#### **Opmerking**

• U kunt positie 8 niet selecteren door uw vingers over het schuiven. Selecteer positie 8 met het instelwiel.

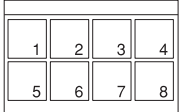

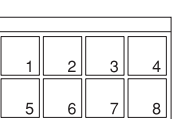

# **Lach-sluiter**

Wanneer de camera een glimlach waarneemt, wordt de sluiter automatisch geopend.

- 1 MENU  $\rightarrow$  [Camera]  $\rightarrow$  [Lach-sluiter]  $\rightarrow$ [Aan].
- 2 De gevoeligheid voor het waarnemen van een glimlach instellen, Option  $\rightarrow$  instelling van uw keuze.
- 3 Wacht tot er een glimlach wordt waargenomen.

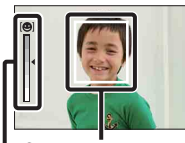

Gezichtherkenningska der (oranje)

Lachdetectie-indicator

Wanneer het glimlachniveau het  $\triangleleft$ -punt op de indicator overschrijdt, maakt de camera automatisch beelden. Als u op de ontspanknop drukt tijdens het maken van Lach-sluiter-opnamen, maakt de camera de opname en keert vervolgens terug naar de stand Lach-sluiter.

4 De stand Lach-sluiter afsluiten, MENU  $\rightarrow$  $[Camera] \rightarrow [Lach-sluiter] \rightarrow [Uit].$ 

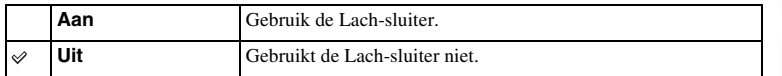

U kunt de gevoeligheid voor het waarnemen van een glimlach instellen met Option.

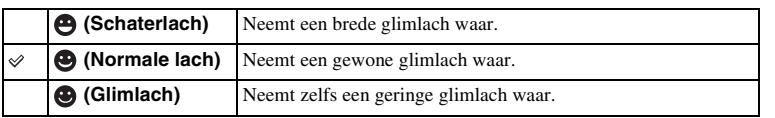

#### **Opmerkingen**

- U kunt [Lach-sluiter] niet gebruiken in combinatie met de volgende functies:
	- [Schemeropn. uit hand] in [Scènekeuze]
	- [Anti-bewegingswaas]
	- [Panorama d. beweg.]
	- [3D-panor. d. beweg.]
	- [H. scherpst.]
	- [Dig.Pr.zm.]
- Het maken van opnamen met Lach-sluiter eindigt automatisch wanneer de geheugenkaart vol raakt.
- Afhankelijk van de omstandigheden zal een lach misschien niet goed worden waargenomen.
- De transportfunctie gaat automatisch over naar [Enkele opname] of [Afstandsbed.].

[Menu](#page-22-0)

[Voorbeeldfoto](#page-5-0)

Voorbeeldfoto

## $\ddot{\mathbf{y}}$  Tips voor het beter vastleggen van glimlachen

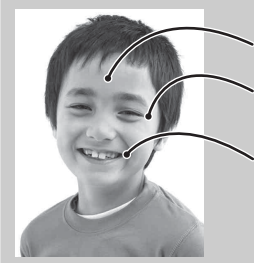

- 1 Bedek de ogen niet met haar (pony), enz. Verberg het gezicht niet met een hoed, een masker, een zonnebril, enz.
- 2 Probeer het gezicht op de camera gericht te houden en houd het gezicht zo recht mogelijk. Houd de ogen een beetje dicht.
- 3 Glimlach duidelijk met open mond. De glimlach is gemakkelijker waar te nemen wanneer de tanden zichtbaar zijn.
- De sluiter treedt in werking wanneer bij iemand een glimlach wordt waargenomen.
- Als een gezicht is geregistreerd, neemt de camera alleen de glimlach van dat gezicht waar.
- Als een glimlach niet wordt waargenomen, stel dan de gevoeligheid in met Option.

# **Zachte-huideffect**

Stelt het effect in dat wordt gebruikt voor het gelijkmatig opnemen van de huid in de functie Gezichtsherkenning.

- 1 MENU  $\rightarrow$  [Camera]  $\rightarrow$  [Zachte-huideffect]  $\rightarrow$  [Aan].
- 2 De intensiteit van het Zachte-huideffect, Option  $\rightarrow$  instelling van uw keuze.

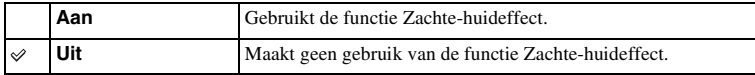

U kunt de intensiteit van het Zachte-huideffect instellen met Option.

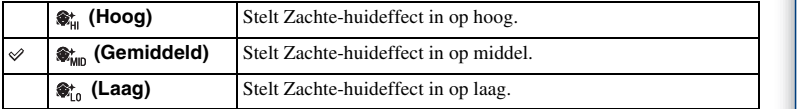

- U kunt [Zachte-huideffect] niet gebruiken in combinatie met de volgende functies:
	- Films opnemen
	- [Continue opname]
	- [Snelh. continutr.]
	- [Bracket: continu]
	- [Zelfontsp.(Cont.)]
	- [Sportactie] in [Scènekeuze]
	- [Panorama d. beweg.]
	- [3D-panor. d. beweg.]
	- [RAW] in [Kwaliteit]
- Deze functie zal afhankelijk van uw onderwerp misschien niet werken.

# **Lijst met opnametips**

Hier kunt u alle opnametips in de camera doorzoeken.

Gebruik dit item wanneer u de opnametips wilt bekijken die u al eerder hebt gezien.

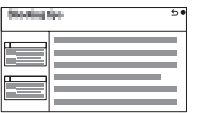

1 MENU  $\rightarrow$  [Camera]  $\rightarrow$  [Lijst met opnametips].

### 2 Zoek naar de opnametip van uw keuze.

U kunt omhoog of omlaag door de tekst bladeren door het instelwiel te draaien. U kunt toegang krijgen tot een tip uit de [Inhoud].

#### **Opmerking**

• U kunt niet over het scherm bladeren door het te schuiven. Gebruik het instelwiel voor deze bedieningshandeling.

# **DISP-knop (scherm)**

Biedt u de mogelijkheid te selecteren welke weergavestanden voor het scherm kunnen worden geselecteerd met [Inhoud weergeven] (bladzijde [41\)](#page-40-0) in de opnamestand.

- 1 MENU  $\rightarrow$  [Camera]  $\rightarrow$  [DISP-knop (scherm)].
- 2 Selecteer de stand van uw keuze.

De items die zijn gemarkeerd met  $\mathcal Q$ , zijn beschikbaar.

3 Selecteer OK.

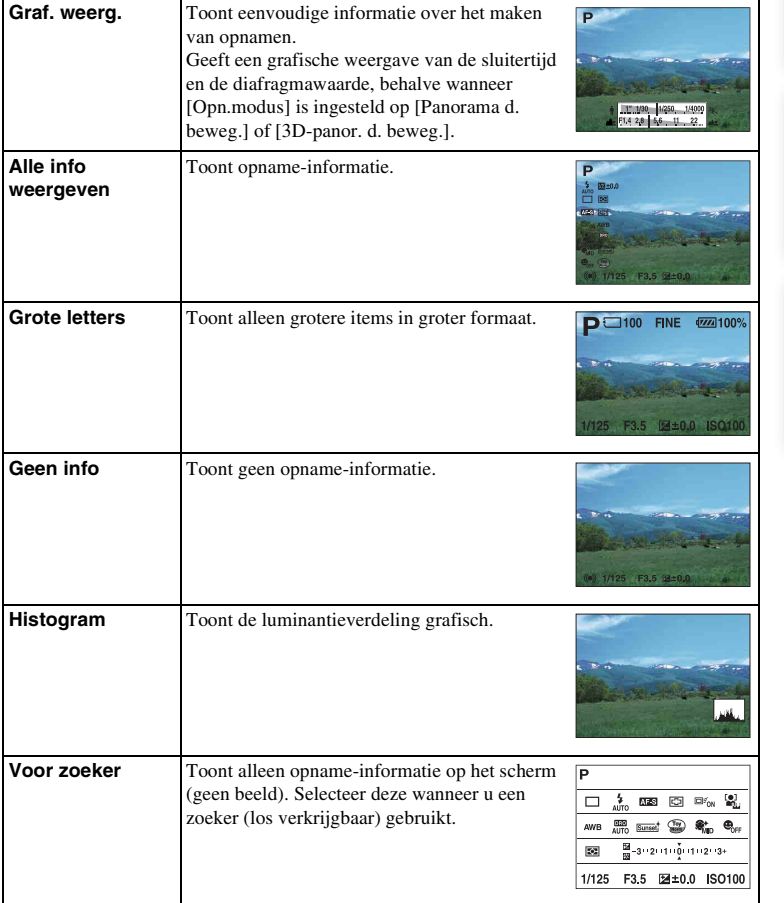

# **Beeldformaat**

Het beeldformaat bepaalt de omvang van het beeldbestand dat wordt vastgelegd wanneer u een beeld vastlegt.

Hoe groter het beeldformaat, des te meer details zullen worden gereproduceerd wanneer het beeld wordt afgedrukt op groot-formaat papier. Hoe kleiner het beeldformaat, des te meer beelden kunnen worden vastgelegd.

1 MENU  $\rightarrow$  [Beeldformaat]  $\rightarrow$  [Beeldformaat]  $\rightarrow$  stand van uw keuze.

## **Stilstaand beeld**

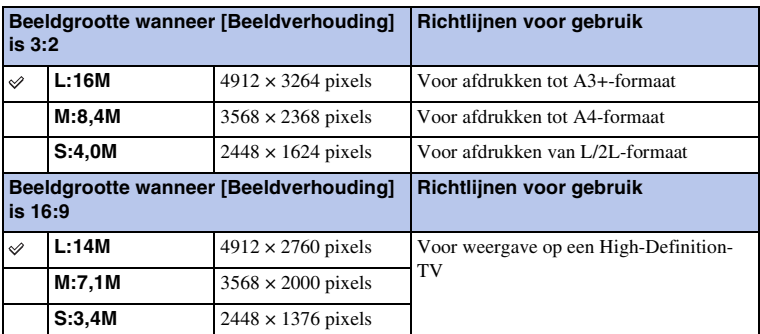

### **Opmerkingen**

- Wanneer u stilstaande beelden afdrukt die zijn vastgelegd met 16:9-beeldverhouding, zullen de beide randen misschien wegvallen.
- Wanneer u een RAW-beeld selecteert met [Kwaliteit], komt het beeldformaat overeen met L.

## **3D-panor. d. beweg.**

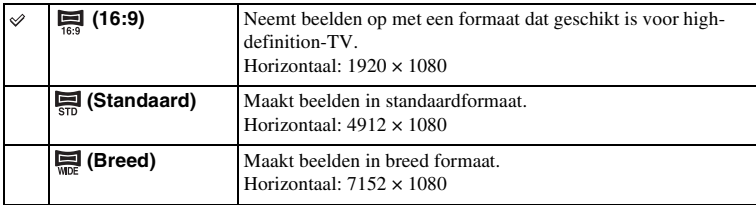

## $\ddot{\mathbf{y}}$  Tips voor het selecteren van het beeldformaat

De beelden worden, afhankelijk van de geselecteerde stand, anders weergegeven.

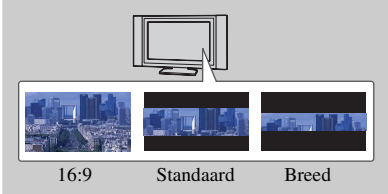

Wanneer [Standaard] of [Breed] is geselecteerd, worden de beelden gescrold wanneer u op het midden van het instelwiel drukt.

## **Panorama d. beweg.**

De beeldgrootte varieert afhankelijk van de instelling [Panoramarichting].

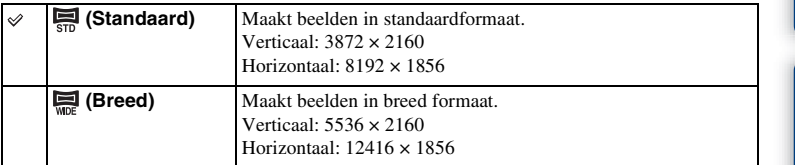

### **Opmerking**

• Wanneer u panoramische beelden afdrukt, worden de beide zijkanten misschien afgesneden.

# **Beeldverhouding**

Stelt de beeldverhouding in van stilstaande beelden.

### 1 MENU  $\rightarrow$  [Beeldformaat]  $\rightarrow$  [Beeldverhouding]  $\rightarrow$  stand van uw keuze.

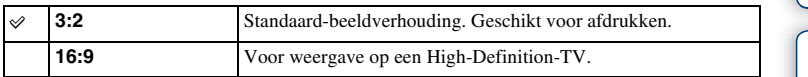

### **Opmerking**

- U kunt dit item niet gebruiken in combinatie met de volgende functies:
	- [Panorama d. beweg.]
	- [3D-panor. d. beweg.]

[Inhoud](#page-2-0)

# **Kwaliteit**

Selecteert het compressieformaat van stilstaande beelden.

1 MENU  $\rightarrow$  [Beeldformaat]  $\rightarrow$  [Kwaliteit]  $\rightarrow$  stand van uw keuze.

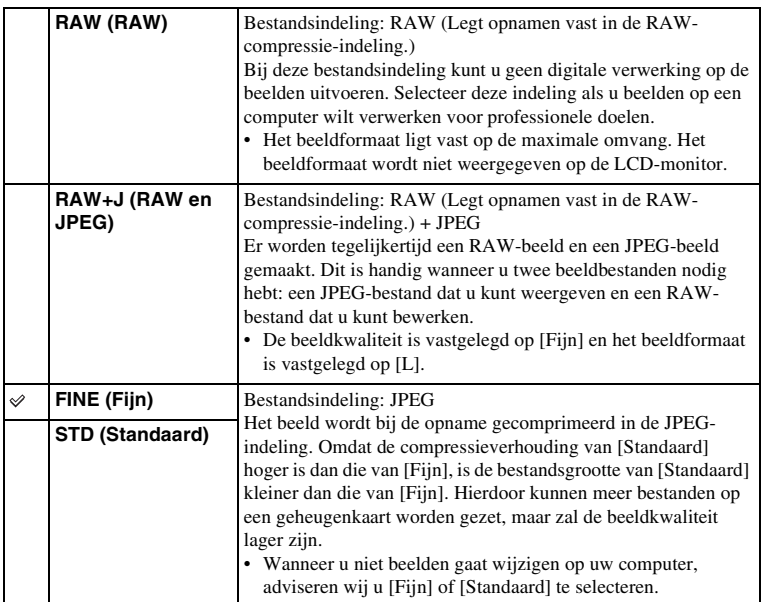

#### **Opmerkingen**

- U kunt dit item niet gebruiken in combinatie met de volgende functies:
	- [Panorama d. beweg.]
	- [3D-panor. d. beweg.]
- U kunt geen DPOF-registratie (afdrukopdracht) toevoegen aan beelden in RAW-indeling.
- U kunt [Auto HDR] niet gebruiken met [RAW]- en [RAW en JPEG]-beelden.

## $\ddot{\mathbf{y}}$  RAW-beelden

Het bestand in RAW-indeling zijn de ruwe gegevens die nog een digitale bewerking moeten ondergaan. Een RAW-bestand verschilt van een meer algemeen gebruikt bestandsindeling zoals JPEG, dat wil zeggen, het is ruw materiaal dat nog moet worden verwerkt voor professionele doeleinden.

U hebt het softwareprogramma "Image Data Converter" nodig dat op de CD-ROM (bijgeleverd) staat als u een RAW-beeld wilt openen dat met deze camera is vastgelegd. Met behulp van dit softwareprogramma kan een RAW-beeld worden geopend en geconverteerd naar een meer algemeen gebruikt bestandsindeling, zoals JPEG of TIFF, en kunnen de witbalans, de kleurverzadiging, het contrast, enz., worden aangepast.

pnouu

# **Panoramarichting**

Stelt de richting in voor het 'pannen' van de camera wanneer u 3D-panorama d. beweg.- of panorama d. beweg.-beelden maakt.

1 MENU  $\rightarrow$  [Beeldformaat]  $\rightarrow$  [Panoramarichting]  $\rightarrow$  stand van uw keuze.

## **3D-panor. d. beweg.**

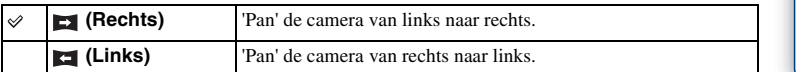

## **Panorama d. beweg.**

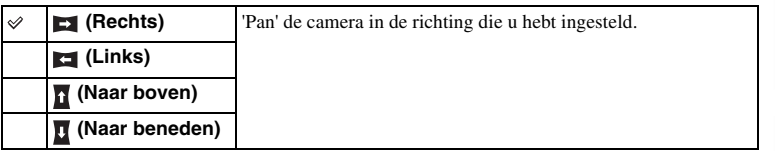

[Voorbeeldfoto](#page-5-0)

Voorbeeldfoto

## **Bestandsindeling**

Selecteert de bestandsindeling voor films.

1 MENU  $\rightarrow$  [Beeldformaat]  $\rightarrow$  [Bestandsindeling]  $\rightarrow$  stand van uw keuze.

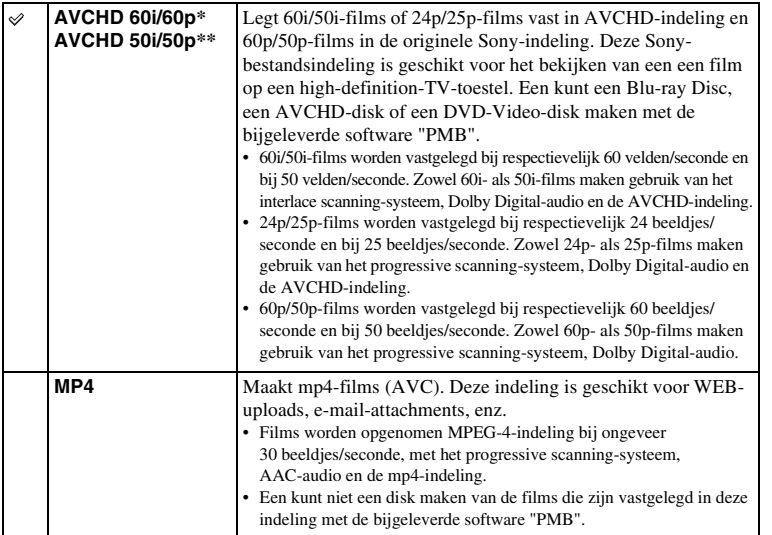

\* Toestel geschikt voor 1080 60i

\*\* Toestel geschikt voor 1080 50i

## z Controle uitvoeren op 60i of 50i

Als u wilt nagaan of uw camera een toestel geschikt is voor 1080 60i of 1080 50i-, kijk dan of u de volgende merktekens vindt op de onderzijde van de camera.

Toestel geschikt voor 1080 60i: 60i

Toestel geschikt voor 1080 50i: 50i

## $\ddot{\mathbf{c}}$  Films afspelen op één van beide toestellen

Deze camera gebruikt MPEG-4 AVC/H.264 High Profile voor opnamen in AVCHD-indeling. Films vastgelegd in AVCHD-indeling met deze camera kunnen niet worden afgespeeld door de volgende toestellen.

- Toestellen geschikt voor andere AVCHD-indelingen die niet geschikt zijn voor High Profile
- Toestellen die niet geschikt zijn voor de AVCHD-indeling

Deze camera gebruikt MPEG-4 AVC/H.264 Main Profile voor opnamen in MP4-indeling. Om deze reden kunnen films die met deze camera zijn vastgelegd in de MP4-indeling, niet worden afgespeeld op toestellen die MPEG-4 AVC/H.264 niet ondersteunen.

pnouu

# **Opname-instelling**

Selecteert de beeldgrootte, beeldfrequentie en beeldkwaliteit voor het vastleggen van films. Hoe hoger de gegevensfrequentie (gemiddelde bit-frequentie) per minuut, des te hoger de beeldkwaliteit.

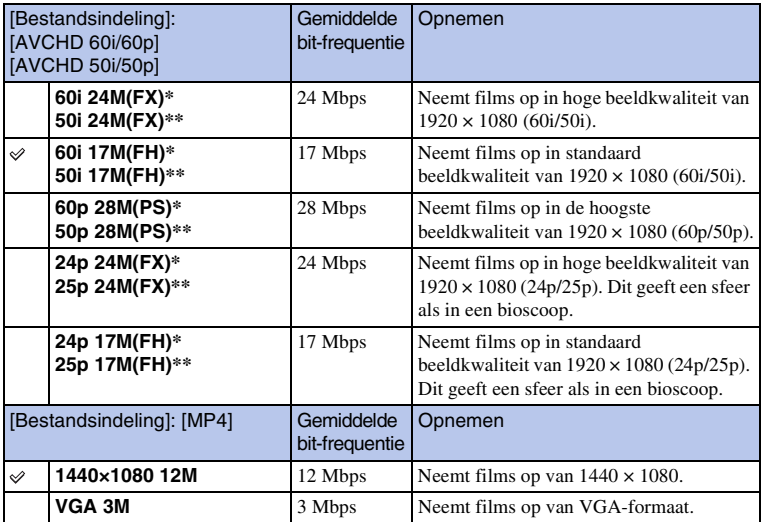

### 1 MENU  $\rightarrow$  [Beeldformaat]  $\rightarrow$  [Opname-instelling]  $\rightarrow$  stand van uw keuze.

Toestel geschikt voor 1080 60i

\*\* Toestel geschikt voor 1080 50i

#### **Opmerkingen**

- Films die worden opgenomen met de instelling [60p 28M(PS)/50p 28M(PS)] in [Opname-instelling] worden voor het maken van een disk door "PMB" geconverteerd. Deze conversie kan lange tijd in beslag nemen. Ook kunt u niet een disk maken met de originele beeldkwaliteit.
- Films die worden opgenomen met de instelling [60i 24M(FX)/50i 24M(FX)]/[24p 24M(FX)/25p 24M(FX)] in [Opname-instelling] worden voor het maken van een AVCHD-disk door "PMB" geconverteerd. Deze conversie kan lange tijd in beslag nemen. Ook kunt u niet een disk maken met de originele beeldkwaliteit. Als u de originele beeldkwaliteit wilt behouden, moet u uw films opslaan op een Blu-ray Disc.
- Als u 60p/50p- of 24p/25p-films op een TV-toestel wilt bekijken, hebt u een TV-toestel nodig dat geschikt is voor 60p/50p en 24p/25p. Als u een TV-toestel gebruikt dat niet geschikt is, worden de films geconverteerd naar 60i/50i en uitgestuurd naar het TV-toestel.

## z Controle uitvoeren op 60i of 50i

Als u wilt nagaan of uw camera een toestel geschikt is voor 1080 60i of 1080 50i-, kijk dan of u de volgende merktekens vindt op de onderzijde van de camera.

Toestel geschikt voor 1080 60i: 60i

Toestel geschikt voor 1080 50i: 50i

[Menu](#page-22-0)

[Inhoud](#page-2-0)

# **ISO**

Stelt de lichtgevoeligheid in.

1 MENU  $\rightarrow$  [Helderheid/kleur]  $\rightarrow$  [ISO]  $\rightarrow$  instelling van uw keuze.

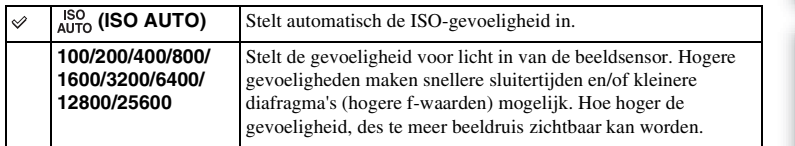

### **Opmerkingen**

- [ISO AUTO] wordt geselecteerd wanneer u de volgende functies gebruikt:
	- [Slim automatisch]
	- [Scènekeuze]
	- [Anti-bewegingswaas]
	- [Panorama d. beweg.]
	- [3D-panor. d. beweg.]
- Hoe hoger het getal, des te hoger het ruisniveau is.
- Wanneer de belichtingsstand wordt ingesteld op [Autom. programma], [Diafragmavoorkeuze], [Sluitertijdvoorkeuze] en [ISO] is ingesteld op [ISO AUTO], wordt de ISO-waarde automatisch ingesteld op een waarde tussen ISO 100 en ISO 3200.
- De [ISO AUTO]-instelling is niet beschikbaar in de [Handm. belichting]. Als u de belichtingsstand wijzigt in [Handm. belichting] met de [ISO AUTO]-instelling, wordt deze overgeschakeld naar 100. Stel de ISO in in overeenstemming met uw opname-omstandigheden.

### $\ddot{\mathbf{C}}$  De ISO-gevoeligheid (aanbevolen belichtingsindex) aanpassen

ISO-instelling (snelheid) is de gevoeligheid voor licht van opname-media die een beeldsensor die licht ontvangt, omvat. Ook als de belichting hetzelfde is, verschillen beelden afhankelijk van de ISO-instelling.

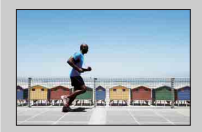

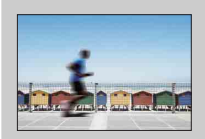

#### **Hoge ISO-gevoeligheid**

Met hoge ISO-gevoeligheid zullen beelden worden vastgelegd met de juiste helderheid, zelfs bij weinig licht. Wanneer u echter de ISO-gevoeligheid hoger maakt, zal dat ruis in de afbeeldingen veroorzaken.

#### **Lage ISO-gevoeligheid**

U kunt fraaie beelden vastleggen. De compensatie voor de lagere ISO-gevoeligheid zal echter zijn dat de sluitertijd langer wordt. U moet daarom ook rekening houden met bewegingsonscherpte of beweging van onderwerpen.

[Inhoud](#page-2-0)

## **Witbalans**

Past de kleurtemperatuur aan aan de lichtomstandigheden van de omgeving. Gebruik deze functie als de kleurtemperatuur van het beeld er niet uitziet zoals u verwachtte, of als u doelbewust de kleurtemperatuur wilt veranderen voor een fotografisch effect.

1 MENU  $\rightarrow$  [Helderheid/kleur]  $\rightarrow$  [Witbalans]  $\rightarrow$  stand van uw keuze.

U kunt de kleurtemperatuur nauwkeurig aanpassen met Option.

Om de witbalans aan te passen aan aan een specifieke lichtbron, zie de uitleg bij de verschillende standen.

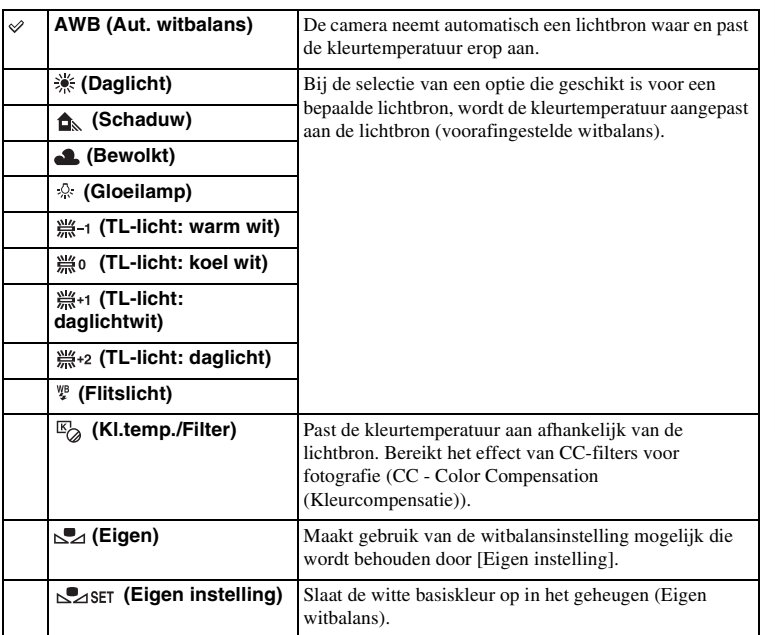

### **Opmerking**

- [Aut. witbalans] wordt geselecteerd wanneer u de volgende functies gebruikt:
	- [Slim automatisch]
	- [Scènekeuze]

[Inhoud](#page-2-0)

[Menu](#page-22-0)

## **γ** Effecten van verlichtingscondities

De zichtbare kleur van het onderwerp wordt beïnvloed door de verlichtingscondities. De kleurtemperatuur wordt automatisch aangepast, maar u kunt kleurtemperatuur handmatig aanpassen met de functie Witbalans].

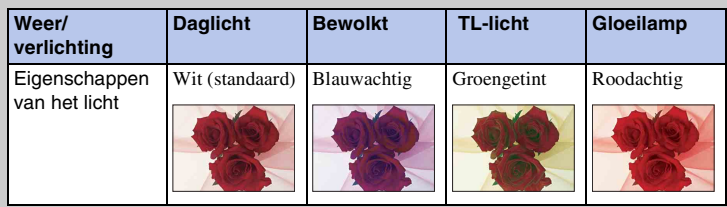

## **De kleurtemperatuur nauwkeurig aanpassen**

- 1 MENU  $\rightarrow$  [Helderheid/kleur]  $\rightarrow$  [Witbalans]  $\rightarrow$  stand van uw keuze.
- 2 Als het nodig is kunt u met Option  $\rightarrow$  de kleurtemperatuur aanpassen door op de boven-/onder-/rechter-/linkerzijde van het instelwiel te drukken of de grafiek op het scherm aan te raken.

U kunt de kleurtemperatuur aanpassen in de richting van G (groen), M (magenta), A (oranje) of B (blauw).

## **Kl.temp./Filter**

- 1 MENU  $\rightarrow$  [Helderheid/kleur]  $\rightarrow$  [Witbalans]  $\rightarrow$  [Kl.temp./Filter].
- 2 Option  $\rightarrow$  selecteer de gewenste kleurtemperatuur door het instelwiel te draaien of het item op het scherm aan te raken.

Hoe hoger het getal is, des te roder het beeld wordt, en hoe lager het getal is, des te blauwer het beeld wordt.

3 Pas de kleurtemperatuur aan door op de boven-/onder-/rechter-/ linkerzijde van het instelwiel te drukken of de grafiek op het scherm aan te raken.

## **Eigen witbalans**

- 1 MENU  $\rightarrow$  [Helderheid/kleur]  $\rightarrow$  [Witbalans]  $\rightarrow$  [Eigen instelling].
- 2 Houd de camera zo dat het witte gebied het AF-gebied in het midden volledig bedekt en druk vervolgens op de ontspanknop. De sluiter klikt en de geijkte waarden (kleurtemperatuur en kleurfilter) worden weergegeven.
- 3 De eigen witbalansinstelling oproepen, MENU  $\rightarrow$  [Helderheid/kleur]  $\rightarrow$ [Witbalans]  $\rightarrow$  [Eigen].

U kunt de kleurtemperatuur nauwkeurig aanpassen met Option.

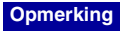

• Als de flitser afgaat wanneer op de ontspanknop wordt gedrukt, wordt een speciale witbalansinstelling opgeslagen waarbij rekening wordt gehouden met het flitslicht. Gebruik bij latere opnamen ook de flitser.

# **Lichtmeetfunctie**

Selecteert de lichtmeetstand die instelt welk deel van het onderwerp moet worden gemeten voor het bepalen van de belichting.

1 MENU  $\rightarrow$  [Helderheid/kleur]  $\rightarrow$  [Lichtmeetfunctie]  $\rightarrow$  stand van uw keuze.

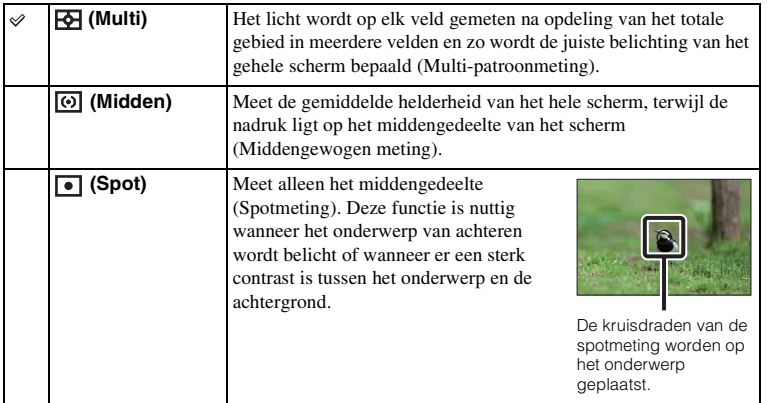

- Als u [Lichtmeetfunctie] anders instelt dan op [Multi], kunt u de functie [Gezichtsherkenning] niet gebruiken.
- [Multi] wordt geselecteerd wanneer u de volgende functies gebruikt:
	- Films opnemen
	- [Slim automatisch]
	- [Scènekeuze]
	- [Dig.Pr.zm.]
	- [Lach-sluiter]

# **Flitscompensatie**

Past de hoeveelheid flitslicht aan in stappen van 1/3 EV in het bereik van –2,0 EV tot +2,0 EV.

Flitscompensatie verandert alleen de hoeveelheid flitslicht. Belichtingscompensatie verandert de hoeveelheid flitslicht in combinatie met de verandering van de sluitertijd en het diafragma.

1 Zet de flitser vast en omhoog.

### 2 MENU  $\rightarrow$  [Helderheid/kleur]  $\rightarrow$  [Flitscompensatie]  $\rightarrow$  waarde van uw keuze.

Hogere waarde kiezen (+-zijde) verhoogt het flitsniveau en maakt beelden helderder. Lagere waarde kiezen (–-zijde) verlaagt het flitsniveau en maakt beelden donkerder.

### **Opmerkingen**

- U kunt [Flitscompensatie] niet gebruiken in combinatie met de volgende functies:
	- [Slim automatisch]
	- [Scènekeuze]
	- [Anti-bewegingswaas]
	- [Panorama d. beweg.]
	- [3D-panor. d. beweg.]
	- wanneer er geen flitser is bevestigd
- Het kan zijn dat het hogere flitseffect niet zichtbaar is, omdat de beschikbare hoeveelheid flitslicht beperkt is als het onderwerp zich buiten het maximumbereik van de flitser bevindt. Als het onderwerp zich erg dichtbij bevindt, is het mogelijk dat het lagere flitseffect niet zichtbaar is.

### $\ddot{\mathbf{C}}$  Tips voor het aanpassen van de helderheid wanneer u opnamen van mensen maakt

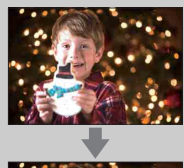

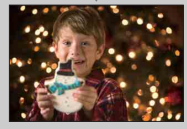

- Het is belangrijk dat u de helderheid van mensen in nachtelijke portretten uitbalanceert tegen de donkere achtergrond. U kunt de helderheid van mensen dicht bij de camera aanpassen door de intensiteit van het flitslicht te wijzigen.
- Als het onderwerp te weg staat van de flitser en ook na aanpassing nog te donker is, ga dan dichter naar uw onderwerp toe.

# **DRO/Auto HDR**

Corrigeert de helderheid of het contrast.

1 MENU  $\rightarrow$  [Helderheid/kleur]  $\rightarrow$  [DRO/Auto HDR]  $\rightarrow$  stand van uw keuze.

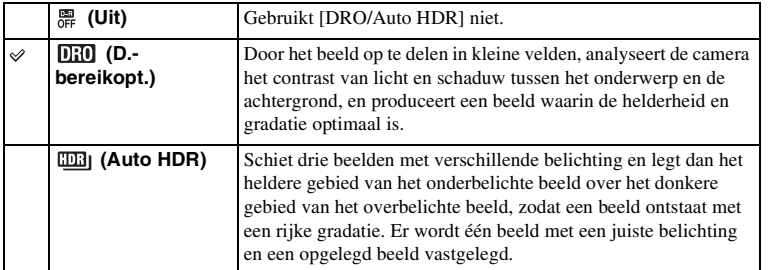

#### **Opmerking**

- U kunt [DRO/Auto HDR] alleen selecteren in de volgende standen:
	- [Handm. belichting]
	- [Sluitertijdvoorkeuze]
	- [Diafragmavoorkeuze]
	- [Autom. programma]

## **D.-bereikopt.**

Corrigeert de helderheid van het beeld (DRO: Dynamic Range Optimizer - Dynamischbereikoptimalisatie).

- 1 MENU  $\rightarrow$  [Helderheid/kleur]  $\rightarrow$  [DRO/Auto HDR]  $\rightarrow$  [D.-bereikopt.].
- 2 Option  $\rightarrow$  gewenste waarde.

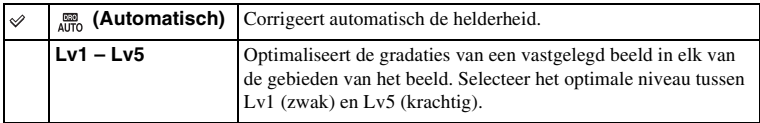

#### **Opmerkingen**

- [Automatisch] wordt geselecteerd wanneer u de volgende functies gebruikt:
	- [Slim automatisch]
	- [Portret], [Landschap], [Macro], [Sportactie] in [Scènekeuze]
- Bij het opnemen met de Dynamisch-bereikoptimalisatie kan het beeld ruis bevatten. Selecteer het juiste niveau door het vastgelegde beeld te controleren, vooral wanneer u het effect laat toenemen.

[Inhoud](#page-2-0)

Voorbeeldfoto [Voorbeeldfoto](#page-5-0)

## **Auto HDR**

Verbreedt het bereik (gradaties) zodat u in de juiste helderheid beelden kunt opnemen van heldere delen tot in donkere delen (Auto High Dynamic Range). Er wordt één beeld met een juiste belichting en een opgelegd beeld vastgelegd.

1 MENU  $\rightarrow$  [Helderheid/kleur]  $\rightarrow$  [DRO/Auto HDR]  $\rightarrow$  [Auto HDR].

2 Option  $\rightarrow$  gewenste waarde.

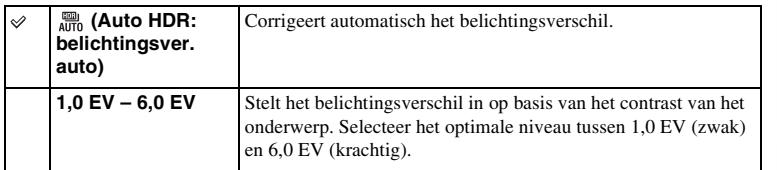

- U kunt pas beginnen met de volgende opname als het proces van het vastleggen na de opname is voltooid.
- U kunt deze functies niet gebruiken met [RAW]- en [RAW en JPEG]-beelden.
- De sluiter wordt drie keer bediend voor één opname, let daarom goed op het volgende:
- Gebruik deze functie wanneer het onderwerp niet beweegt en niet knippert.
- Componeer het beeld niet opnieuw.
- U krijgt misschien, afhankelijk van het luminantieverschil van een onderwerp en de opnameomstandigheden, niet het gewenste effect.
- Wanneer de flitser wordt gebruikt, heeft deze functie weinig effect.
- Wanneer de scène weinig contrast heeft, de opname aanzienlijk bewegingsonscherp is of het onderwerp van de opname wazig is, zult u misschien geen goede HDR-beelden krijgen. Als de camera een dergelijke situatie waarneemt, wordt **und a** aangeduid op het vastgelegde beeld zodat u weet wat er aan de hand is. Maak nog een opname, maak een nieuwe beeldcompositie en besteed aandacht aan de onscherpte.

## **Foto-effect**

U kunt diverse patronen verkrijgen door opnamen te maken met een effectfilter.

1 MENU  $\rightarrow$  [Helderheid/kleur]  $\rightarrow$  [Foto-effect]  $\rightarrow$  stand van uw keuze.

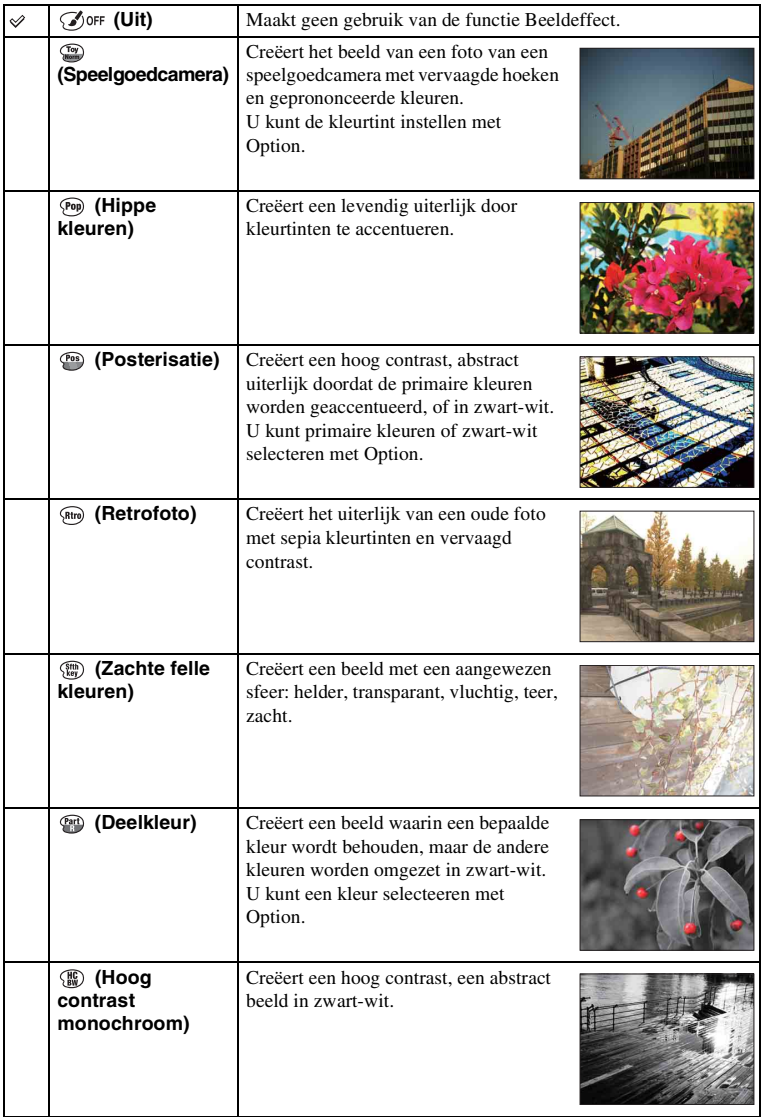

97NL

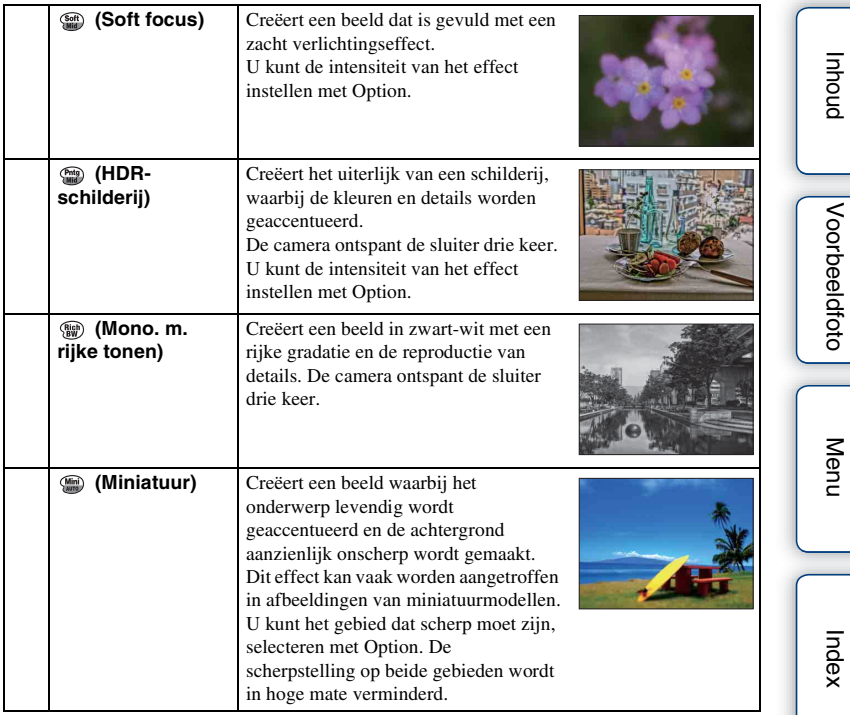

#### **Opmerkingen**

- U kunt [Foto-effect] niet gebruiken met [RAW]- en [RAW en JPEG]-beelden.
- De effecten [Speelgoedcamera] en [Miniatuur] zijn niet beschikbaar met de precisiefunctie voor digitale zoom.
- Wanneer [Deelkleur] is geselecteerd, zullen beelden afhankelijk van het onderwerp misschien niet de geselecteerde kleur behouden.
- U kunt de volgende effecten niet controleren op het opnamescherm, omdat de camera nog bezig is het beeld dat zojuist is opgenomen, te verwerken. Ook kunt u pas een ander beeld opnemen als de beeldverwerking is voltooid. U kunt deze effecten bij films gebruiken.
	- [Soft focus]
	- [HDR-schilderij]
	- [Mono. m. rijke tonen]
	- [Miniatuur]
- In het geval van [HDR-schilderij] en [Mono. m. rijke tonen] wordt de sluiter drie keer ontspannen voor één opname. Let vooral op het volgende:
	- Gebruik deze functie wanneer het onderwerp niet beweegt en niet knippert.
	- Componeer het beeld niet opnieuw.

Wanneer de scène weinig contrast heeft, de opname aanzienlijk bewegingsonscherp is of het onderwerp van de opname wazig is, zult u misschien geen goede HDR-beelden krijgen. Als de camera een dergelijke situatie waarneemt, wordt  $\binom{20}{10}$   $\blacksquare$  aangeduid op het vastgelegde beeld zodat u weet wat er aan de hand is. Maak nog een opname, maak een nieuwe beeldcompositie en besteed aandacht aan de onscherpte.

# Voorbeeldfoto [Voorbeeldfoto](#page-5-0)

[Menu](#page-22-0)

# **Creatieve stijl**

Biedt u de mogelijkheid de gewenste beeldverwerking te selecteren.

U kunt de belichting aanpassen (sluitertijd en diafragma), als u dat wilt met [Creatieve stijl], maar niet met [Scènekeuze] waar de camera de belichting aanpast.

- 1 MENU  $\rightarrow$  [Helderheid/kleur]  $\rightarrow$  [Creatieve stijl]  $\rightarrow$  stand van uw keuze.
- 2 Wanneer u contrast, verzadiging of scherpte wilt aanpassen, Option  $\rightarrow$ gewenste instelling.

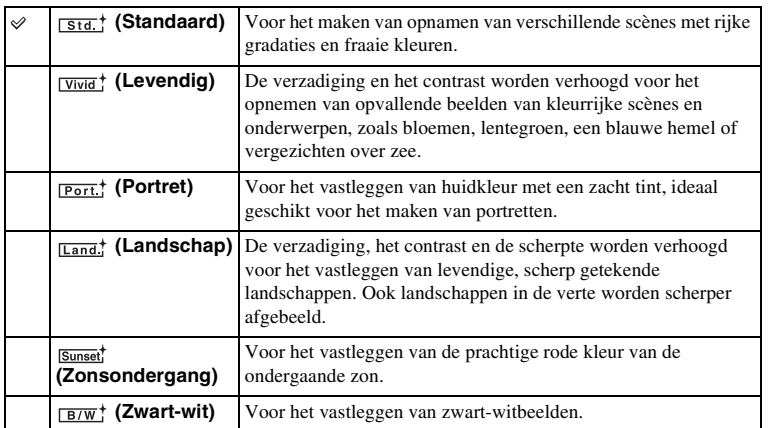

 (Contrast), (Verzadiging) en (Scherpte) kunnen worden aangepast voor ieder Creatieve stijl-item.

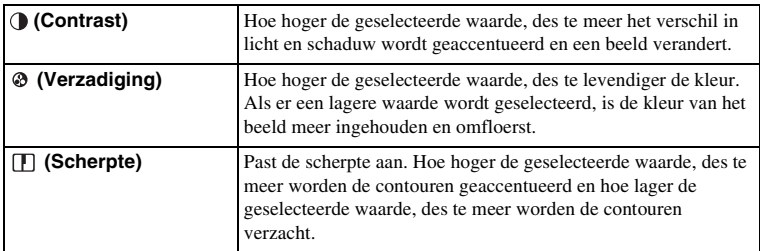

- Wanneer [Zwart-wit] is geselecteerd, kunt u de verzadiging niet aanpassen.
- [Standaard] wordt geselecteerd wanneer u de volgende functies gebruikt:
	- [Slim automatisch]
	- [Scènekeuze]
	- [Foto-effect] (behalve [Uit])

# **Wissen**

Biedt u de mogelijkheid beelden die u niet wilt bewaren, te wissen.

1 MENU  $\rightarrow$  [Afspelen]  $\rightarrow$  [Wissen]  $\rightarrow$  stand van uw keuze.

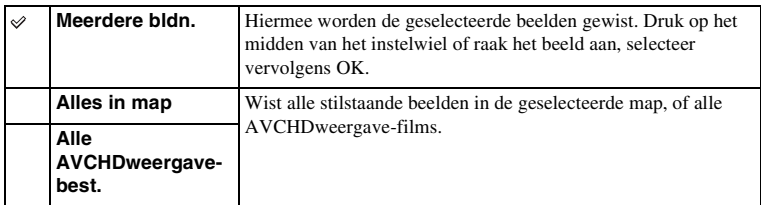

### **Opmerkingen**

- U kunt tot wel 100 beelden selecteren.
- "AVCHDweergave-films" zijn films die zijn opgenomen in de stand [AVCHD 60i/60p] of [AVCHD 50i/ 50p] van [Bestandsindeling].

## $\ddot{\mathbf{y}}$  Een beeld wissen

Het is gemakkelijker een beeld dat op het scherm wordt weergegeven, te wissen door  $\overline{\mathbf{m}}$  (Wissen) van soft-key te selecteren (bladzijde [33\)](#page-32-0).

**proqui** 

Voorbeeldfoto

Menu

# **Diavoorstelling**

Speelt beelden automatisch af.

Geeft 3D-beelden alleen weer in Diavoorstelling op het 3D-TV-toestel dat op camera is aangesloten.

1 MENU  $\rightarrow$  [Afspelen]  $\rightarrow$  [Diavoorstelling]  $\rightarrow$  stand van uw keuze  $\rightarrow$  OK.

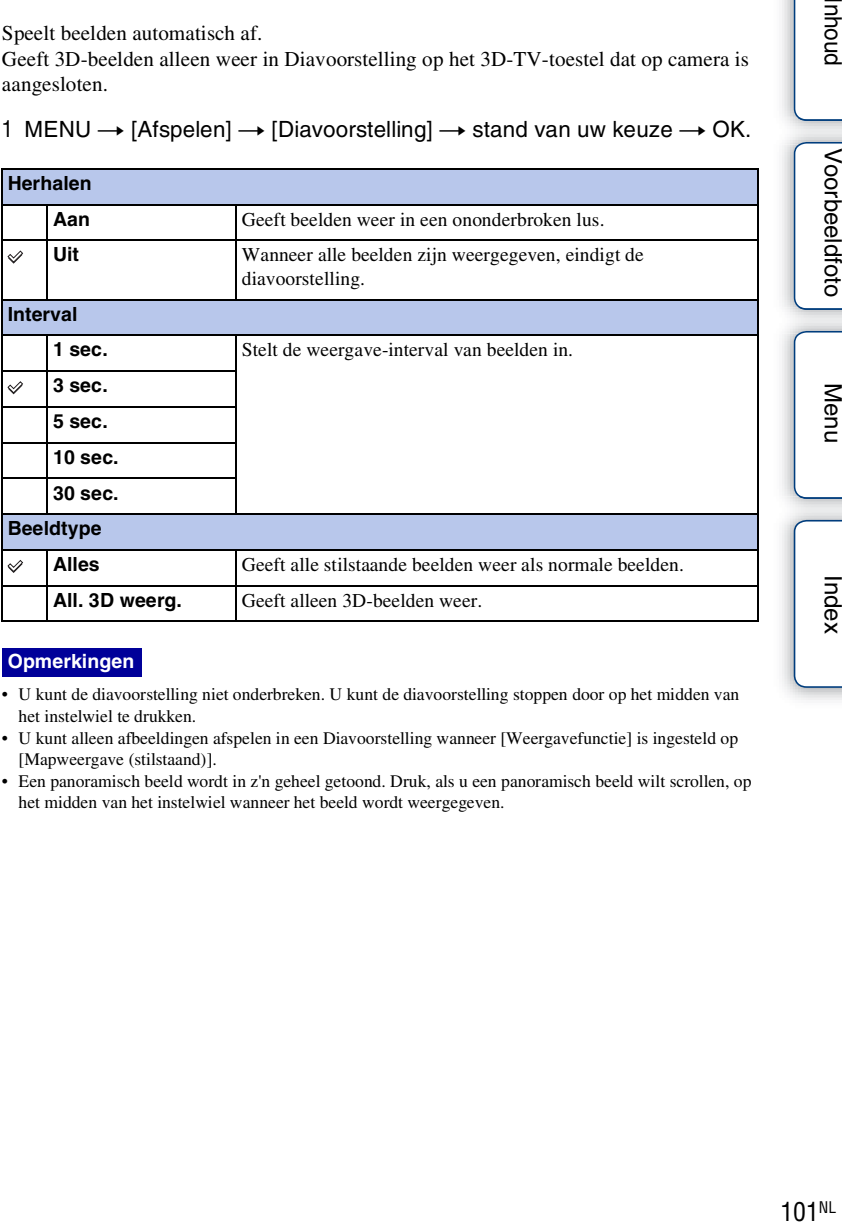

### **Opmerkingen**

- U kunt de diavoorstelling niet onderbreken. U kunt de diavoorstelling stoppen door op het midden van het instelwiel te drukken.
- U kunt alleen afbeeldingen afspelen in een Diavoorstelling wanneer [Weergavefunctie] is ingesteld op [Mapweergave (stilstaand)].
- Een panoramisch beeld wordt in z'n geheel getoond. Druk, als u een panoramisch beeld wilt scrollen, op het midden van het instelwiel wanneer het beeld wordt weergegeven.

Menu

# **Weergavefunctie**

Selecteert de eenheid voor de weer te geven beelden.

1 MENU  $\rightarrow$  [Afspelen]  $\rightarrow$  [Weergavefunctie]  $\rightarrow$  stand van uw keuze.

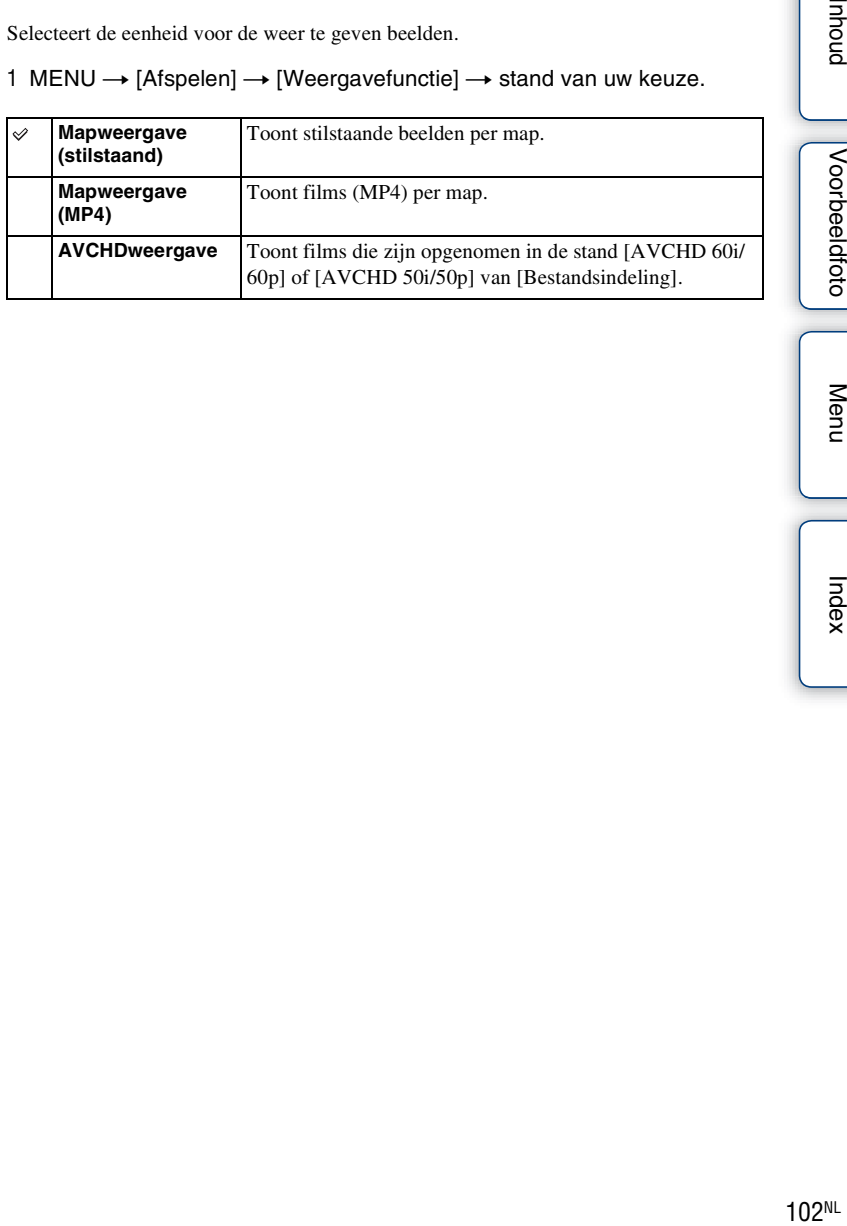

**proqui** Voorbeeldfoto

Menu

Index

## **Beeldindex**

Selecteert het aantal beelden dat op de index moet worden getoond.

1 MENU  $\rightarrow$  [Afspelen]  $\rightarrow$  [Beeldindex]  $\rightarrow$  stand van uw keuze.

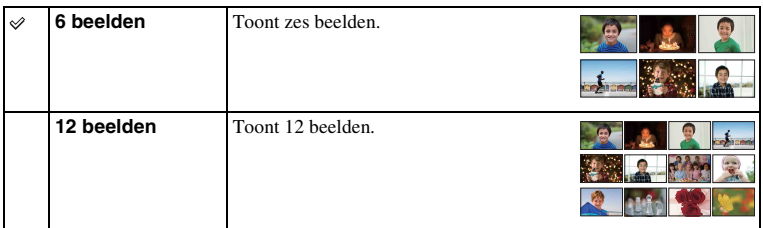

### ë Een map van uw keuze weergeven

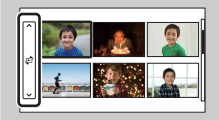

U kunt een map van uw keuze selecteren door de balk links van het beeldindexscherm te selecteren en vervolgens op het boven-/ondergedeeelte van het instelwiel te drukken. U kunt een map selecteren door de balk aan te raken. U kunt de weergave-stand aanpassen door op het midden van de balk te drukken.

Index

Voorbeeldfoto

Menu

## **Roteren**

Draait een stilstaand beeld naar links. Gebruik dit als u een horizontaal beeld verticaal wilt weergeven. Wanneer u het beeld eenmaal hebt geroteerd, wordt het weergegeven in de geroteerde positie, zelfs wanneer u het apparaat uitschakelt.

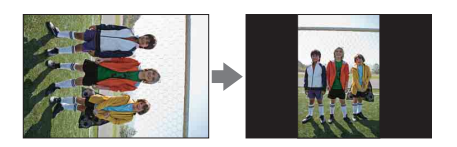

- 1 MENU  $\rightarrow$  [Afspelen]  $\rightarrow$  [Roteren].
- 2 Druk op het midden van het instelwiel. Of raak  $f\rightleftharpoons$  (Roteren) aan op het scherm.

Het beeld draait linksom. Het beeld draait wanneer u op het midden drukt of " $\Box$ , aanraakt.

- U kunt films of beveiligde beelden niet roteren.
- Misschien zal het niet lukken beelden die met andere camera's zijn gemaakt, te roteren.
- Wanneer u de beelden weergeeft op een computer, zal de informatie over het roteren van het beeld, afhankelijk van de software, misschien niet worden aangeduid.

# **Beveiligen**

Beveiligt vastgelegde beelden tegen het per ongeluk wissen. Het merkteken  $o_m$  wordt getoond voor geregistreerde beelden.

### 1 MENU  $\rightarrow$  [Afspelen]  $\rightarrow$  [Beveiligen]  $\rightarrow$  stand van uw keuze.

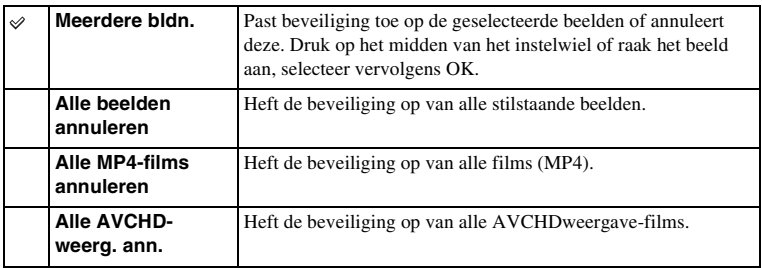

- U kunt tot wel 100 beelden in één keer beveiligen.
- "AVCHDweergave-films" zijn films die zijn opgenomen in de stand [AVCHD 60i/60p] of [AVCHD 50i/ 50p] van [Bestandsindeling].

# **Vergroot**

U kunt controleren of een beeld scherp is door een deel van het weergegeven beeld te vergroten.

- 1 MENU  $\rightarrow$  [Afspelen]  $\rightarrow$  [ $\oplus$  Vergroot].
- 2 Pas de schaal aan door het instelwiel te draaien. Of raak  $\oplus$  of  $\ominus$  aan op het scherm.
- 3 Selecteer de positie die u wilt zien door op de boven-/onder-/rechter-/ linkerzijde van het instelwiel te drukken, of door het beeld te schuiven. Wanneer u het beeld aanraakt, wordt het beeld vergroot en wordt gecentreerd op de plek die u hebt aangeraakt.
- 4 U kunt de vergrote weergave annuleren door  $\times$  te selecteren.

### **Opmerkingen**

- U kunt de films niet vergroten.
- Onderbreek eerst de weergave van panoramische beelden en vergroot daarna het beeld.

## z Weergavezoombereik

Het weergavezoombereik hangt af van het beeldformaat.

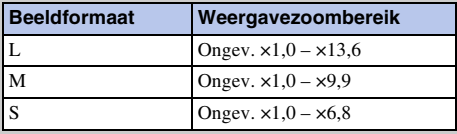

# **Volume-instellingen**

Past het geluidsvolume van films in acht stappen aan. Dit item verschijnt alleen tijdens de weergave van films.

1 MENU  $\rightarrow$  [Afspelen]  $\rightarrow$  [Volume-instellingen]  $\rightarrow$  waarde van uw keuze.

## $\ddot{\mathbf{y}}$  Het volume aanpassen tijdens weergave

Het scherm [Volume-instellingen] verschijnt wanneer u op de onderzijde van het instelwiel drukt tijdens het afspelen van films.

U kunt het volume aanpassen, terwijl u naar het weergegeven geluid luistert.

# **Printen opgeven**

U kunt opgeven welke van de stilstaande beelden die u op de geheugenkaart hebt vastgelegd, later wilt afdrukken.

Het merkteken DPOF (Afdrukopdracht) wordt getoond voor geregistreerde beelden (DPOF: Digital Print Order Format).

1 MENU  $\rightarrow$  [Afspelen]  $\rightarrow$  [Printen opgeven]  $\rightarrow$  instelling van uw keuze.

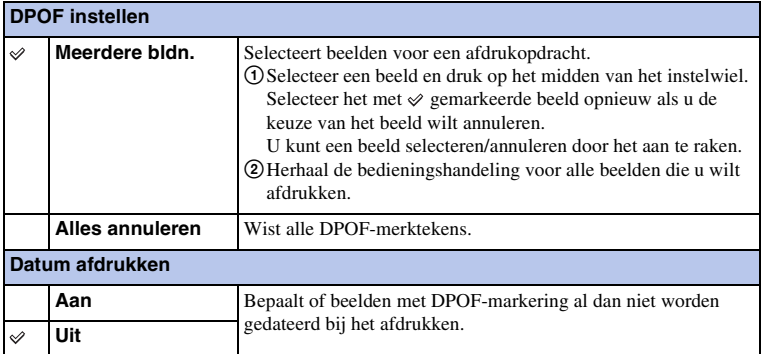

- U kunt het DPOF-merkteken niet aan films toevoegen.
- U kunt het DPOF-merkteken toevoegen aan wel 999 beelden.
- DPOF-registratie wordt na het afdrukken niet gewist. U kunt het merkteken het beste wissen nadat u de stilstaande beelden hebt afgedrukt.
## **AF-hulplicht**

Het AF-hulplicht geeft een invullicht zodat gemakkelijker op een onderwerp kan worden scherpgesteld in een donkere omgeving.

Met het rode AF-hulplicht kan de camera gemakkelijk scherpstellen wanneer u de ontspanknop half indrukt, totdat de scherpstelling wordt vergrendeld.

1 MENU  $\rightarrow$  [Instellingen]  $\rightarrow$  [AF-hulplicht]  $\rightarrow$  instelling van uw keuze.

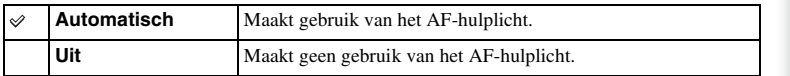

- U kunt het AF-hulplicht niet gebruiken wanneer:
	- [Autom. scherpst.] is ingesteld op [Continue AF].
	- [Landschap], [Nachtscène], [Schemeropn. uit hand] of [Sportactie] in [Scènekeuze] wordt geselecteerd.
	- [Panorama d. beweg.] wordt geselecteerd.
	- [3D-panor. d. beweg.] wordt geselecteerd.
	- U films maakt.
	- Een lens met een Montagestuk A (los verkrijgbaar) wordt gebruikt.
- Wanneer het AF-hulplicht wordt gebruikt, is de instelling van [AF-gebied] ongeldig en wordt het AFbereik aangeduid met een gestippelde lijn. AF werkt met als prioriteit het centrale gebied en daaromheen.

## **Rode ogen verm.**

Wanneer u de flitser gebruikt, wordt om het verschijnsel van de rode ogen te verminderen twee of meer keer een lichtflits afgegeven.

1 MENU  $\rightarrow$  [Instellingen]  $\rightarrow$  [Rode ogen verm.]  $\rightarrow$  instelling van uw keuze.

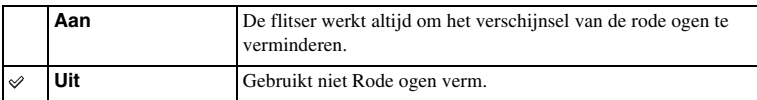

#### **Opmerkingen**

- Zet de flitser vast en omhoog als u Rode ogen verm. wilt gebruiken.
- U kunt Rode Ogen Vermindering niet gebruiken met [Lach-sluiter].
- Rode Ogen Vermindering zal misschien niet de gewenste effecten geven. Dat hangt af van individuele verschillen en omstandigheden, zoals de afstand tot het onderwerp of als het onderwerp niet in de lens keek bij de eerste lichtimpulsen.

### ë Wat veroorzaakt het verschijnsel van de rode ogen?

Pupillen worden wijder in een donkere omgeving. Het flitslicht wordt weerkaatst door de bloedvaten aan de achterzijde van het oog (netvlies) waardoor het "rode-ogen"-verschijnsel ontstaat.

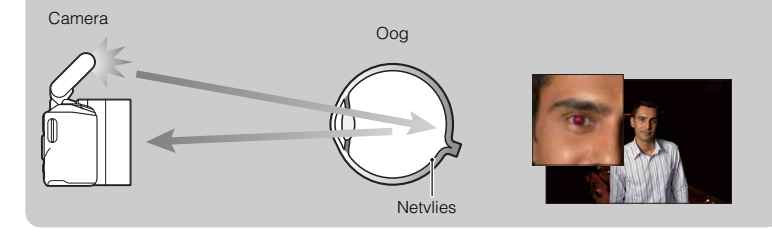

## **Inst. FINDER/LCD**

Wanneer een Elektronische Zoeker (los verkrijgbaar) op de camera is gezet, kunnen de sensors in de Elektronische Zoeker waarnemen of de zoeker wordt gebruikt of niet.

1 MENU  $\rightarrow$  [Instellingen]  $\rightarrow$  [Inst. FINDER/LCD]  $\rightarrow$  instelling van uw keuze.

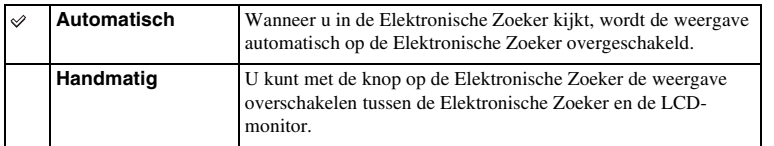

### **LiveView-weergave**

Stelt in of beelden die zijn gewijzigd met effecten van de belichtingscompensatie, witbalans, enz., op de LCD-monitor moeten worden getoond of niet.

1 MENU  $\rightarrow$  [Instellingen]  $\rightarrow$  [LiveView-weergave]  $\rightarrow$  instelling van uw keuze.

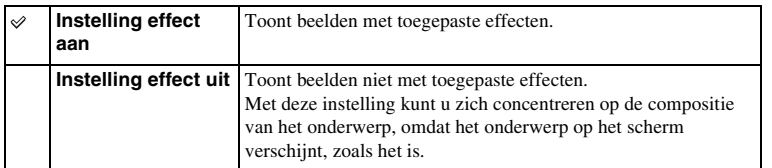

#### **Opmerking**

- U kunt [Instelling effect uit] alleen selecteren in de volgende opnamestanden:
	- [Handm. belichting]
	- [Sluitertijdvoorkeuze]
	- [Diafragmavoorkeuze]
	- [Autom. programma]

### **Autom.weergave**

U kunt het opgenomen beeld direct na de opname controleren op de LCD-monitor. U kunt de weergaveduur wijzigen.

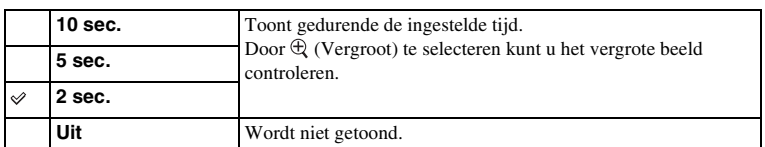

1 MENU  $\rightarrow$  [Instellingen]  $\rightarrow$  [Autom.weergave]  $\rightarrow$  instelling van uw keuze.

- In de automatische weergave wordt het beeld niet in de verticale positie weergegeven, zelfs niet als [Afspeelweergave] is ingesteld op [Autom.roteren].
- Ook als [Stramienlijn] is ingesteld op andere instelling dan [Uit] wanneer u [3D-panor. d. beweg.] of [Panorama d. beweg.]-beelden maakt, verschijnt de rasterlijn niet in de automatische weergave.
- Voordat het beeld wordt weergegeven zal misschien, afhankelijk van de instelling, bijvoorbeeld [DRO/ Auto HDR], [Zachte-huideffect], tijdelijk een onverwerkt beeld worden weergegeven.

## **Stramienlijn**

Stelt in of de rasterlijn wordt getoond of niet. De rasterlijn helpt u de beeldcompositie aan te passen.

1 MENU  $\rightarrow$  [Instellingen]  $\rightarrow$  [Stramienlijn]  $\rightarrow$  instelling van uw keuze.

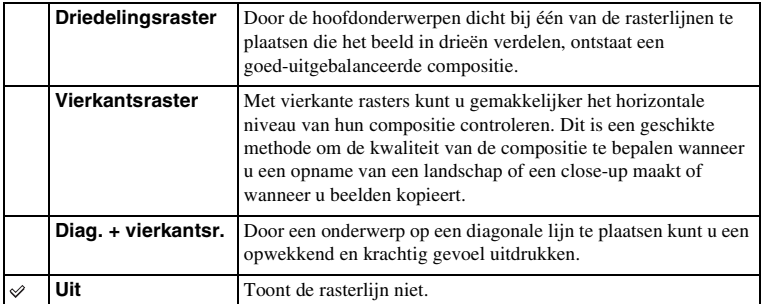

z Het kader controleren voor het opnemen van film

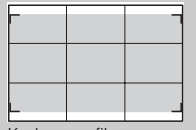

Kader voor film

Het kader dat verschijnt wanneer [Stramienlijn] is ingesteld op een andere instelling dan [Uit], laat zien in hoeverre het onderwerp binnen het kader staat. Dit biedt u de mogelijkheid de compositie aan te passen door dichter bij uw onderwerp te gaan staan of meer afstand te nemen.

### **Reliëfniveau**

Accentueert bij handmatig scherpstellen de contouren van scherpstelbereiken met een bepaalde kleur. Met behulp van deze functie kunt u de scherpstelling gemakkelijk controleren.

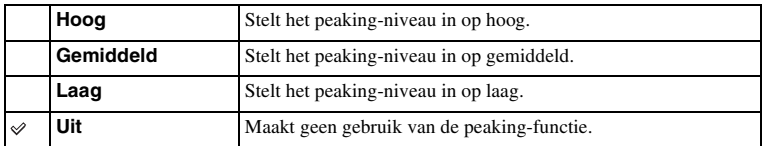

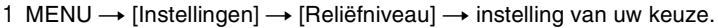

- Omdat de camera beoordeelt dat scherpe gebieden scherpgesteld zijn, verschilt het peaking-niveau afhankelijk van het onderwerp, de opnameomstandigheden of de lens die wordt gebruikt.
- De contouren van scherpstelbereiken worden niet geaccentueerd wanneer de camera is aangesloten met een HDMI-kabel.

## **Reliëfkleur**

Stelt de kleur in die bij handmatig scherpstellen wordt gebruikt voor de peaking-functie.

1 MENU  $\rightarrow$  [Instellingen]  $\rightarrow$  [Reliëfkleur]  $\rightarrow$  instelling van uw keuze.

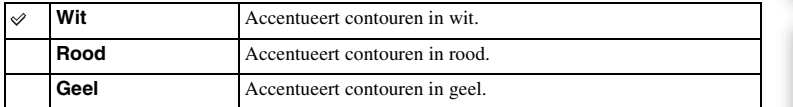

#### **Opmerking**

• Dit item kan niet worden ingesteld wanneer [Reliëfniveau] is ingesteld op [Uit].

### **MF Assist**

Vergroot automatisch het beeld op het scherm zodat het handmatig scherpstellen gemakkelijker wordt. Dit werkt in de stand [H. scherpst.] of [D. handm. sch.].

1 MENU  $\rightarrow$  [Instellingen]  $\rightarrow$  [MF Assist]  $\rightarrow$  instelling van uw keuze.

#### 2 Pas de scherpstelling aan door de scherpstelring te draaien.

Het beeld wordt 4,8 maal vergroot. U kunt het beeld ook 9,5 maal vergroten.

• In D. handm. sch. (Directe Handmatige Scherpstelling) draait u de scherpstelring met de ontspanknop half ingedrukt nadat het beeld is scherpgesteld met automatische scherpstelling.

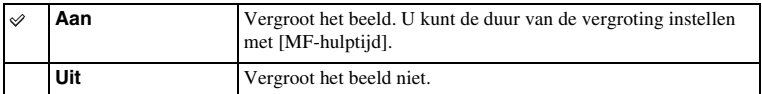

- U kunt [MF Assist] niet gebruiken in combinatie met de volgende functies:
	- Films opnemen
	- [Dig.Pr.zm.]
- Wanneer een lens met een Montagestuk A op het toestel is gezet (los verkrijgbaar), kunt u het beeld vergroten door op  $MFQ$  (soft-key) te drukken.

## **MF-hulptijd**

Stelt in hoe lang de afbeelding voor de functie [MF Assist] zal worden getoond in een uitgebreide vorm.

1 MENU  $\rightarrow$  [Instellingen]  $\rightarrow$  [MF-hulptijd]  $\rightarrow$  instelling van uw keuze.

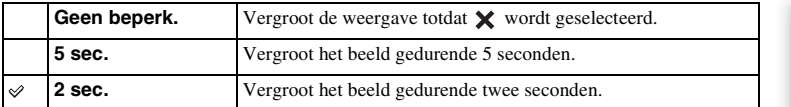

#### **Opmerking**

• Dit item kan niet worden ingesteld wanneer [MF Assist] is ingesteld op [Uit].

### **Kleurenruimte**

De wijze waarop kleuren worden voorgesteld met behulp van combinaties van nummers of het bereik van de kleurenreproductie wordt "kleurruimte" genoemd. U kunt de kleurruimte wijzigen, afhankelijk van uw doel.

1 MENU  $\rightarrow$  [Instellingen]  $\rightarrow$  [Kleurenruimte]  $\rightarrow$  instelling van uw keuze.

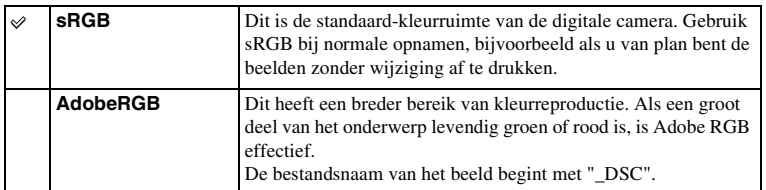

- Adobe RGB is voor toepassingen of printers die kleurbeheer en de DCF2.0-kleurruimte-optie ondersteunen. Wanneer u toepassingen of printers gebruikt die ze niet ondersteunen, kan dat beelden opleveren waarin kleur niet natuurgetrouw worden gereproduceerd.
- Beelden worden met een lage verzadiging weergegeven als zij op de camera zijn vastgelegd met Adobe RGB, of op apparaten die Adobe RGB niet ondersteunen.

## **SteadyShot**

Stelt in of u de functie SteadyShot van de lens gebruikt of niet.

#### 1 MENU  $\rightarrow$  [Instellingen]  $\rightarrow$  [SteadyShot]  $\rightarrow$  instelling van uw keuze.

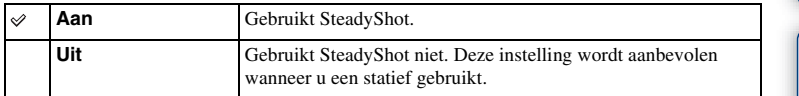

- [Aan] wordt geselecteerd wanneer u de volgende functies gebruikt:
	- [Schemeropn. uit hand] in [Scènekeuze]
	- [Anti-bewegingswaas]
- U kunt [SteadyShot] niet instellen wanneer de naam van de lens die op het toestel is gezet niet de letters "OSS" bevat, bijvoorbeeld "E16 mm F2.8" of wanneer u een lens met een Montagestuk A (los verkrijgbaar) gebruikt.

## **Opn. zonder lens**

Stelt in of de sluiter kan worden ontspannen wanneer er geen lens is bevestigd.

1 MENU  $\rightarrow$  [Instellingen]  $\rightarrow$  [Opn. zonder lens]  $\rightarrow$  instelling van uw keuze.

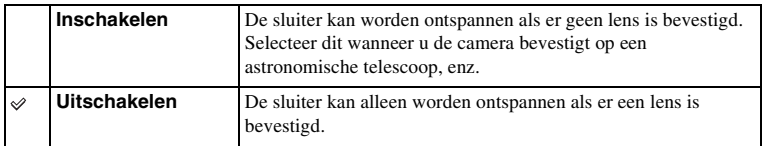

#### **Opmerking**

• Een juiste lichtmeting is niet mogelijk wanneer u lenzen gebruikt die geen lenscontact hebben, zoals de lens van een astronomische telescoop. Pas in dergelijke gevallen de belichting handmatig aan door deze op het vastgelegde beeld te controleren.

Voorbeeldfoto

Menu

## **Eye-Start AF**

Stelt in of automatische scherpstelling wordt gebruikt wanneer u door een Elektronische Zoeker (los verkrijgbaar) kijkt, of niet.

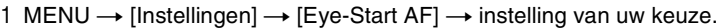

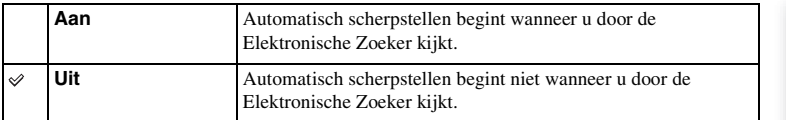

#### **Opmerking**

• Dit item is alleen beschikbaar wanneer LA-EA2 Montage-adapter (los verkrijgbaar) is bevestigd.

**buond** 

# **Sluitergordijn voorzijde**

De functie voor de elektronische voor-gordijnsluiter bekort de tijdsvertraging tussen sluiterontspanningen.

1 MENU  $\rightarrow$  [Instellingen]  $\rightarrow$  [Sluitergordijn voorzijde]  $\rightarrow$  instelling van uw keuze.

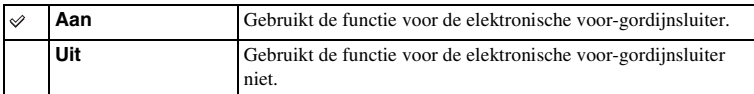

- Wanneer u een opname maakt met een hoge sluitersnelheid en een grote diameter lens bevestigd, kunnen, afhankelijk van het onderwerp of de opnamecondities schaduwvorming of wazige gebieden zich voordoen. Zet in zulke gevallen deze instelling op [Uit].
- Wanneer een Konica/Minolta lens wordt gebruikt, zet deze instelling op [Uit]. Als u instelt op [Aan], zult u niet de juiste belichting krijgen, of zal de helderheid ongelijkmatig zijn.

## **NR lang-belicht**

De ruisonderdrukking wordt ingeschakeld voor de duur dat de sluiter open is als u de sluitertijd instelt op een seconde of langer (opname met lange belichting). Dit gebeurt om de korrelige ruis die typisch is voor een lange belichting, te verminderen.

1 MENU  $\rightarrow$  [Instellingen]  $\rightarrow$  [NR lang-belicht]  $\rightarrow$  instelling van uw keuze.

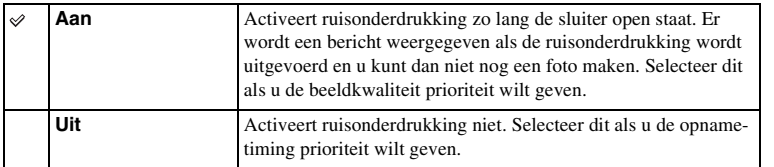

- Ruisonderdrukking wordt niet uitgevoerd wanneer u de volgende functies gebruikt, ook niet als wanneer [Aan] is ingesteld:
	- [Continue opname]
	- [Snelh. continutr.]
	- [Bracket: continu]
	- [Schemeropn. uit hand] in [Scènekeuze]
	- [Anti-bewegingswaas]
	- [Panorama d. beweg.]
	- [3D-panor. d. beweg.]
- U kunt [NR lang-belicht] niet wijzigen wanneer u de volgende functies gebruikt:
	- [Slim automatisch]
	- [Scènekeuze]
	- [Anti-bewegingswaas]
	- [Panorama d. beweg.]
	- [3D-panor. d. beweg.]

# **NR bij hoge-ISO**

De camera verlaagt de ruis die meer opvalt als de gevoeligheid van de camera hoog is wanneer er opnamen worden gemaakt met de hoge ISO.

#### 1 MENU  $\rightarrow$  [Instellingen]  $\rightarrow$  [NR bij hoge-ISO]  $\rightarrow$  instelling van uw keuze.

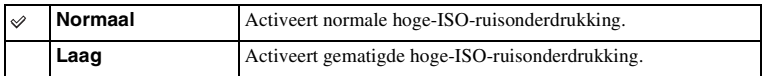

- U kunt [NR bij hoge-ISO] niet instellen in combinatie met de volgende functies:
	- [Panorama d. beweg.]
	- [3D-panor. d. beweg.]
- Ruisonderdrukking wordt niet uitgevoerd op RAW-beelden.

### **Lenscomp.: schaduw**

Corrigeert de donkere hoeken van het scherm, die worden veroorzaakt door bepaalde karakteristieken van de lens.

1 MENU  $\rightarrow$  [Instellingen]  $\rightarrow$  [Lenscomp.: schaduw]  $\rightarrow$  instelling van uw keuze.

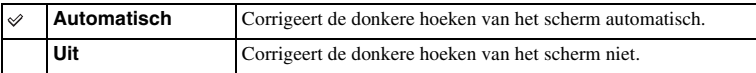

#### **Opmerking**

• Dit item is alleen beschikbaar met een lens met een Montagestuk E.

### **Lenscomp.: chrom. afw.**

Vermindert de kleurafwijking van de hoeken van het scherm, die wordt veroorzaakt door bepaalde karakteristieken van de lens.

1 MENU  $\rightarrow$  [Instellingen]  $\rightarrow$  [Lenscomp.: chrom. afw.]  $\rightarrow$  instelling van uw keuze.

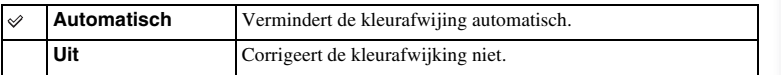

#### **Opmerking**

• Dit item is alleen beschikbaar met een lens met een Montagestuk E.

### **Lenscomp.: vervorming**

Corrigeert de vervorming van het scherm, die wordt veroorzaakt door bepaalde karakteristieken van de lens.

1 MENU  $\rightarrow$  [Instellingen]  $\rightarrow$  [Lenscomp.: vervorming]  $\rightarrow$  instelling van uw keuze.

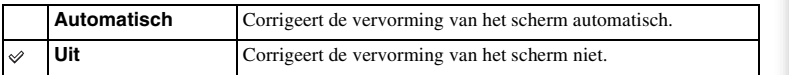

#### **Opmerking**

• Dit item is alleen beschikbaar met een lens met een Montagestuk E.

## **Filmgeluid opnemen**

Stelt in of u geluid opneemt tijdens het vastleggen van film of niet.

1 MENU  $\rightarrow$  [Instellingen]  $\rightarrow$  [Filmgeluid opnemen]  $\rightarrow$  instelling van uw keuze.

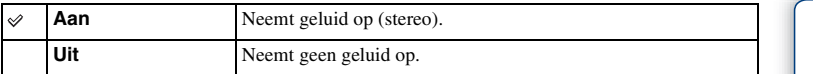

#### **Opmerking**

• Het geluid van de lens en de camera in bedrijf zullen ook worden opgenomen, wanneer u [Aan] hebt geselecteerd.

**buond** 

## **Windruis reductie**

Stelt in of tijdens het vastleggen van film windgeruis wordt verminderd of niet.

1 MENU  $\rightarrow$  [Instellingen]  $\rightarrow$  [Windruis reductie]  $\rightarrow$  instelling van uw keuze.

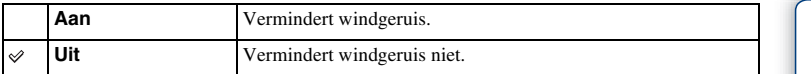

#### **Opmerkingen**

- Stelt u dit in op [Aan] op een plaats waar de wind niet hard genoeg waait, dan kan dat ertoe leiden dat het normale geluid met te weinig volume wordt opgenomen.
- Wanneer u een microfoon (los verkrijgbaar) gebruikt, wordt vermindering van het windgeruis niet uitgevoerd, ook niet als u deze funcite op [Aan] hebt gezet.

**proqui** 

## **AF-microafst.**

Biedt u de mogelijkheid voor iedere lens een positie voor automatische scherpstelling aan te passen en te registreren, wanneer u een lens met een Montagestuk A gebruikt met de LA-EA2 Montage-adapter (los verkrijgbaar).

- 1 MENU  $\rightarrow$  [Instellingen]  $\rightarrow$  [AF-microafst.].
- 2 [Inst. voor aanp.  $AF$ ]  $\rightarrow$  [Aan].
- 3 [hoeveelheid]  $\rightarrow$  gewenste waarde  $\rightarrow$  OK.

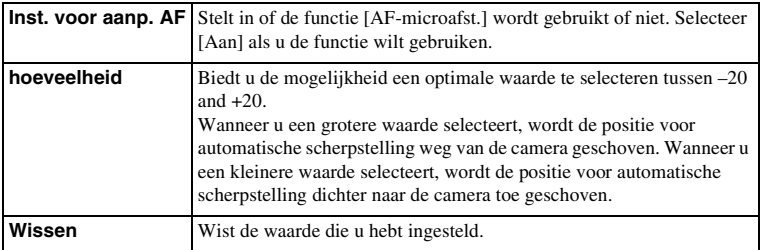

- Aanbevolen wordt de positie onder werkelijke opnameomstandigheden aan te passen.
- Wanneer u een lens op het toestel zet waarvoor u al een waarde hebt geregistreerd, verschijnt de geregistreerde waarde op het scherm. [±0] verschijnt voor een lens waarvoor nog een waarde moet worden geregistreerd.
- Als [–] verschijnt, zijn meer dan 30 lensen geregistreerd. Als u nog een lens wilt registreren, moet u eerst een waarde wissen. Bevestig een lens waarvan u de waarde wilt wissen en selecteer [±0]. Selecteer [Wissen], als u alle geregistreerde waarden wilt wissen.
- Gebruik [AF-microafst.] alleen met Sony-, Minolta- en Konika-Minolta-lenzen. Als u [AF-microafst.] gebruikt met lenzen van andere merken, kan dat gevolgen hebben voor de geregistreerde waarde.
- U kunt niet [AF-microafst.] afzonderlijk instellen voor een Sony-, Minolta- en Konika-Minolta-lens met dezelfde specificaties.

### **Menustartpositie**

Hiermee kunt u selecteren of u altijd het eerste scherm van het menu wilt weergeven of het scherm van het item dat u het laatst hebt ingesteld.

1 MENU  $\rightarrow$  [Instellingen]  $\rightarrow$  [Menustartpositie]  $\rightarrow$  instelling van uw keuze.

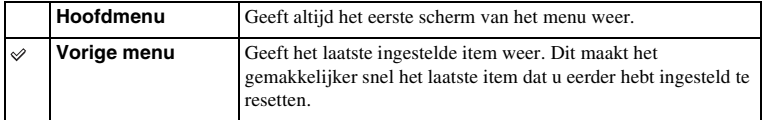

## **Eigen toetsinstellingen**

Door functies toe te wijzen aan diverse toetsen kunt u de bediening versnellen door op een toegewezen toets op het opname-informatiescherm te drukken.

1 MENU  $\rightarrow$  [Instellingen]  $\rightarrow$  [Eigen toetsinstellingen]  $\rightarrow$  instelling van uw keuze.

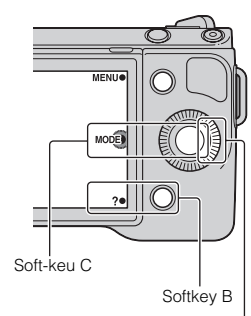

Rechtertoets

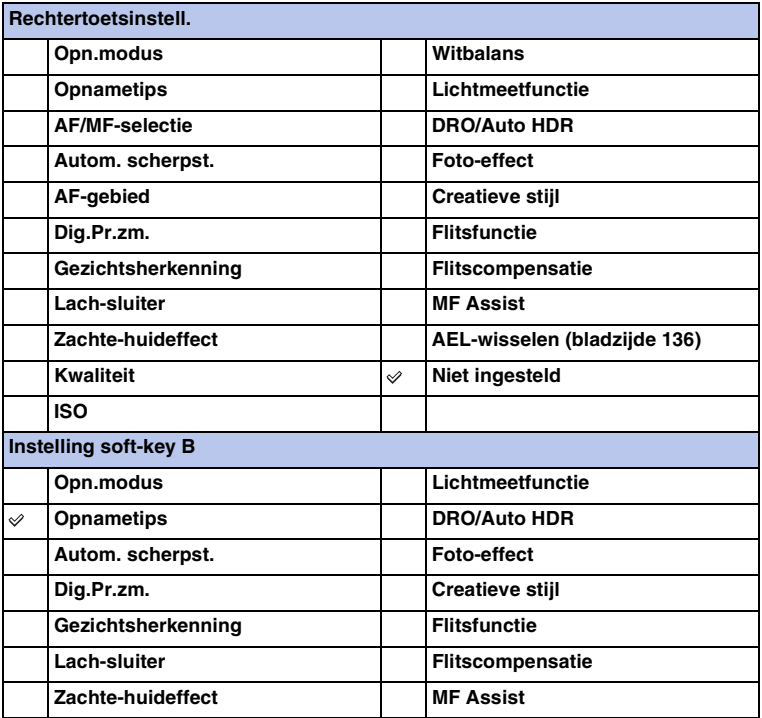

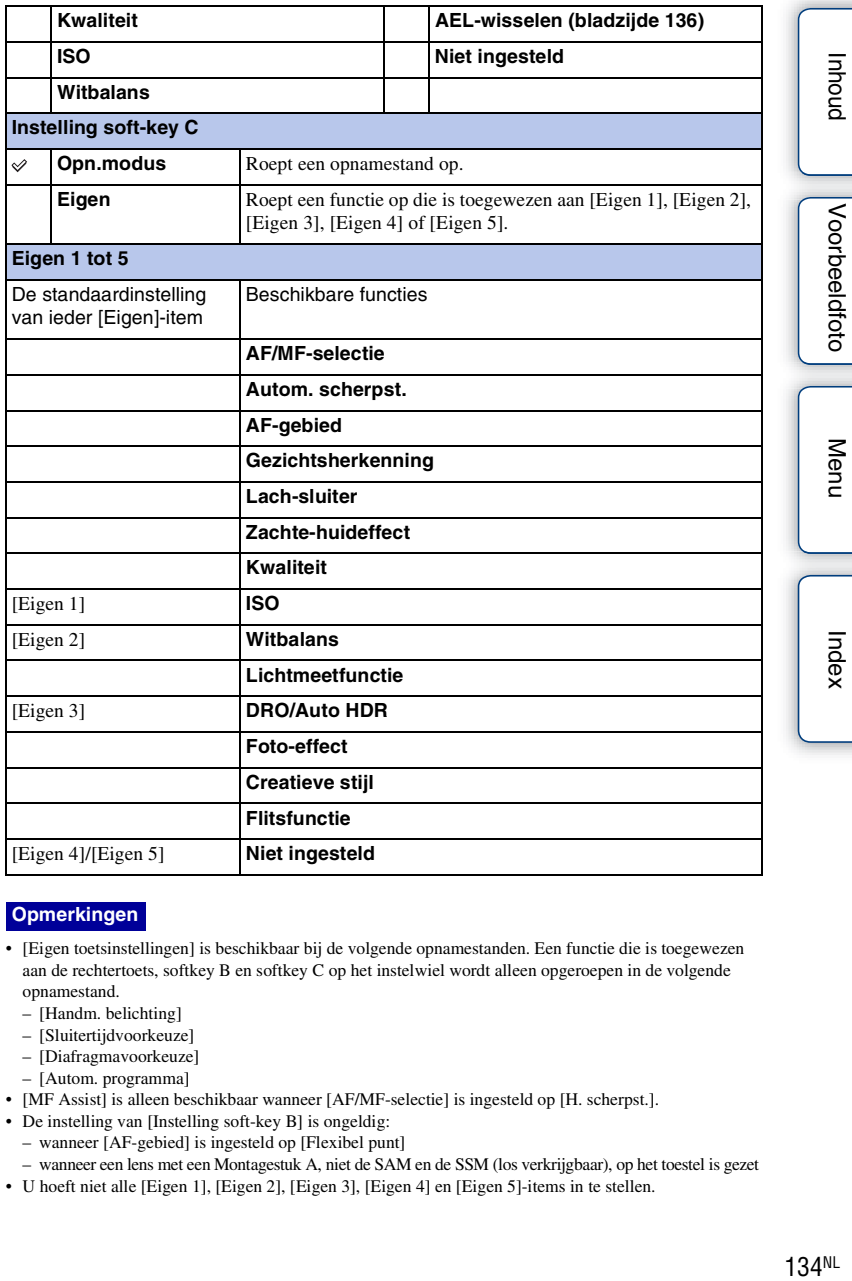

- [Eigen toetsinstellingen] is beschikbaar bij de volgende opnamestanden. Een functie die is toegewezen aan de rechtertoets, softkey B en softkey C op het instelwiel wordt alleen opgeroepen in de volgende opnamestand.
	- [Handm. belichting]
	- [Sluitertijdvoorkeuze]
	- [Diafragmavoorkeuze]
	- [Autom. programma]
- [MF Assist] is alleen beschikbaar wanneer [AF/MF-selectie] is ingesteld op [H. scherpst.].
- De instelling van [Instelling soft-key B] is ongeldig:
	- wanneer [AF-gebied] is ingesteld op [Flexibel punt]
- wanneer een lens met een Montagestuk A, niet de SAM en de SSM (los verkrijgbaar), op het toestel is gezet
- U hoeft niet alle [Eigen 1], [Eigen 2], [Eigen 3], [Eigen 4] en [Eigen 5]-items in te stellen.

### **Een functie oproepen die is toegewezen aan [Eigen] van softkey C**

- 1 Druk op softkey C wanneer CUSTOM (Eigen) wordt weergegeven. Of raak CUSTOM (Eigen) aan op het scherm.
- 2 Selecteer [Eigen 1], [Eigen 2], [Eigen 3], [Eigen 4] of [Eigen 5] door op het rechter/ linker-gedeelte van het instelwiel te drukken.

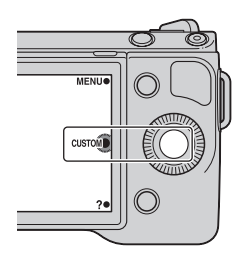

**buond** 

135NLINNING [Voorbeeldfoto](#page-5-0) | [Menu](#page-22-0) [Index](#page-198-0)<br>India<br>Index Index Index Index Voorbeeldfoto

Menu

Index

### <span id="page-135-0"></span>**AEL-wisselen**

Wanneer het moeilijk is een geschikte belichting voor het onderwerp te verkrijgen, kunt u met deze functie de belichting vergrendelen door scherp te stellen op en het licht te meten van een gebied dat de gewenste helderheid heeft.

- 1 MENU  $\rightarrow$  [Instellingen]  $\rightarrow$  [Eigen toetsinstellingen]  $\rightarrow$ [Rechtertoetsinstell.] of [Instelling soft-key B].
- 2 Selecteer [AEL-wisselen].

De rechtertoets of softkey B wordt de AEL-knop.

3 Richt de camera op een gebied waarmee u de belichting wilt laten overeenkomen.

De belichting wordt ingesteld.

4 Druk op de AEL-knop.

De belichting wordt vergrendeld en de  $\bigstar$  (AE-vergrendeling) gaat branden.

- 5 Stel scherp op uw onderwerp en maak een foto.
- 6 U kunt de belichtingsvergrendeling annuleren door weer op de AEL-knop te drukken.

Als u [Instelling soft-key B] selecteert in stap 1, verschijnt AEL op het scherm. U kunt AEL aanraken, in plaats van op de AEL-knop te drukken.

Menu

Index

### **Aanraakfunctie**

Stelt in of de camera wordt bediend met het aanraakpaneel of niet.

#### 1 MENU  $\rightarrow$  [Instellingen]  $\rightarrow$  [Aanraakfunctie]  $\rightarrow$  instelling van uw keuze.

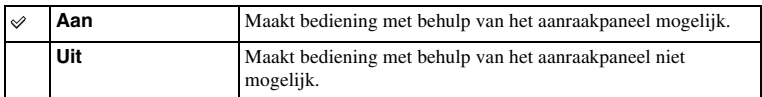

#### **Opmerking**

- Ook als [Aan] is geselecteerd, kunt u de camera niet via het aanraakpaneel bedienen wanneer:
	- De camera beelden uitstuurt naar een aangesloten TV-toestel.
	- De camera via USB is aangesloten op een toestel.
	- Een Elektronische Zoeker (los verkrijgbaar) wordt gebruikt.

## **Pieptoon**

Selecteert het geluid dat wordt geproduceerd wanneer u de camera bedient.

1 MENU  $\rightarrow$  [Instellingen]  $\rightarrow$  [Pieptoon]  $\rightarrow$  instelling van uw keuze.

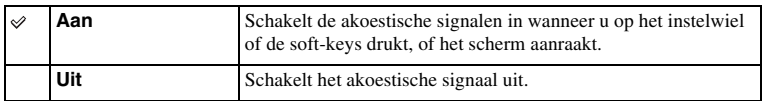

**phodnl** 

### **Taal**

Selecteert de taal voor de menu-items, waarschuwingen en mededelingen.

1 MENU  $\rightarrow$  [Instellingen]  $\rightarrow$  [ Taal]  $\rightarrow$  taal van uw keuze.

## **Datum/tijd instellen**

Stelt de datum en tijd opnieuw in.

- 1 MENU  $\rightarrow$  [Instellingen]  $\rightarrow$  [Datum/tijd instellen].
- 2 Stel de datum, tijd, enz. in.

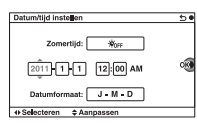

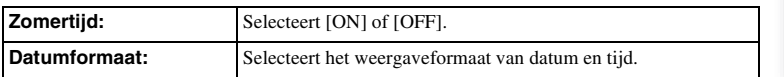

#### **Opmerkingen**

- U kunt niet de datum en de tijd instellen door het scherm aan te raken.
- De camera heeft geen functie voor het plaatsen van datums op beelden. Door middel van "PMB" op de CD-ROM (bijgeleverd), kunt u beelden afdrukken of opslaan met de datum.

Menu

**buond** 

Voorbeeldfoto

Stelt het gebied in waar u de camera gebruikt. Hiermee kunt u de tijdzone instellen wanneer u de camera in het buitenland gebruikt.

- 1 MENU  $\rightarrow$  [Instellingen]  $\rightarrow$  [Tijdzone  $\{$  instellen $\} \rightarrow \{$  instelling van uw keuze.
- 2 Selecteer een tijdzone door op de rechter- of linker zijde van het instelwiel te drukken.

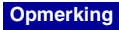

• U kunt niet een gebied selecteren door het scherm aan te raken.

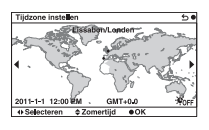

**proqui** 

## **Help-scherm**

U kunt selecteren of het Help-scherm al dan niet wordt weergegeven wanneer u de camera bedient.

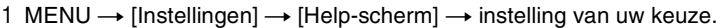

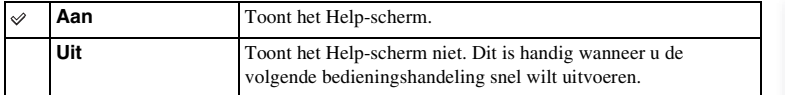

**phodnl** 

## **Stroombesparing**

U kunt verschillende tijdsintervallen voor de camera instellen voor het overschakelen naar de energiespaarstand. Wanneer u de ontspanknop half indrukt, laat u de camera terugkeren naar de opnamefunctie.

1 MENU  $\rightarrow$  [Instellingen]  $\rightarrow$  [Stroombesparing]  $\rightarrow$  instelling van uw keuze.

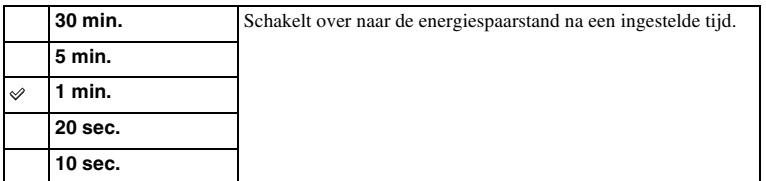

#### **Opmerking**

• Schakel de camera uit wanneer u het toestel lang niet gebruikt.

**proqui** 

Menu

Index

## **LCD-helderheid**

De helderheid van de LCD-monitor wordt met behulp van de lichtsensor automatisch aan het omgevingslicht aangepast (bladzijde [12](#page-11-0)). U kunt de helderheid van de LCDmonitor handmatig instellen.

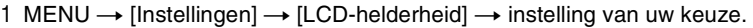

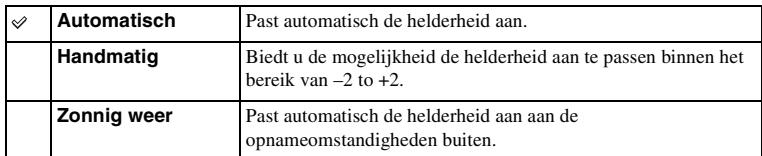

- Bedek de lichtsensor niet met uw hand of iets anders, wanneer dit is ingesteld op [Automatisch].
- Wanneer u de camera gebruikt met de AC-PW20-netspanningsadapter (los verkrijgbaar), wordt de helderheid van de LCD-monitor altijd ingesteld op +2, zelfs als u [Automatisch] selecteert.
## **Helderheid zoeker**

Wanneer een Elektronische Zoeker (los verkrijgbaar) op de camera is gezet, wordt de helderheid van de Elektronische Zoeker automatisch aangepast aan de lichtomstandigheden van de omgeving.

1 MENU  $\rightarrow$  [Instellingen]  $\rightarrow$  [Helderheid zoeker]  $\rightarrow$  instelling van uw keuze.

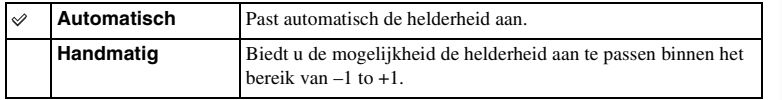

## **Kleur weergeven**

Selecteert de kleur van de LCD-monitor.

1 MENU  $\rightarrow$  [Instellingen]  $\rightarrow$  [Kleur weergeven]  $\rightarrow$  instelling van uw keuze.

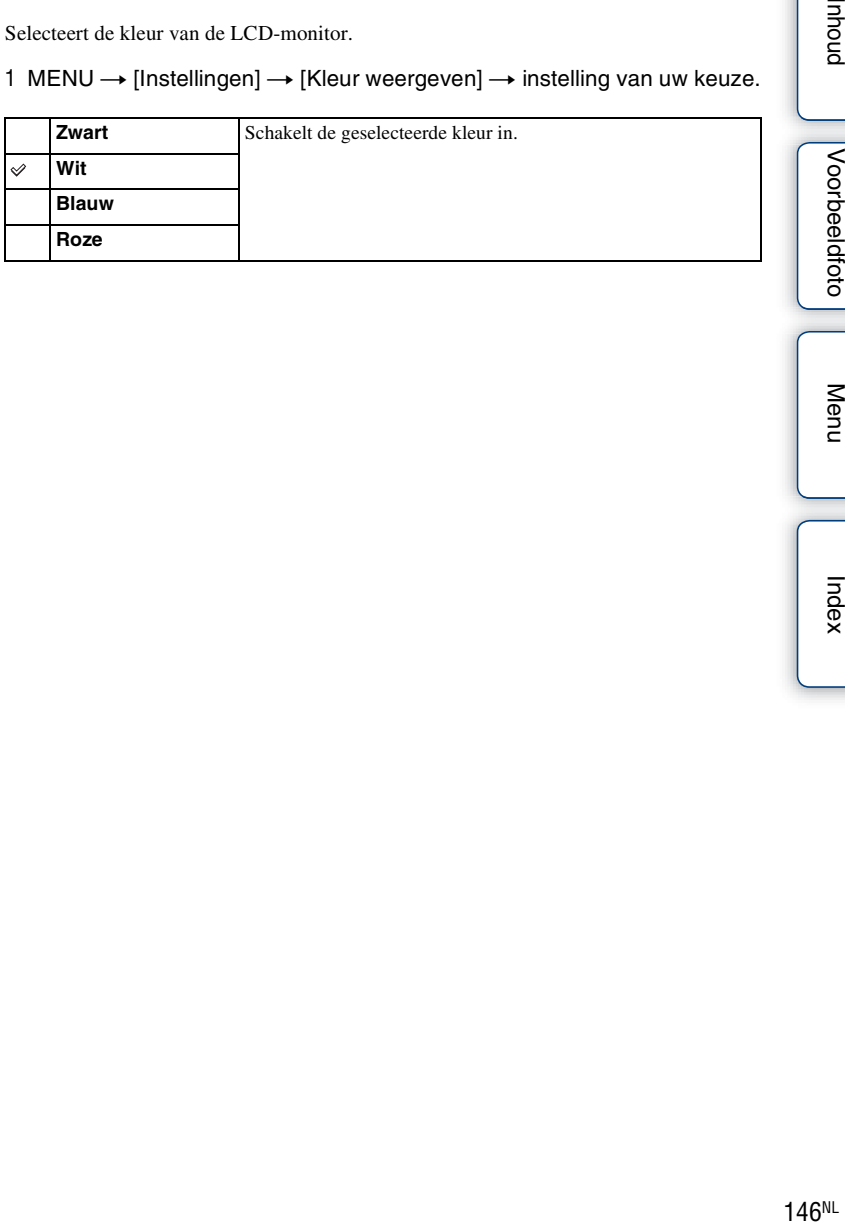

**phoud** 

Voorbeeldfoto

## **Breedbeeld**

Selecteert de methode die wordt gebruikt voor het tonen van brede beelden.

1 MENU  $\rightarrow$  [Instellingen]  $\rightarrow$  [Breedbeeld]  $\rightarrow$  instelling van uw keuze.

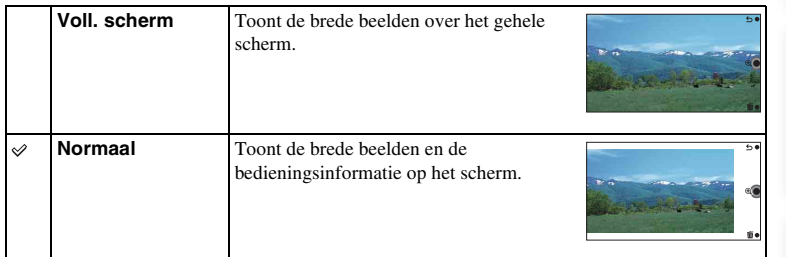

Menu

**proqui** 

Voorbeeldfoto

## **Afspeelweergave**

Selecteert de beeldrichting bij de weergave van stilstaande beelden die zijn opgenomen in de portretpositie.

### 1 MENU  $\rightarrow$  [Instellingen]  $\rightarrow$  [Afspeelweergave]  $\rightarrow$  instelling van uw keuze.

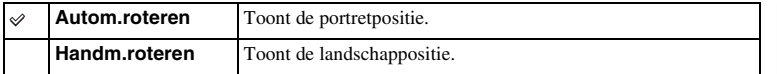

#### **Opmerking**

• Wanneer u het beeld weergeeft op een TV of computer, wordt het weergegeven in de portretpositie, zelfs als [Handm.roteren] is geselecteerd.

**proqui** 

## **HDMI-resolutie**

Als u de camera met behulp van een HDMI-kabel (los verkrijgbaar) aansluit op een HD-televisie (high-definitiontelevisie) voorzien van HDMI-aansluitingen, kunt u de HDMI-resolutie selecteren voor het uitvoeren van beelden naar de televisie.

1 MENU  $\rightarrow$  [Instellingen]  $\rightarrow$  [HDMI-resolutie]  $\rightarrow$  instelling van uw keuze.

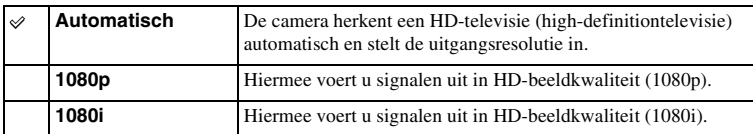

#### **Opmerking**

• Als u het beeld niet goed kunt weergeven met de instelling [Automatisch], selecteert u [1080i] of [1080p] afhankelijk van de televisie die is aangesloten.

## **CTRL.VOOR HDMI**

Wanneer u de camera aansluit op een TV-toestel dat geschikt is voor "BRAVIA" Sync, met een HDMI-kabel (los verkrijgbaar), kunt u de afbeeldingen op uw camera weergeven met behulp van de afstandsbediening van het TV-toestel, die u op het TVtoestel richt. Zie bladzijde [165](#page-164-0) over "BRAVIA" Sync.

1 MENU  $\rightarrow$  [Instellingen]  $\rightarrow$  [CTRL.VOOR HDMI]  $\rightarrow$  instelling van uw keuze.

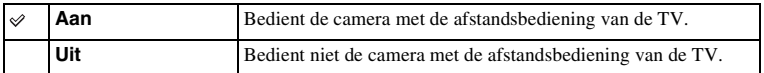

#### **Opmerking**

• U kunt de camera met de afstandsbediening van uw TV bedienen door uw camera op een "BRAVIA" Sync-compatibele TV aan te sluiten.

# **Inhoud**

## **USB-verbinding**

Selecteert de methode die wordt gebruikt voor een USB-aansluiting.

1 MENU  $\rightarrow$  [Instellingen]  $\rightarrow$  [USB-verbinding]  $\rightarrow$  instelling van uw keuze.

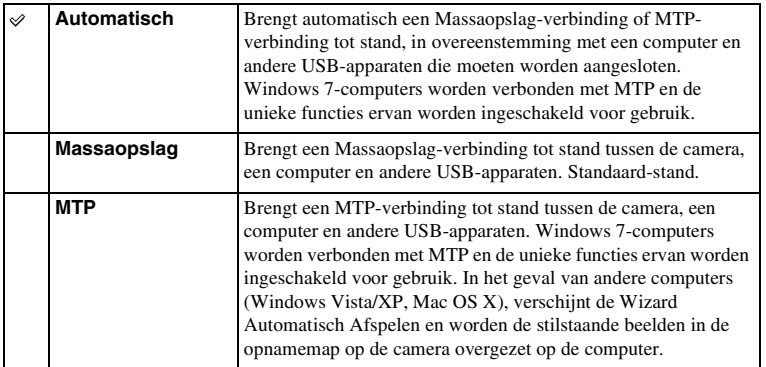

### **Opmerking**

• Deze verbinding kan lange tijd in beslag nemen wanneer [Automatisch] wordt geselecteerd.

Menu

## **Reinigen**

Zo kunt u de beeldsensor reinigen.

- 1 MENU  $\rightarrow$  [Instellingen]  $\rightarrow$  [Reinigen]  $\rightarrow$  OK. Het bericht "Na het reinigen, camera uitschakelen. Doorgaan?" verschijnt.
- 2 Selecteer OK. De stofverwijderingsfunctie wordt automatisch geactiveerd.
- 3 Zet de camera uit.
- 4 Neem de lens van de camera.
- 5 Reinig met behulp van het blaaskwastje het oppervlak van de beeldsensor en het omliggende gebied.
- 6 Bevestig de lens.

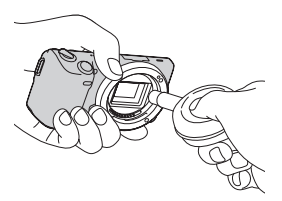

- Het reinigen kan alleen worden uitgevoerd wanneer het batterijniveau (*m*) (drie resterende batterijpictogrammen) of meer is. Het gebruik van een AC-PW20-netspanningsadapter (los verkrijgbaar) wordt aanbevolen.
- Gebruik geen spuitbus met perslucht omdat hierdoor waterdruppels in het camerahuis terecht kunnen komen.
- Steek de punt van het blaaskwastje niet in de holte voorbij de vatting, omdat de punt van het blaaskwastje de beeldsensor niet mag raken.
- Houd de camera met de lensvatting omlaag gericht om te voorkomen dat stof weer neerdaalt in het camerahuis.
- Stel de camera tijdens het reinigen niet bloot aan mechanische schokken.
- Blaas niet te hard, wanneer u de beeldsensor schoonmaakt met een blaaskwastje.

## **Versie**

Toont de versie van uw camera en lens. Controleer de versie wanneer er een firmwareupdate uitkomt.

1 MENU  $\rightarrow$  [Instellingen]  $\rightarrow$  [Versie].

#### **Opmerking**

• Een update kan alleen worden uitgevoerd wanneer het batterijniveau (mit (drie resterende batterijpictogrammen) of meer is. We adviseren u de batterij voldoende op te laden of een AC-PW20 netspanningsadapter (los verkrijgbaar) te gebruiken.

## **Demomodus**

De functie [Demomodus] toont automatisch de films op de geheugenkaart (demonstratie) wanneer de camera enige tijd niet heeft gewerkt. Selecteer normaal [Uit].

1 MENU  $\rightarrow$  [Instellingen]  $\rightarrow$  [Demomodus]  $\rightarrow$  instelling van uw keuze.

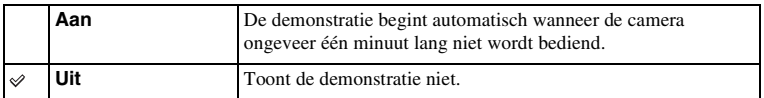

### **Opmerkingen**

- U kunt dit item alleen instellen wanneer de camera wordt gevoed door middel van de AC-PW20 netspanningsadapter (los verkrijgbaar).
- De camera start geen demonstratie wanneer er geen film is opgeslagen op de geheugenkaart, ook al wordt [Aan] geselecteerd.
- Wanneer [Aan] wordt geselecteerd, schakelt de camera niet over naar de spaarstand.

**proqui** 

## <span id="page-154-0"></span>**Terugstellen**

Initialiseert de instelling van de standaardwaarden. Ook als u [Terugstellen] activeert, blijven de beelden bewaard.

### 1 MENU  $\rightarrow$  [Instellingen]  $\rightarrow$  [Terugstellen]  $\rightarrow$  OK.

### **Opmerkingen**

- Zet vooral de camera niet uit tijdens het resetten.
- De volgende instellingen worden niet gereset:
	- [Datum/tijd instellen]
	- [Tijdzone instellen]
	- Gezichten geregistreerd met [Gezichtsregistratie]
	- [AF-microafst.]

**proqui** 

## **Formatteren**

Formatteert de geheugenkaart. Wanneer u voor de eerste keer een geheugenkaart gebruikt in deze camera, kunt u de kaart voordat u opnamen maakt het beste met de camera formatteren, omdat de geheugenkaart dan stabieler presteert. N.B. Permanent formatteren wist alle gegevens op de geheugenkaart en is onherstelbaar. Sla kostbare gegevens op een computer enz., op.

1 MENU  $\rightarrow$  [Instellingen]  $\rightarrow$  [Formatteren]  $\rightarrow$  OK.

- Permanent formatteren wist alle gegevens, ook de beveiligde beelden.
- Tijdens het formatteren brandt het toegangslampje. U mag de geheugenkaart niet uitnemen zolang het toegangslampje brandt.
- Formatteer de geheugenkaart in de camera. Als u de geheugenkaart op een computer formatteert, kunt u deze mogelijk niet in deze camera gebruiken, afhankelijk van het type formattering dat is uitgevoerd.

## **Bestandsnummer**

Selecteert de methode voor het toewijzen van bestandsnummers aan beelden.

1 MENU  $\rightarrow$  [Instellingen]  $\rightarrow$  [Bestandsnummer]  $\rightarrow$  instelling van uw keuze.

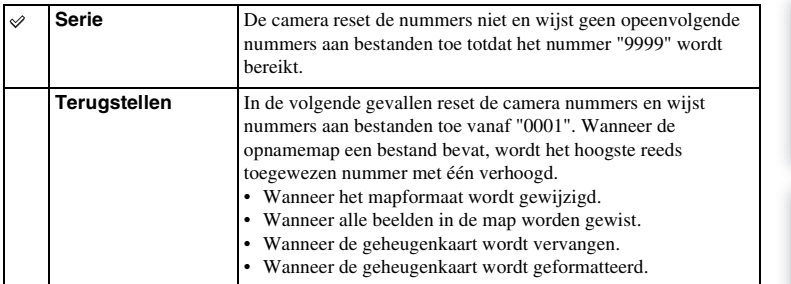

157<sup>™</sup><br>[Inhoud](#page-2-0) [Voorbeeldfoto](#page-5-0) | [Menu](#page-22-0) [Index](#page-198-0)<br>Index Voorbeeldfoto

**phond** 

## **Mapnaam**

Stilstaande beelden die u maakt, worden vastgelegd in een map die automatisch wordt aangemaakt in de DCIM-map op de geheugenkaart. U kunt de vorm van de mapnaam wijzigen.

```
1 MENU \rightarrow [Instellingen] \rightarrow [Mapnaam] \rightarrow instelling van uw keuze.
```
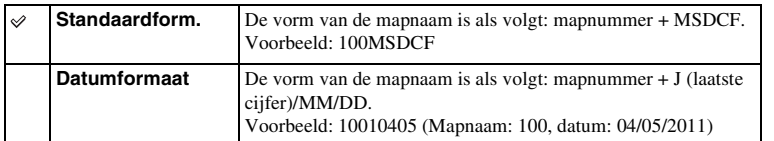

#### **Opmerking**

• De naam van de filmmap staat vast op "mapnummer + ANV01". U kunt deze naam niet wijzigen.

## **Opnamemap kiezen**

Wanneer de standaardnotatie voor de mapnaam is geselecteerd en er twee of meer mappen bestaan, kunt u de opnamemap selecteren die moet worden gebruikt om stilstaande beelden in op te slaan.

1 MENU  $\rightarrow$  [Instellingen]  $\rightarrow$  [Opnamemap kiezen]  $\rightarrow$  map van uw keuze.

- U kunt de map niet selecteren wanneer u de instelling [Datumformaat] selecteert.
- Filmbestanden (MP4) worden vastgelegd in een map voor films die hetzelfde nummer heeft als geselecteerde map voor stilstaande beelden.

# hhounl

Menu

## **Nieuwe map**

Maakt een map aan op de geheugenkaart voor het vastleggen van beelden. Beelden worden vastgelegd in de nieuwe map totdat u een andere map aanmaakt of een andere opnamemap selecteert.

### 1 MENU  $\rightarrow$  [Instellingen]  $\rightarrow$  [Nieuwe map]  $\rightarrow$  OK.

Er wordt een nieuwe map aangemaakt met een nummer dat één hoger is dan het hoogste nummer dat dan wordt gebruikt.

- Er worden tegelijkertijd een map voor stilstaande beelden en een map voor film aangemaakt, die hetzelfde nummer hebben.
- Wanneer u een geheugenkaart in de camera zet die in andere apparatuur is gebruikt, en u maakt opnamen, zal misschien automatisch een nieuwe map wordt aangemaakt.
- Er kunnen in totaal tot wel 4.000 beelden worden opgeslagen in de mappen voor stilstaande beelden of film met hetzelfde nummer. Wanneer de capaciteit van de map wordt overschreden, wordt automatisch een nieuwe map aangemaakt.

## **Beeld-DB herstellen**

Wanneer er onregelmatigheden worden aangetroffen in het beeld-databasebestand, die worden veroorzaakt door de verwerking van bestanden op computers, enz., worden beelden op de geheugenkaart niet in deze vorm afgespeeld. Als dit gebeurt, repareert de camera het bestand.

### 1 MENU  $\rightarrow$  [Instellingen]  $\rightarrow$  [Beeld-DB herstellen]  $\rightarrow$  OK.

Het scherm [Beeld-DB herstellen] wordt getoond en de camera repareert het bestand. Wacht totdat de reparatie is voltooid.

#### **Opmerking**

• Gebruik een batterij die voldoende is opgeladen. Als het vermogen van de batterij te veel afneemt tijdens het repareren, kunnen de gegevens beschadigd raken.

## **Kaartruimte weerg.**

Toont de opnametijd op de geheugenkaart die nog resteert voor het opnemen van film. Het aantal stilstaande beelden dat nog kan worden vastgelegd wordt ook getoond.

1 MENU  $\rightarrow$  [Instellingen]  $\rightarrow$  [Kaartruimte weerg.].

## **Inst. uploaden**

Stelt in of u de upload-functie gebruikt of niet wanneer u gebruik maakt van een Eye-Fikaart (in de handel verkrijgbaar). Dit item verschijnt wanneer u een Eye-Fi-kaart in de camera zet.

1 MENU  $\rightarrow$  [Instellingen]  $\rightarrow$  [Inst. uploaden]  $\rightarrow$  instelling van uw keuze.

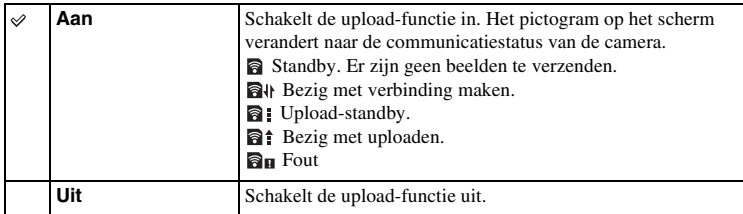

### **Opmerkingen**

- Eye-Fi-kaarten worden verkocht in de V.S., Canada, Japan en sommige landen de EU (vanaf maart 2011).
- Neem voor informatie rechtstreeks contact op met de fabrikant of de leverancier.
- Eye-Fi-kaarten kunnen alleen worden gebruikt in landen/regio's waar zij worden aangeschaft. Gebruik Eye-Fi-kaarten in overeenstemming met de wet van de landen/regio's waar u de kaart hebt aangeschaft.
- Gebruik een Eye-Fi-kaart die in de camera is gezet, niet in een vliegtuig. Stel, als er een Eye-Fi-kaart in de camera is gezet, [Inst. uploaden] in op [Uit]. **a**<sub>0ff</sub> wordt op het scherm weergegeven als [Inst. uploaden] is ingesteld op [Uit].

### **Beelden verzenden met behulp van een Eye-Fi-kaart**

- 1 Stel uw Wi-Fi-netwerk of bestemming in op de Eye-Fi-kaart. Raadpleeg voor nadere bijzonderheden de handleiding die bij de Eye-Fi-kaart wordt geleverd.
- 2 Plaats de Eye-Fi-kaart die u hebt geïnstalleerd, in de camera en maak stilstaande beelden.

Beelden worden automatisch via het Wi-Fi-netwerk naar uw computer, enz. verzonden.

### **Opmerkingen**

- Wanneer u een splinternieuwe Eye-Fi-kaart voor de eerste keer gebruikt, kopieer dan het installatiebestand van Eye-Fi-manager dat op de kaart is vastgelegd, naar uw computer, voordat u de kaart formatteert.
- Gebruik een Eye-Fi-kaart wanneer u de firmware hebt geüpdate naar de laatste nieuwe versie. Raadpleeg voor nadere bijzonderheden de handleiding bij de Eye-Fi-kaart.
- De functie voor energiebesparing van de camera werkt niet zolang beelden worden overgezonden.
- Als  $\mathbf{a}_{\text{II}}$  (fout) op het scherm wordt getoond, neem de geheugenkaart dan uit en zet deze weer in, of zet het toestel uit en weer aan. Als  $\mathbf{a}_{\mathbf{H}}$  weer verschijnt, is de Eye-Fi-kaart misschien beschadigd.
- Wi-Fi-netwerkcommunicatie kan misschien invloed ondervinden van andere communicatieapparaten. Als de communicatiestatus niet goed is, ga dan dichter naar het toegangspunt van het Wi-Fi-netwerk toe.
- Raadpleeg voor nadere gegevens over de bestandstypen die kunnen worden geüpload, de gebruiksaanwijzing die bij de Eye-Fi-kaart wordt geleverd.
- Dit product ondersteunt niet de Eye-Fi "Endless Memory Mode". Controleer dat op de Eye-Fi-kaarten die u in dit product zet, de "Endless Memory Mode" is uitgeschakeld.

Voorbeeldfoto

Menu

## **Beelden bekijken op een TV**

Als u de beelden die u met de camera hebt gemaakt, op een TV-toestel wilt bekijken, hebt u een HDMI-kabel (los verkrijgbaar) en een HD-TV-toestel met HDMI-aansluiting nodig. Raadpleeg ook de gebruiksaanwijzing die bij de TV is geleverd.

- 1 Schakel zowel de camera als de TV uit.
- 2 Sluit de camera met een HDMI-kabel (los verkrijgbaar) op het TV-toestel aan.
- 3 Zet de TV aan en kies een ander ingangssignaal.
- 4 Zet de camera aan en selecteer de weergavestand door op de (Weergave) knop te drukken.

De beelden die met de camera zijn opgenomen, verschijnen op het TV-scherm.

Selecteer het beeld van uw keuze met het instelwiel.

### **Opmerkingen**

- Sommige apparaten zullen mogelijk niet goed werken.
- Er klinkt alleen geluid tijdens het opnemen of afspelen van films, wanneer de camera is aangesloten met een HDMI-kabel.
- Gebruik een HDMI-kabel met het HDMI-logo.
- Gebruik een HDMI-mini-aansluiting aan het ene einde (voor de camera) en een stekker die geschikt is voor de aansluiting op uw TV aan het andere einde.
- Sluit de uitgangsconnector van het apparaat niet aan op de HDMI-aansluiting op de camera. Dit kan een storing veroorzaken.
- Zelfs als de Peaking-functie is geactiveerd, worden de contouren van scherpstelbereiken niet geaccentueerd wanneer de camera is aangesloten met een HDMI-kabel.

## z Over "PhotoTV HD"

Deze camera is compatibel met de norm "PhotoTV HD".

Als u Sony's voor PhotoTV HD geschikte apparaten aansluit met een HDMI-kabel (los verkrijgbaar), kunt u genieten van een compleet nieuwe wereld van foto's in adembenemende Full HD-kwaliteit.

"PhotoTV HD" biedt een zeer gedetailleerde uitdrukking van subtiele patronen en kleuren, zoals op foto's. Raadpleeg de bij de TV geleverde gebruiksaanwijzing voor meer informatie.

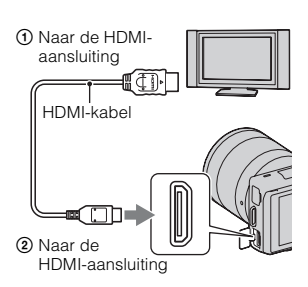

Menu

Vervolg  $\perp$ 

164NLINHOUND Neun | Wenu [Index](#page-198-0)<br>New Indeed(oto | Wenu Index Index Indian Industrial Indian Industrial Index Indian Industrial Industrial Industrial Industrial Industrial Industrial Industrial Industrial Industrial Industri hhound

Voorbeeldfoto

# hhound

## Menu

## <span id="page-164-0"></span>**Gebruik van "BRAVIA" Sync**

Wanneer u de camera met een HDMI-kabel (los verkrijgbaar) aansluit op een TV-toestel dat "BRAVIA" Sync ondersteunt, kunt u de camera bedienen met de afstandsbediening van de TV.

- 1 Sluit een TV die "BRAVIA" Sync ondersteunt, op de camera aan. Het ingangssignaal wordt automatisch omgeschakeld en het beeld dat met de camera is opgenomen, verschijnt op het TV-scherm.
- 2 Druk op de SYNC MENU-knop op de afstandsbediening van de TV.

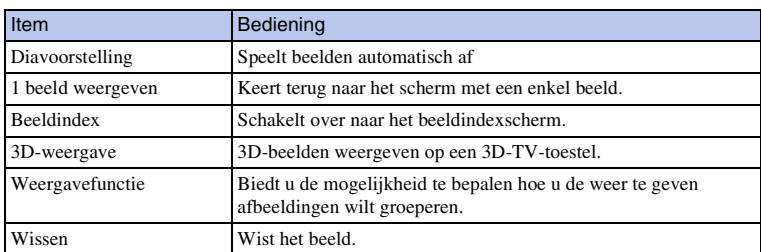

3 Gebruik de bedieningsknoppen op de afstandsbediening van de TV.

- De beschikbare bedieningshandelingen zijn beperkt als de camera met een HDMI-kabel op een TV is aangesloten.
- Alleen TV's die "BRAVIA" Sync ondersteunen, bieden SYNC MENU-bedieningshandelingen. De SYNC MENU-bedieningshandelingen verschillen afhankelijk van de TV die is aangesloten. Raadpleeg de bij de TV geleverde gebruiksaanwijzing voor meer informatie.
- Als de camera onnodige bedieningshandelingen uitvoert als reactie op de afstandsbediening van de TV wanneer de camera met een HDMI-aansluiting op een TV van een andere fabrikant is aangesloten, gaat u als volgt te werk: MENU  $\rightarrow$  [Instellingen]  $\rightarrow$  [CTRL.VOOR HDMI]  $\rightarrow$  [Uit].

## **3D-weergave**

Ga als volgt te werk als u panoramische 3D-beelden vastgelegd op de camera wilt weergeven op een 3D TV-toestel.

- 1 Sluit de camera met een HDMI-kabel (los verkrijgbaar) op het 3D TV-toestel aan.
- 2 MENU  $\rightarrow$  [Afspelen]  $\rightarrow$  [3D-weergave]  $\rightarrow$ OK.

Panoramische 3D-beelden die met de camera zijn opgenomen, verschijnen op het TV-scherm. Wanneer [Standaard] of [Breed] is geselecteerd, kunt u de panoramische 3D-beelden scrollen door op het midden van het instelwiel te drukken.

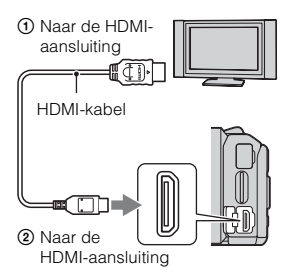

Index

### **Opmerkingen**

- Wanneer u [3D-weergave] mode selecteert, worden alleen 3D-beelden weergegeven.
- Sluit de camera en de aan te sluiten apparatuur niet aan via de uitgangen. Wanneer de camera en het TV-toestel worden aangesloten via de uitgangen, wordt geen video en geluid geproduceerd. Een dergelijke aansluiting kan ook problemen veroorzaken met de camera en/of de aangesloten apparatuur.
- Deze functie zal met sommige TV-toestellen misschien niet goed werken. U zult bijvoorbeeld niet een videobeeld op uw TV-toestel kunnen weergeven, geen signaal kunnen uitsturen in de 3D-stand of geluid horen uit het TV-toestel.
- Gebruik een HDMI-kabel met het HDMI-logo.
- Gebruik een HDMI-mini-aansluiting aan het ene einde (voor de camera) en een stekker die geschikt is voor de aansluiting op uw TV aan het andere einde.

### $\ddot{\mathbf{y}}$  Normale stilstaande beelden weergeven op een TV-toestel

Als u [3D-weergave] selecteert, worden alleen 3D-beelden op het TV-toestel weergegeven. Als u normale stilstaande beelden wilt weergeven, beëindigt u [3D-weergave] door op de onderzijde van het instelwiel te drukken.

Als u wilt terugkeren naar 3D, drukt u weer op de onderzijde van het instelwiel. Selecteer MENU  $\rightarrow$  [Afspelen]  $\rightarrow$  [Beeldindex] als u de beeldindex wilt weergeven.

## **Met uw computer**

De volgende toepassingen staan op de CD-ROM (bijgeleverd) en zij bieden een veelzijdiger gebruik van beelden die u met uw camera hebt geschoten.

- "Sony Image Data Suite"
- "PMB" (Picture Motion Browser)

#### **Opmerkingen**

- "PMB" is niet geschikt voor Macintosh-computers.
- Als u dezelfde software op uw computer hebt geïnstalleerd, maar met een lager versie nummer dan die op de CD-ROM, installeer dan ook de software van de bijgeleverde CD-ROM.

### **Aanbevolen computeromgeving (Windows)**

De volgende computeromgeving wordt aanbevolen wanneer u de bijgeleverde software gebruikt en beelden importeert via een USB-aansluiting.

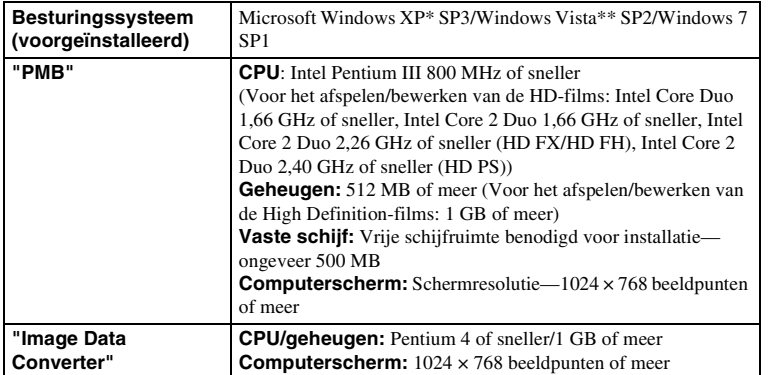

\* 64-bits edities en startersedities worden niet ondersteund. Windows Image Mastering API (IMAPI) Ver. 2.0 of later is vereist als u de functie voor het maken van disks wilt gebruiken.

\*\* Starterseditie wordt niet ondersteund.

## **Aanbevolen computeromgeving (Macintosh)**

De volgende computeromgeving wordt aanbevolen wanneer u de bijgeleverde software gebruikt en beelden importeert via een USB-aansluiting.

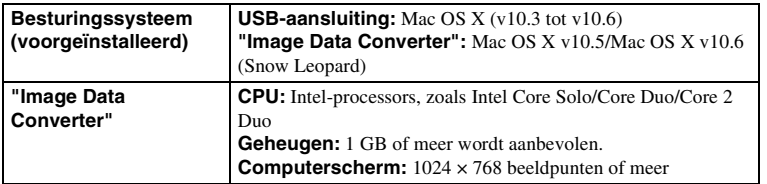

- De juiste werking kan niet worden gegarandeerd in een computeromgeving die is opgewaardeerd tot een van de bovenstaande besturingssystemen of in een computeromgeving met meerdere besturingssystemen (multi-boot).
- Als u twee of meer USB-apparaten tegelijkertijd op een computer aansluit, is het mogelijk dat sommige apparaten, waaronder de camera, niet zullen werken afhankelijk van de typen USB-apparaten die zijn aangesloten.
- Wanneer u de camera aansluit met behulp van een USB-interface die geschikt is voor Hi-Speed USB (USB 2.0), is geavanceerde gegevensoverdracht (High Speed) mogelijk omdat de camera geschikt is voor Hi-Speed USB (USB 2.0).
- Wanneer de computer ontwaakt uit de waak- of slaapstand, is het mogelijk dat de communicatie tussen de camera en uw computer zich niet op hetzelfde moment herstelt.

## **De software gebruiken**

## **De software installeren (Windows)**

Meld aan als beheerder.

1 Zet de computer aan en plaats de CD-ROM (bijgeleverd) in het CD-ROMstation.

Het scherm met het installatiemenu verschijnt.

- Als het niet verschijnt, dubbelklikt u op [Computer] (Voor Windows XP: [Deze computer])  $\rightarrow$  $\bullet$  (SONYPMB)  $\rightarrow$  [Install.exe].
- Als het scherm Automatisch afspelen verschijnt, selecteert u "Install.exe uitvoeren" en volgt u de instructies die op het scherm verschijnen voor het vervolg van de installatie.

### 2 Klik op [Installeren].

Controleer dat zowel "Sony Image Data Suite" en "PMB" zijn aangevinkt en volg de instructies op het scherm.

- Sluit in de loop van de procedure de camera aan op de computer volgens de instructies op het scherm (bladzijde [172](#page-171-0)). Als u de camera niet op de computer aansluit, zullen sommige functies misschien niet werken, bijvoorbeeld de functie voor het importeren van beelden.
- De computer zal misschien opnieuw moeten worden opgestart. Wanneer het bevestigingsbericht voor het opnieuw opstarten verschijnt, start u de computer opnieuw op volgens de instructies op het scherm.
- DirectX zal misschien worden geïnstalleerd afhankelijk van de systeemomgeving van uw computer.

#### 3 Verwijder de CD-ROM nadat de installatie is voltooid.

De volgende software is geïnstalleerd en er verschijnen snelkoppelingspictogrammen op het bureaublad.

"Image Data Converter" "Image Data Lightbox SR" "PMB" "PMB Launcher" "PMB Help"

#### **Opmerkingen**

- Als "PMB" al is geïnstalleerd op de computer en het versienummer van de eerder geïnstalleerde "PMB" is lager dan dat van de "PMB" op de CD-ROM (bijgeleverd), installeert u "PMB" ook van de CD-ROM (bijgeleverd).
- Als een versie van "PMB" van voor 5.0.00 is geïnstalleerd op uw computer, zult u misschien enkele van de functies van die "PMB" niet kunnen gebruiken, wanneer u de "PMB" installeert van de bijgeleverde CD-ROM. Ook wordt "PMB Launcher" geïnstalleerd van de bijgeleverde CD-ROM en u kunt "PMB" of andere software starten door middel van "PMB Launcher". Dubbelklik op het pictogram van de snelkoppeling van "PMB Launcher" op het computerscherm als u "PMB Launcher" wilt starten.

Inbour

## **De software installeren (Macintosh)**

Meld aan als beheerder.

- 1 Zet de Macintosh-computer aan en plaats de CD-ROM (bijgeleverd) in het CD-ROM-station.
- 2 Dubbelklik op het pictogram van de CD-ROM.
- 3 Kopieer het bestand [IDS\_INST.pkg] in de map [MAC] naar het pictogram van de vaste schijf.
- 4 Dubbelklik op het bestand [IDS\_INST.pkg] in de kopieerbestemmingsmap.

Volg de aanwijzingen op het scherm en voltooi de installatie.

## **"Sony Image Data Suite" gebruiken**

Met "Sony Image Data Suite" kunt u onder meer het volgende doen:

- Beelden, opgenomen in RAW-indeling, bewerken door verschillende correcties toe te passen, zoals tooncurve en beeldscherpte.
- Beelden aanpassen met witbalans, belichting en creatieve stijl, enz.
- De beelden die worden getoond en bewerkt op een computer, opslaan. U kunt het beeld opslaan als RAW-indeling of in de algemene bestandsindeling.
- RAW-beelden en JPEG-beelden die met deze camera zijn vastgelegd, op het scherm tonen en vergelijken.
- Beelden classificeren in 5 klassen.
- Kleurlabel aanbrengen, enz.

## $\ddot{\mathbf{g}}$  "Sony Image Data Suite" gebruiken

"Sony Image Data Suite" ondersteuningsbladzijde (alleen in het Engels) http://www.sony.co.jp/ids-se/

## **"PMB" gebruiken**

Met "PMB" kunt u onder meer het volgende doen:

- Beelden instellen die met de camera zijn opgenomen en ze op de computer weergeven.
- De beelden op de computer op een kalender rangschikken op opnamedatum voor weergave.
- Stilstande beelden bewerken (rode-ogen-correctie, enz.), afdrukken en als emailbijlage versturen, de opnamedatum veranderen en meer.
- Stilstaande beelden afdrukken of opslaan met de datum.
- Een Blu-ray Disc-disk, disk in AVCHD-indeling of DVD-disk maken van AVCHDweergave-films die zijn geïmporteerd op de computer. (Een Internetverbinding is nodig wanneer u voor de eerste keer een Blu-ray Disc/DVD-disk maakt.)

Vervolg  $\perp$ 

Menu

### **Opmerkingen**

- "PMB" is niet geschikt voor Macintosh-computers.
- Films die worden opgenomen met de instelling [60p 28M(PS)/50p 28M(PS)] in [Opname-instelling] worden voor het maken van een disk door "PMB" geconverteerd. Deze conversie kan lange tijd in beslag nemen. Ook kunt u niet een disk maken met de originele beeldkwaliteit.
- Films die worden opgenomen met de instelling [60i 24M(FX)/50i 24M(FX)]/[24p 24M(FX)/25p 24M(FX)] in [Opname-instelling] worden voor het maken van een AVCHD-disk door "PMB" geconverteerd. Deze conversie kan lange tijd in beslag nemen. Ook kunt u niet een disk maken met de originele beeldkwaliteit. Als u de originele beeldkwaliteit wilt behouden, moet u uw films opslaan op een Blu-ray Disc.
- "AVCHDweergave-films" zijn de films die zijn opgenomen in de stand [AVCHD 60i/60p] of [AVCHD 50i/50p] van [Bestandsindeling].

## z "PMB" gebruiken

Raadpleeg "PMB Help".

Dubbeklik op de snelkoppeling van  $\mathbb{R}$  (PMB Help) op het bureaublad. Of klik op [start]  $\rightarrow$ [Alle programma's]  $\rightarrow$  [PMB]  $\rightarrow$  [PMB Help].

"PMB" ondersteuningsbladzijde (alleen in het Engels) http://www.sony.co.jp/pmb-se/

## <span id="page-171-0"></span>**De camera op de computer aansluiten**

- 1 Plaats een voldoende opgeladen accu in de @ Naareen USB-aansluiting camera of sluit de camera via de AC-PW20 netspanningsadapter (los verkrijgbaar) aan op het stopcontact.
- 2 Zet de camera en de computer aan.
- 3 Sluit de camera op uw computer aan. Wanneer er voor de eerste keer een USB-verbinding tot stand wordt gebracht, start uw computer automatisch een programma om de camera te herkennen. Wacht even.
- van de computer USB-kabel (bijgeleverd)

2 Naar de USB-aansluiting

## **Beelden importeren op de computer (Windows)**

"PMB" biedt u de mogelijkheid gemakkelijk beelden te importeren. Meer informatie over functies van "PMB" vindt u in de "PMB Help".

### **Beelden importeren op de computer zonder "PMB" te gebruiken**

Wanneer de wizard Automatisch afspelen verschijnt nadat u een USB-verbinding tot stand hebt gebracht tussen de camera en een computer, klikt u op [Map openen en bestanden weergeven]  $\rightarrow$  [OK]  $\rightarrow$  [DCIM] of [MP\_ROOT]  $\rightarrow$  kopieert u de beelden van uw keuze naar de computer.

- Gebruik voor bedieningshandelingen zoals het importeren van AVCHDweergave-films op de computer, "PMB".
- Wanneer de camera op de computer is aangesloten, kunnen beelden beschadigd raken of kunnen misschien niet worden afgespeeld als u met AVCHDweergave-films of mappen werkt vanaf de aangesloten computer. Wis of kopieer geen AVCHDweergave-films op de geheugenkaart vanaf de computer. Sony is niet aansprakelijk voor de gevolgen van deze bedieningshandelingen vanaf computer.
- "AVCHDweergave-films" zijn films die zijn opgenomen in de stand [AVCHD 60i/60p] of [AVCHD 50i/ 50p] van [Bestandsindeling].

## **Beelden importeren op de computer (Macintosh)**

- 1 Sluit de camera eerst op uw Macintosh-computer aan. Dubbelklik op het pas herkende pictogram op het bureaublad  $\rightarrow$  de map waarin de beelden die u wilt importeren, zijn opgeslagen.
- 2 Sleep de beeldbestanden naar het pictogram van de vaste schijf. De beeldbestanden worden naar de vaste schijf gekopieerd.
- 3 Dubbelklik op het pictogram van de vaste schijf  $\rightarrow$  het gewenste beeldbestand in de map die de gekopieerde bestanden bevat. Het beeld wordt weergegeven.

### **De USB-verbinding wissen**

Voer de procedures uit vanaf stap 1 tot 3 hieronder voordat u het het volgende wilt doen:

- De USB-kabel loskoppelen.
- De geheugenkaart verwijderen.
- De camera uitzetten.
- 1 Dubbelklik op het ontkoppel-pictogram op de taakbalk.
- 2 Klik op  $\oplus$  (USB-apparaat voor massaopslag)  $\rightarrow$  [Stoppen].
- 3 Controleer dat het juiste apparaat wordt aangegeven in het bevestigingsvenster en klik op [OK].

#### **Opmerking**

• Sleep het pictogram van de geheugenkaart of het drive-pictogram van tevoren naar het pictogram "Prullenbak" wanneer u een Macintosh-computer gebruikt en de camera wordt losgekoppeld van de computer.

# hhound

Menu

Index

Windows Vista

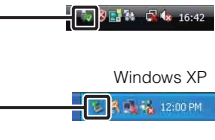

Ontkoppel-pictogram

## **Een filmdisk maken**

U kunt een disk maken van AVCHDweergave-films die op de camera zijn vastgelegd.

### **De methode selecteren die wordt gebruikt voor het maken van een disk**

Selecteer de methode die het best past bij uw diskspeler.

Raadpleeg "PMB Help" voor meer informatie over het maken van een disk met "PMB". Zie voor het importeren van films bladzijde [172](#page-171-0).

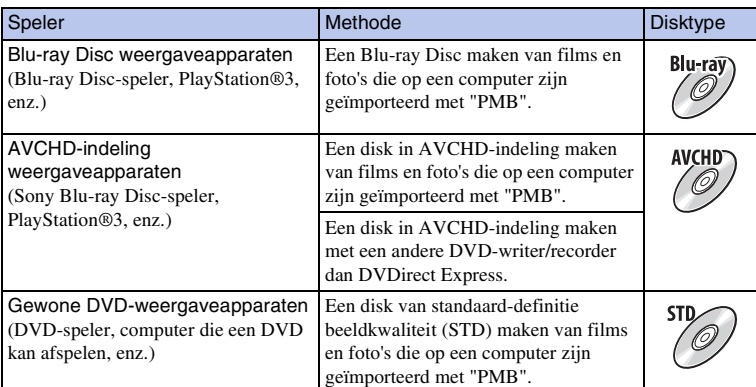

- Als u een Sony DVDirect (DVD-Writer) gebruikt, kunt u gegevens overzetten door een geheugenkaart in de geheugenkaartsleuf van de DVD-writer te steken, of uw camera op de DVD-schrijver aansluiten met een USB-kabel.
- Wanneer u Sony DVDirect (DVD-writer) gebruikt, is het belangrijk dat u de nieuwste versie van de firmware van de DVD writer hebt.een.
- "AVCHDweergave-films" zijn films die zijn opgenomen in de stand [AVCHD 60i/60p] of [AVCHD 50i/ 50p] van [Bestandsindeling].

## $\ddot{g}$  Karakteristieken van de verschillende typen disk

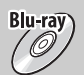

Op een Blu-ray Disc kunt u films in high-definition beeldkwaliteit (HD) van langere duur vastleggen dan op DVD-disks.

Een film in high-definition beeldkwaliteit (HD) kan worden vastgelegd op DVD-media, zoals DVD-R-disks, en er wordt een disk in high-definition beeldkwalititeit (HD) gemaakt.

• U kunt een disk van high-definition beeldkwaliteit (HD) afspelen op afspeelapparaten voor AVCHD-indeling, zoals een Sony Blu-ray Disc-speler en een PlayStation®3. U kunt de disk niet afspelen op gewone DVD-spelers.

Een film in standard-definition beeldkwaliteit (STD) die is geconverteerd van een film high-definition beeldkwaliteit (HD) kan worden vastgelegd op DVD-media, zoals DVD-R-disks, en er wordt een disk in standaard beeldkwalititeit (STD) gemaakt.

## $\ddot{\mathbf{C}}$  Disks die u niet gebruiken met "PMB"

U kunt de volgende 12 cm-disks gebruiken met "PMB". Zie voor Blu-ray Disc bladzijde [176](#page-175-0).

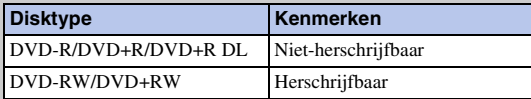

• Zorg er altijd voor dat uw PlayStation®3 de nieuwste versie van de PlayStation®3-systeemsoftware gebruikt.

• De PlayStation®3 is misschien in sommige landen/regio's niet leverbaar.

## Vervolg  $\perp$

**176NL** 

### <span id="page-175-0"></span>**Een disk in AVCHD-indeling maken op een computer**

U kunt een disk van high-definition beeldkwaliteit (HD) in AVCHD-indeling maken van AVCHDweergave-films, die zijn geïmporteerd naar een computer met de bijgeleverde software "PMB".

- 1 Zet uw computer aan en plaats een lege disk in het DVD-station.
- 2 Start "PMB".
- 3 Selecteer de AVCHDweergave-films die u wilt schrijven.
- 4 Selecteer [AVCHD-discs (HD) aanm] door op (Disc-creatie) te klikken.
- 5 Volg de aanwijzingen op het scherm en maak de disk.

### **Opmerkingen**

- Installeer "PMB" van tevoren.
- Bestanden van stilstaande beelden en MP4-films kunnen niet worden vastgelegd op een disk in AVCHDindeling.
- Het maken van een disk kan lange tijd in beslag nemen.
- "AVCHDweergave-films" zijn films die zijn opgenomen in de stand [AVCHD 60i/60p] of [AVCHD 50i/ 50p] van [Bestandsindeling].
- Films die worden opgenomen met de instelling [60p 28M (PS)/50p 28M (PS)] in [Opname-instelling] worden voor het maken van een disk door "PMB" geconverteerd. Deze conversie kan lange tijd in beslag nemen. Ook kunt u niet een disk maken met de originele beeldkwaliteit.
- Films die worden opgenomen met de instelling [60i 24M (FX)/50i 24M (FX)]/[24p 24M (FX)/25p 24M (FX)] in [Opname-instelling] worden voor het maken van een AVCHD-disk door "PMB" geconverteerd. Deze conversie kan lange tijd in beslag nemen. Ook kunt u niet een disk maken met de originele beeldkwaliteit. Als u de originele beeldkwaliteit wilt behouden, moet u uw films opslaan op een Blu-ray Disc.

## $\ddot{\mathbf{C}}$  Een disk in AVCHD-indeling afspelen op een computer

U kunt disks in AVCHD-indeling afspelen met "Player for AVCHD" dat samen met "PMB" wordt geïnstalleerd.

Start de software door op [start]  $\rightarrow$  [Alle programma's]  $\rightarrow$  [PMB]  $\rightarrow$  [PMB Launcher]  $\rightarrow$ [Weergeven]  $\rightarrow$  [Player for AVCHD] te klikken.

Zie voor meer gegevens over bedieningshandelingen de Help voor "Player for AVCHD".

• Afhankelijk van de computeromgeving zullen films misschien niet gelijkmatig worden afgespeeld.

### **Een Blu-ray Disc maken**

U kunt een Blu-ray Disc maken van AVCHD-films die op een computer zijn geïmporteerd. Uw computer moet het maken van een Blu-ray Disc ondersteunen. BD-R- (niet-herschrijfbare) en BD-RE- (rewritable) media kunnen worden gebruikt voor het maken van een Blu-ray Disc. U kunt bij geen van beide typen disk materiaal toevoegen wanneer de disk eenmaal is gemaakt.

Klik op [BD Aanvullende Software] op het installatiescherm van "PMB" en installeer deze plug-in volgens de instructies op het scherm.

Sluit uw computer aan op internet wanneer u [BD Aanvullende Software] installeert. Zie "PMB Help" voor informatie.

Voorbeeldfoto

Menu

### **Een disk van standard-definition beeldkwaliteit (STD) op een computer maken**

U kunt een disk van standard-definition beeldkwaliteit (STD) maken van AVCHDweergave-films, die zijn geïmporteerd naar een computer met de bijgeleverde software "PMB".

- 1 Zet uw computer aan en plaats een lege disk in het DVD-station.
	- Sluit alle software behalve "PMB".
- 2 Start "PMB".
- 3 Selecteer de films die u wilt schrijven.
- 4 Selecteer [DVD-Video-discs (STD) aanm] door op **C** (Disc-creatie) te klikken.
- 5 Volg de aanwijzingen op het scherm en maak de disk.

#### **Opmerkingen**

- Installeer "PMB" van tevoren.
- MP4-filmbestanden kunnen niet worden vastgelegd op een disk.
- Het maken van een disk zal langer in beslag nemen omdat AVCHDweergave-films worden geconverteerd naar films van standard-definition beeldkwaliteit (STD).
- Een Internet-verbinding is nodig wanneer u voor de eerste keer een DVD-Video (STD) maakt.
- "AVCHDweergave-films" zijn films die zijn opgenomen in de stand [AVCHD 60i/60p] of [AVCHD 50i/ 50p] van [Bestandsindeling].

### **Een filmdisk maken met een ander apparaat dan een computer**

U kunt een disk maken met een Blu-ray Disc-recorder en DVD-writer. Van het gebruikte apparaat hangt af welk disktype u kunt gebruiken.

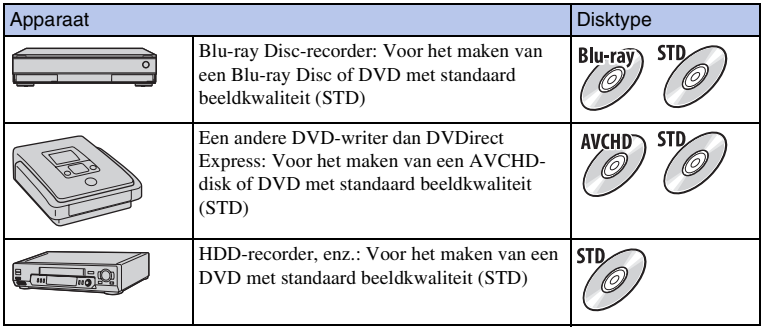

- Raadpleeg voor meer informatie over het maken van een disk de gebruiksaanwijzing die bij het gebruikte apparaat wordt geleverd.
- Wanneer u een Sony DVD-writer gebruikt, kunt u de gegevens overbrengen via de geheugenkaartsleuf en via de USB-verbinding.
- Sony DVD-writer is misschien in sommige landen/regio's niet leverbaar.

## **Stillstaande beelden afdrukken**

U kunt stilstaande beelden afdrukken met de volgende methoden.

- Direct afdrukken met een printer die uw type geheugenkaart ondersteunt Raadpleeg de bij de printer geleverde gebruiksaanwijzing voor meer informatie.
- Afdrukken met behulp van een computer U kunt beelden importeren op een computer met de geleverde "PMB"-software en de beelden afdrukken. U kunt de datum op het beeld zetten en afdrukken. Zie de "PMB Help" voor meer informatie.
- Afdrukken in een winkel

U kunt een geheugenkaart met daarop de beelden die met de camera zijn geschoten, naar een winkel brengen die foto's afdrukt. Als de winkel maar fotoafdruk-services ondersteunt die voldoen aan DPOF, kunt u van tevoren in de weergavestand een **DPOF** merkteken (Afdrukopdracht) op beelden zetten, zodat u ze niet opnieuw hoeft te selecteren wanneer u ze in de winkel afdrukt.

- U kunt geen RAW-beelden afdrukken.
- Wanneer u beelden die zijn opgenomen in de stand [16:9] afdrukt, worden de beide zijkanten misschien afgesneden.
- U kunt afhankelijk van de printer misschien panoramische beelden niet afdrukken.
- Wanneer u afdrukken maakt in de winkel, let dan op het volgende.
	- Vraag in de fotoafdrukservice-winkel met welke typen geheugenkaarten zij overweg kunnen.
	- Een geheugenkaart-adapter (los verkrijgbaar) zal misschien nodig zijn. Vraag advies in uw fotoafdrukservice-winkel.
	- Maak altijd eerst een kopie (back-up) van uw gegevens op een schijf, voordat u met beeldgegevens naar de winkel gaat.
	- U kunt niet het aantal afdrukken instellen.
	- Als u data op beelden wilt afdrukken, vraag dan advies in uw fotoafdrukservice-winkel.

## **Problemen oplossen Problemen oplossen**

Als u problemen ondervindt met de camera, probeer dan de volgende oplossingen.

### 1 **Controleer de punten op de bladzijden [179](#page-178-0) tot [184.](#page-183-0)**

2 **Verwijder de accu, wacht ongeveer één minuut, plaats de accu weer en zet de camera aan.**

3 **Reset de instellingen (bladzijde [155](#page-154-0)).**

4 **Neem contact op met uw Sony-dealer of de plaatselijke technische dienst van Sony.**

## <span id="page-178-0"></span>**Accu en voeding**

#### **Het lukt niet de accu te plaatsen.**

- Verschuif bij het plaatsen van de accu met de punt van de accu de vergrendelingshendel.
- U kunt alleen een NP-FW50-accu gebruiken. Controleer dat uw accu een NP-FW50-accu is.

**De indicator van het resterend accuvermogen is onjuist, of voldoende resterend accuvermogen wordt aangegeven, maar de accu raakt te snel leeg.**

- Dit doet zich voor wanneer u de camera op een zeer warme of koude plaats gebruikt.
- De accu is leeg. Plaats een opgeladen accu.
- De accu is niet meer bruikbaar. Vervang de accu door een nieuwe.

#### **De camera kan niet worden ingeschakeld.**

- Plaats de accu op de juiste wijze.
- De accu is leeg. Plaats een opgeladen accu.
- De accu is niet meer bruikbaar. Vervang de accu door een nieuwe.

#### **De camera schakelt plotseling uit.**

- Wanneer de camera of de accu te warm is, toont de camera een waarschuwingsbericht en schakelt zichzelf uit om de camera te beschermen.
- Als de camera gedurende een bepaalde tijdsduur niet wordt bediend, wordt de camera in de energiespaarstand gezet. U kunt de energiespaarstand opheffen door de camera te bedienen, bijvoorbeeld door de ontspanknop half in te drukken (bladzijde [143](#page-142-0)).

hhound

#### **Het CHARGE-lampje knippert tijdens het opladen van de accu.**

- U kunt alleen een NP-FW50-accu gebruiken. Controleer dat uw accu een NP-FW50-accu is.
- Als u een accu oplaadt die lang niet is gebruikt, zal het CHARGE-lampje misschien knipperen.
- Het CHARGE-lampje knippert op twee manieren, snel (met tussenpozen van ongeveer 0,15-seconde) en langzaam (met tussenpozen van ongeveer 1,5-seconde). Knippert het snel, neem de accu dan uit en zet dezelfde accu weer stevig in. Als het CHARGE-lampje dan weer snel knippert, kunt u vermoeden dat er iets niet goed is met de accu. Langzaam knipperen duidt erop dat het laden wordt opgeschort omdat de omgevingstemperatuur buiten het geschikte bereik is voor het opladen van de accu. Het laden zal worden hervat en het CHARGE-lampje zal branden wanneer de omgevingstemperatuur terugkeert binnen het geschikte temperatuurbereik.
- Laad de accu op bij geschikte temperaturen tussen 10 °C en 30 °C.

### **Beelden opnemen**

#### **Nadat de camera is ingeschakeld, wordt niets afgebeeld op de LCD-monitor.**

• Als de camera gedurende een bepaalde tijdsduur niet wordt bediend, wordt de camera in de energiespaarstand gezet. U kunt de energiespaarstand opheffen door de camera te bedienen, bijvoorbeeld door de ontspanknop half in te drukken (bladzijde [143](#page-142-0)).

#### **De sluiter wordt niet ontspannen.**

- U gebruikt een geheugenkaart met een schrijfbeveiligingsschakelaar en de schakelaar staat in de LOCK-stand. Zet de schrijfbeveiligingsschakelaar in de stand voor opnemen.
- Controleer de vrije opslagcapaciteit van de geheugenkaart.
- U kunt tijdens het opladen van de flitser geen beelden opnemen.
- De lens is niet goed op het toestel gezet. Zet de lens goed op het toestel.

#### **Het opnemen duurt erg lang.**

- De ruisonderdrukkingsfunctie is ingeschakeld (bladzijden [124](#page-123-0), [125](#page-124-0)). Dit is geen storing.
- U maakt opnamen in de stand RAW (bladzijde [85](#page-84-0)). Omdat een RAW-gegevensbestand groot is, zal het maken van opnamen in de RAW-stand misschien meer tijd in beslag nemen.
- De Auto HDR is bezig een beeld te verwerken (bladzijde [96](#page-95-0)).

#### **Het beeld is onscherp.**

- Het onderwerp bevindt zich te dichtbij. Controleer de minimale afstand waarop de lens kan scherpstellen.
- U maakt opnamen in de stand voor handmatig scherpstellen. Stel [AF/MF-selectie] in op [Aut. scherpst.] (bladzijde [69](#page-68-0)).
- Er is onvoldoende omgevingslicht.
- Voor het onderwerp is mogelijk speciale scherpstelling vereist. Met de [Flexibel punt] (bladzijde [71\)](#page-70-0) of de functie voor handmatige scherpstelling (bladzijde [69](#page-68-0)).

#### **De flitser werkt niet.**

- Klap de flitser omhoog.
- De flitser is niet goed op het toestel gezet. Zet de flitser opnieuw op het toestel.
- U kunt niet een flitser gebruiken in de volgende opnamestand:
- [Bracket: continu]
- [Panorama d. beweg.]
- [3D-panor. d. beweg.]
- [Nachtscène] en [Schemeropn. uit hand] in [Scènekeuze]
- [Anti-bewegingswaas]
- Films opnemen

Voorbeeldfoto

hhoud
#### **Wazige ronde witte vlekken zijn te zien op beelden die met de flitser zijn gemaakt.**

• Het flitslicht is weerkaatst door deeltjes in de lucht (stof, pollen, enz.) en dat is op het beeld te zien. Dit is geen storing.

#### **Het duurt te lang voordat de flitser opnieuw is opgeladen.**

• De flitser is binnen een korte tijd meerdere keren gebruikt. Als de flitser meerdere keren achter elkaar is gebruikt, kan het opladen langer duren dan gebruikelijk omdat moet worden voorkomen dat de camera te heet wordt.

#### **Een foto die met de flitser is gemaakt, is te donker.**

• Als het onderwerp zich buiten het flitserbereik (de afstand die door het flitslicht kan worden bereikt) bevindt, zullen de beelden donker zijn omdat het flitslicht het onderwerp niet bereikt. Als de ISOgevoeligheid wordt veranderd, verandert tevens het flitserbereik.

#### **De datum en tijd worden onjuist vastgelegd.**

- Stel de juiste datum en tijd in (bladzijde [140](#page-139-0)).
- Het gebied dat is geselecteerd met [Tijdzone instellen] verschilt van het feitelijke gebied. Stel het feitelijke gebied in door MENU  $\rightarrow$  [Instellingen]  $\rightarrow$  [Tijdzone instellen] te selecteren.

#### **De diafragmawaarde en/of de sluitertijd knipperen wanneer u de ontspanknop half indrukt.**

• Omdat het onderwerp te helder of te donker is, ligt het buiten het beschikbare bereik van de camera. Pas de instellingen opnieuw aan.

#### **Het beeld is wittig (Schittering).**

#### **Er verschijnt een lichtwaas op het beeld (Schaduwbeeld).**

• De foto is genomen onder een sterke lichtbron waarbij veel te veel licht in de lens is gevallen. Bevestig een lenskap, wanneer u de zoomlens gebruikt.

#### **De hoeken van de foto zijn te donker.**

• Als een filter of lenskap wordt gebruikt, neem deze dan van de lens en maak de opname opnieuw. Door de dikte van het filter en een onjuiste bevestiging van de lenskap kan het filter of de lenskap gedeeltelijk zichtbaar zijn in het beeld. De optische eigenschappen van bepaalde lenzen kunnen ertoe leiden dat de rand van het beeld te donker lijkt (onvoldoende licht). U kunt dit verschijnsel corrigeren met [Lenscomp.: schaduw] (bladzijde [126](#page-125-0)).

#### **De ogen van het onderwerp zijn rood.**

- Activateer de functie Rode Ogen Verminderen (bladzijde [110](#page-109-0)).
- Ga dicht naar het onderwerp toe en maak de opname binnen het flitserbereik met de flitser.

#### **Punten verschijnen en blijven op de LCD-monitor.**

• Dit is geen storing. Deze punten worden niet vastgelegd.

#### **Het beeld is wazig.**

• De foto is zonder flitser gemaakt op een donkere locatie, waardoor bewegingsonscherpte is ontstaan. Het gebruik van een statief of de flitser wordt aanbevolen (bladzijde [68](#page-67-0)). [Schemeropn. uit hand] in [Scènekeuze] (bladzijde [55](#page-54-0)) en [Anti-bewegingswaas] (bladzijde [57\)](#page-56-0) werken ook goed als u onscherpte wilt verminderen.

Vervolg  $\perp$ 

#### **De belichtingswaarde knippert in de LCD-monitor.**

• Het onderwerp is te fel verlicht of te donker voor het lichtmeetbereik van de camera.

## **Beelden weergeven**

#### **Het lukt niet beelden weer te geven.**

- De map-/bestandsnaam is veranderd op de computer.
- Wanneer een beeldbestand is verwerkt door een computer of wanneer het beeldbestand is vastgelegd op een ander model dan dat van uw camera, is niet gegarandeerd dat het beeldbestand op uw camera kan worden weergegeven.
- De camera staat in de USB-stand. Wis de USB-verbinding (bladzijde [173](#page-172-0)).
- Geef beelden die op een computer zijn opgeslagen, weer met "PMB" met deze camera.

## **Beelden wissen/bewerken**

#### **Het lukt niet het beeld de wissen.**

• Hef de beveiliging op (bladzijde [105](#page-104-0)).

#### **Het beeld is per ongeluk gewist.**

• Wanneer u eenmaal een beeld hebt gewist, kunt u dit niet herstellen. We adviseren u de beelden die u niet wilt wissen, te beveiligen (bladzijde [105](#page-104-0)).

#### **U kunt het DPOF-merkteken niet zetten.**

• U kunt niet een DPOF-merkteken op RAW-beelden zetten.

## **Computers**

#### **Het is niet zeker of het besturingssysteem geschikt is voor de camera.**

• Zie "Aanbevolen computeromgeving" (bladzijde [167](#page-166-0)).

#### **De computer herkent de camera niet.**

- Controleer dat de camera aan staat.
- Wanneer de accu bijna leeg is, plaatst u een opgeladen accu of sluit u de netspanningsadapter (los verkrijgbaar) aan.
- Gebruik de USB-kabel (bijgeleverd) voor de verbinding.
- Koppel de USB-kabel los en sluit deze daarna weer stevig aan.
- Stel [USB-verbinding] in op [Massaopslag] (bladzijde [151\)](#page-150-0).
- Koppel alle apparatuur behalve de camera, het toetsenbord en de muis los van de USB-aansluitingen van uw computer.
- Sluit de camera rechtstreeks aan op de computer en niet via een USB-hub of ander apparaat.

#### **Het lukt niet beelden te kopiëren.**

- Breng de USB-verbinding tot stand door de camera goed aan te sluiten op uw computer (bladzijde [172](#page-171-0)).
- Volg de aangeduide kopieerprocedure voor uw besturingssysteem.
- Het kan voorkomen dat u de beeldbestanden van een geheugenkaart die op een computer is geformatteerd, niet naar een computer kunt kopiëren. Maak een opname met een geheugenkaart die op uw camera is geformatteerd.

#### **Het lukt niet beelden weer te geven op een computer.**

- Als u "PMB" gebruikt, raadpleeg dan de "PMB Help".
- Vraag advies aan de fabrikant van de computer of de software.

#### **Het beeld en het geluid worden onderbroken door ruis wanneer u een film op een computer bekijkt.**

• U speelt de film af rechtstreeks van de geheugenkaart. Importeer de film op uw computer met "PMB" en speel de film af.

#### **Nadat u een USB-verbinding tot stand hebt gebracht, wordt "PMB" niet automatisch gestart.**

• Breng de USB-verbinding tot stand nadat de computer is opgestart (bladzijde [172](#page-171-0)).

## **Geheugenkaart**

#### **Het lukt niet een geheugenkaart te plaatsen.**

• De richting waarin de geheugenkaart is geplaatst, is verkeerd. Plaats de geheugenkaart in de juiste richting.

#### **Het lukt niet een opname te maken op een geheugenkaart.**

- De geheugenkaart is vol. Wis beelden die u niet wilt bewaren (bladzijden [33,](#page-32-0) [100](#page-99-0)).
- Er is een onbruikbare geheugenkaart geplaatst.

#### **De geheugenkaart is per ongeluk geformateerd.**

• Alle gegevens op de geheugenkaart zijn door het formatteren gewist. U kunt deze niet meer herstellen.

## **Afdrukken**

#### **Het lukt niet beelden af te drukken.**

• RAW-beelden kunnen niet worden afgedrukt. Als u RAW-beelden wilt afdrukken, moet u ze eerst naar JPEG-beelden converteren met "Image Data Converter" op de bijgeleverde CD-ROM.

#### **Het beeld heeft een vreemde kleur.**

• Bij het afdrukken van beelden die opgenomen zijn in de stand Adobe RGB op sRGB-printers die niet geschikt zijn voor Adobe RGB (DCF2.0/Exif2.21 of later), worden de beelden met een lagere verzadiging afgedrukt.

#### **Bij de afdruk van de beelden worden beide randen afgesneden.**

- Afhankelijk van uw printer, kunnen de randen links, rechts, boven of onder van het beeld worden afgesneden. Vooral wanneer u een beeld afdrukt dat werd opgenomen met de beeldverhouding [16:9], kunnen de zijkanten van het beeld worden afgesneden.
- Wanneer u beelden afdrukt met uw eigen printer, moet u de instellingen voor bijsnijden of randloos annuleren. Vraag de fabrikant van de printer of de printer deze functies heeft.
- Wanneer u beelden laat afdrukken bij een fotoafdrukservice, vraag dan of de beelden kunnen worden afgedrukt zonder dat beide randen worden afgesneden.

#### **Het lukt niet de beelden af te drukken met de datum.**

- Met "PMB" kunt u beelden afdrukken met een datum.
- De camera heeft geen functie voor het plaatsen van datums op beelden. Maar omdat de beelden die met de camera zijn opgenomen, informatie over de opnamedatum bevatten, kunt u beelden afdrukken met de datum op het beeld als de printer of de software Exif-informatie kan herkennen. Vraag aan de fabrikant van de printer of van de software advies over compatibiliteit met Exif-informatie.
- Wanneer u beelden laat afdrukken in een winkel, kunnen de beelden op verzoek ook worden afgedrukt met de datum.

## **Overige**

#### **De lens raakt beslagen.**

• Er is condensvorming opgetreden. Zet de camera uit en laat het toestel ongeveer een uur liggen voordat u het weer gebruikt.

#### **Het bericht "Gebied/datum/tijd instellen" verschijnt wanneer u de camera aanzet.**

• De camera is enige tijd niet gebruikt terwijl er een zwakke accu of geen accu in zat. Laad de accu op en stel de datum opnieuw in (bladzijde [140](#page-139-0)). Als het bericht steeds verschijnt wanneer u de accu oplaadt, is de interne oplaadbare batterij misschien niet meer goed. Neem contact op met uw Sonydealer of de plaatselijke technische dienst van Sony.

#### **Het aantal op te nemen beelden neemt niet af of neemt met twee tegelijk af.**

• Dit komt doordat de compressieverhouding en het beeldformaat na compressie veranderen afhankelijk van het beeld, wanneer u een JPEG-beeld opneemt.

#### **De instelling wordt gereset zonder de reset-handeling.**

• De accu is verwijderd terwijl de Aan/Uit-schakelaar op ON stond. Het is belangrijk dat, wanneer u de accu uit de camera haalt, de camera is uitgeschakeld en dat het toegangslampje niet brandt.

#### **De camera werk niet goed.**

- Zet de camera uit. Haal de accu uit de camera en plaats hem weer terug. Als de camera heet is, haalt u de accu uit het toestel en laat u deze afkoelen voordat u deze corrigerende handeling uitvoert.
- Als er een netspanningsadapter (los verkrijgbaar) wordt gebruikt, koppelt u de voedingskabel los. Sluit de voedingskabel aan en zet de camera weer aan. Neem contact op met uw Sony-dealer of het erkende Sony-servicecentrum bij u in de buurt als de camera niet werkt nadat u deze maatregelen hebt uitgevoerd.

#### **"--E-" wordt op het scherm aangeduid.**

• Verwijder de geheugenkaart en plaats deze terug. Als de aanduiding niet verdwijnt na deze procedure, moet u de geheugenkaart formatteren (bladzijde [156](#page-155-0)).

#### **De knoppen op het aanraakpaneel werken niet goed of werken helemaal niet.**

- Als u het paneel bedekt met een in de handel verkrijgbare beschermende folie, zal het paneel misschien niet werken.
- Als u het paneel aangeraakt op een ander punt dan eigenlijk de bedoeling is, zal het paneel misschien niet goed werken.
- Sommige bedieningshandelingen kunnen niet op het aanraakpaneel worden uitgevoerd. Gebruik in dat geval het instelwiel en de knoppen.

# <span id="page-184-0"></span>**Waarschuwingsberichten**

Als één van de onderstaande berichten verschijnt, voert u de onderstaande instructies uit.

#### **Accu is ongeschikt. Gebruik het juiste type.**

• U gebruikt een accu die niet geschikt is voor het toestel.

#### **Gebied/datum/tijd instellen**

• Stel de datum en tijd in. Laad de interne oplaadbare batterij op, als u de camera lange tijd niet hebt gebruikt.

#### **Onvoldoende acculading.**

• U hebt geprobeerd de beeldsensor te reinigen (Reinigen) terwijl de accu onvoldoende was opgeladen. Laad de accu op of gebruik een netspanningsadapter (los verkrijgbaar).

#### **Geheugenkaart onbruikbaar. Formatteren?**

• De geheugenkaart is geformatteerd op een computer en de bestandsindeling is gewijzigd. Selecteer OK en formatteer vervolgens de geheugenkaart. U kunt de geheugenkaart daarna opnieuw gebruiken, maar alle eerder opgenomen gegevens op de geheugenkaart zijn gewist. Het formatteren kan enige tijd in beslag nemen. Vervang de geheugenkaart, als het bericht toch nog wordt weergegeven.

#### **Geheugenkaartfout**

• Er is een ongeschikte geheugenkaart geplaatst of het formatteren is mislukt.

#### **Plaats geheugenkaart opnieuw.**

- De geplaatste geheugenkaart kan niet worden gebruikt in uw camera.
- De geheugenkaart is beschadigd.
- Het contactgedeelte van de geheugenkaart is vuil.

#### **Op deze geheugenkaart kunt u mogelijk niet normaal opnemen en afspelen.**

• De geplaatste geheugenkaart kan niet worden gebruikt in de camera.

#### **Verwerkt...**

• Ruisonderdrukking bij een lange belichting wordt uitgevoerd gedurende de tijd dat de sluiter geopend is. Tijdens de ruisonderdrukking kunt u verder geen opnamen maken. U kunt de functie voor ruisonderdrukking bij lange belichtingstijden uitschakelen.

#### **Beeldweergave onmogelijk.**

• Het is mogelijk dat beelden die zijn vastgelegd met een andere camera of beelden die zijn gewijzigd op een computer, niet kunnen worden weergegeven.

# 186NLINHOUND Nenu | Index<br>New Index | Index Index Index<br>Industrial [Voorbeeldfoto](#page-5-0) | [Menu](#page-22-0) [Index](#page-198-0) Index Index Voorbeeldfoto

#### **Lens niet herkend. Goed aanbrengen.**

- De lens is niet of niet goed op het toestel gezet. Als het bericht verschijnt terwijl er een lens op het toestel zit, zet de lens dan opnieuw op het toestel. Als het bericht vaak verschijnt, controleer dan of de contacten van de lens en de camera wel schoon zijn.
- Als u de camera op een astronomische telescoop of iets dergelijks bevestigt, stelt u [Opn. zonder lens] in op [Inschakelen] (bladzijde [121\)](#page-120-0).
- De functie SteadyShot werkt niet. U kunt doorgaan met opnamen maken, maar de functie SteadyShot zal niet werken. Schakel de camera uit en weer in. Als dit pictogram niet verdwijnt, neem dan contact op met uw Sony-dealer of met de erkende technische dienst van Sony bij u in de buurt.

#### **Geen beelden beschikbaar.**

• Er staat geen beeld op de geheugenkaart.

#### **Beeld is beveiligd.**

• U hebt geprobeerd beveiligde beelden te wissen.

#### **Afdrukken onmogelijk.**

• U hebt geprobeerd RAW-beelden te markeren met een DPOF-merkteken.

#### **Camera te warm. Laat camera afkoelen.**

• De camera is heet geworden omdat u zonder onderbreking opnamen hebt gemaakt. Zet de camera uit. Laat de camera afkoelen en wacht totdat het toestel weer klaar is voor gebruik.

#### 吅

• U hebt lang achtereen films opgenomen, de temperatuur van de camera is opgelopen. Stop met het maken van opnamen totdat de camera is afgekoeld.

## **S**

• Er zijn meer beelden dan het databeheer van de camera aankan in een databasebestand.

#### **ERROR**

• Het lukt niet het databasebestand te registreren. Importeer alle beelden op een computer met "PMB" en herstel de geheugenkaart.

#### **Camerafout**

• Zet de camera uit, haal de accu eruit en plaats de accu weer terug in het toestel. Als deze mededeling vaak verschijnt, neem dan contact op met uw Sony-dealer of met de erkende technische dienst van Sony bij u in de buurt.

#### **Fout in beelddatabasebestand.**

• Er is iets niet goed gegaan in het Beelddatabasebestand. Selecteer [Instellingen]  $\rightarrow$  [Beeld-DB] herstellen]  $\rightarrow$  OK.

#### **Fout van beelddatabasebestand. Herstellen?**

• U kunt geen AVCHDweergave-films opnemen of afspelen omdat het Beelddatabasebestand is beschadigd. Volg de aanwijzingen op het scherm die u helpen de gegevens te herstellen. "AVCHDweergave-films" zijn films die zijn opgenomen in de stand [AVCHD 60i/60p] of [AVCHD 50i/50p] van [Bestandsindeling].

Vervolg  $\perp$ 

#### **Opnemen niet beschikbaar in dit filmformaat.**

• Stelt [Bestandsindeling] in [MP4].

#### **Beeldvergroting onmogelijk.**

#### **Beeldrotatie onmogelijk.**

• Beelden die met andere camera's zijn opgenomen, zullen mogelijk niet kunnen worden vergroot of geroteerd.

#### **Geen beelden geselecteerd.**

• U hebt geprobeerd beelden te wissen zonder dat u beelden hebt opgegeven.

#### **Geen beelden gewijzigd.**

• U hebt geprobeerd DPOF uit te voeren zonder dat u beelden hebt opgegeven.

#### **Kan geen mappen meer maken.**

• Er staat een map met een naam die begint met "999" op de geheugenkaart. Als dat het geval is, kunt u geen mappen maken.

# De camera in het buitenland **gebruiken**

U kunt de acculader (bijgeleverd) en de AC-PW20-netspanningsadapter (los verkrijgbaar) in elk land of gebied gebruiken met een stroomvoorziening van 100 V tot 240 V wisselstroom van 50 Hz/60 Hz.

#### **Opmerking**

• Een elektronische spanningsomvormer is niet nodig en gebruik ervan kan een storing veroorzaken.

## **Over TV-kleursystemen**

De camera neemt automatisch waar wat het kleursysteem is van het aangesloten videoapparaat en past zich daarbij aan.

#### **NTSC-systeem**

Bahama-eilanden, Bolivia, Canada, Chili, Colombia, Ecuador, Filippijnen, Jamaica, Japan, Korea, Mexico, Midden-Amerika, Peru, Suriname, Taiwan, Venezuela, Verenigde Staten, enz.

#### **PAL-systeem**

Australië, België, China, Denemarken, Duitsland, Finland, Hongarije, Hongkong, Italië, Indonesië, Koeweit, Kroatië, Maleisië, Nederland, Nieuw-Zeeland, Noorwegen, Oostenrijk, Polen, Portugal, Roemenië, Singapore, Slowakije, Spanje, Thailand, Tsjechië, Turkije, Verenigd Koninkrijk, Vietnam, Zweden, Zwitserland, enz.

#### **PAL-M-systeem**

Brazilië

#### **PAL-N-systeem**

Argentinië, Paraguay, Uruguay

#### **SECAM-systeem**

Bulgarije, Frankrijk, Griekenland, Guyana, Irak, Iran, Monaco, Oekraïne, Rusland, enz.

# proqui

Menu

# <span id="page-188-0"></span>**Geheugenkaart**

U kunt de volgende geheugenkaarten in deze camera gebruiken: "Memory Stick PRO Duo", "Memory Stick PRO-HG Duo", SD-geheugenkaart en SDHC-geheugenkaart en SDXC-geheugenkaart. Een MultiMedia Card kunt u niet gebruiken.

#### **Opmerkingen**

- De juiste werking in deze camera van geheugenkaarten die op een computer zijn geformatteerd, kan niet worden gegarandeerd.
- De lees-/schrijfsnelheid van gegevens verschilt afhankelijk van de combinatie van de geheugenkaart en de apparatuur die wordt gebruikt.
- Verwijder niet de geheugenkaart terwijl gegevens worden gelezen of weggeschreven.
- Gegevens kunnen beschadigd raken in de volgende gevallen:
	- Wanneer de geheugenkaart uit de camera wordt verwijderd of het toestel wordt uitgezet tijdens het lezen of wegschrijven van gegevens
	- Wanneer de geheugenkaart wordt gebruikt op locaties waar veel statische elektriciteit of elektrische ruis is
- We raden u aan belangrijke gegevens op te slaan op bijvoorbeeld de harde schijf van een computer.
- Plak niet een etiket op de geheugenkaart zelf en ook niet op de geheugenkaartadapter.
- Raak niet de contactpunten van de geheugenkaart aan met uw hand of met een metalen voorwerp.
- Zorg dat u de geheugenkaart nergens tegenaan stoot, niet verbuigt en niet laat vallen.
- Demonteer de geheugenkaart niet en breng er geen wijzigingen in aan.
- Stel de geheugenkaart niet bloot aan water.
- Laat de geheugenkaart niet liggen binnen het bereik van kleine kinderen. Zij zouden deze per ongeluk kunnen inslikken.
- De geheugenkaart kan als deze pas lang is gebruikt, heet zijn. Wees voorzichtig als u de kaart vastpakt.
- Gebruik of bewaar de geheugenkaart niet in de volgende omstandigheden:
	- Plaatsen waar een hoge temperatuur heerst, zoals in een auto die in de zon is geparkeerd en waarin het erg heet is
	- Plaatsen die zijn blootgesteld aan direct zonlicht
	- Op vochtige plaatsen of plaatsen waar zich bijtende stoffen bevinden
- Beelden die zijn vastgelegd op een SDXC-geheugenkaart kunnen worden geïmporteerd of afgespeeld op computers of AV-apparaten die niet geschikt zijn voor exFAT. Controleer dat het apparaat geschikt is voor exFAT voordat u het op de camera aansluit. Als u uw camera op een ongeschikt apparaat aansluit, zult u misschien worden gevraagd de kaart te formatteren. Formatteer nooit de kaart als reactie op deze melding, omdat alle gegevens op de kaart zullen worden gewist, als u dat doet. (exFAT is het bestandssysteem dat wordt gebruikt op SDXC-geheugenkaarten.)

# **"Memory Stick"**

De typen "Memory Stick" die met deze camera kunnen worden gebruikt, worden in de onderstaande tabel vermeld. Er kan echter niet worden gegarandeerd dat alle functies van de "Memory Stick" naar behoren werken.

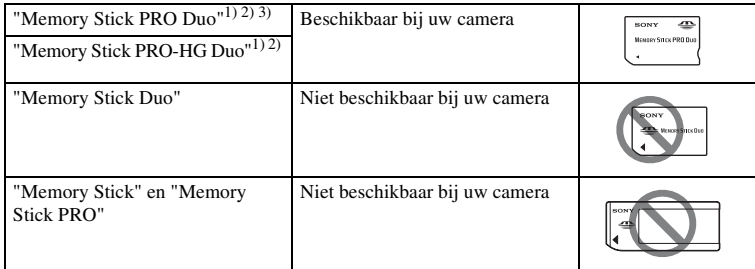

1) Deze is uitgerust met de functie MagicGate. MagicGate is technologie ter bescherming van het auteursrecht die gebruikt maakt van versleuteling. Het opnemen/afspelen van gegevens waarvoor

- 
- functies van MagicGate zijn vereist, is met deze camera niet mogelijk.<br>
<sup>2)</sup> Ondersteunt zeer snelle gegevensoverdracht door middel van een parallelle interface.<br>
<sup>3)</sup> Wanneer u "Memory Stick PRO Duo" gebruikt voor het op merkteken Mark2 worden gebruikt.

#### **Opmerkingen over het gebruik van "Memory Stick Micro" (los verkrijgbaar)**

- Deze camera is geschikt voor "Memory Stick Micro" ("M2"). "M2" is een afkorting van "Memory Stick Micro".
- Als u een "Memory Stick Micro" wilt gebruiken met de camera, is het belangrijk dat u de "Memory Stick Micro" in een "M2"-adapter van Duo-formaat plaatst. Als u een "Memory Stick Micro" in de camera plaatst zonder een "M2"-adapter van Duoformaat, kunt u de Memory Stick misschien niet meer uit de camera halen.
- Laat de "Memory Stick Micro" niet liggen binnen het bereik van kleine kinderen. Zij zouden deze per ongeluk kunnen inslikken.

hhoud

# <span id="page-190-0"></span>**"InfoLITHIUM"-accu**

Uw camera werkt alleen met een "InfoLITHIUM"-accu NP-FW50. U kunt geen andere accu's gebruiken. "InfoLITHIUM"-accu's van de W-serie zijn voorzien van het (i) mournum W-merkteken.

Een "InfoLITHIUM"-accu is een lithium-ionbatterij die functies heeft voor het uitwisselen van informatie met betrekking tot de omstandigheden waaronder uw camera wordt gebruikt.

De "InfoLITHIUM"-accu berekent het stroomverbruik uitgaande van de omstandigheden waaronder uw camera wordt gebruikt en toont de resterende accugebruikstijd in percentages.

#### **Over het opladen van de accu**

U wordt geadviseerd de accu op te laden bij een omgevingstemperatuur tussen 10 °C en 30 °C. De accu zal misschien niet goed worden opgeladen bij temperaturen buiten dit bereik.

#### **Effectief gebruik van de accu**

- Bij lage temperaturen presteert de accu minder goed. Dus in de kou is de bedrijfstijd van de accu korter. U kunt ervoor zorgen dat de accu langer zijn werk doet, door deze in een zak van uw kleding dicht op uw lichaam op te warmen en in de camera te plaatsen kort voordat u opnamen gaat maken.
- De accu zal snel leeg raken als u de flitser vaak gebruikt of vaak films opneemt.
- Wij adviseren u reserveaccu's paraat te hebben en proefopnamen te maken voordat u de werkelijke opnamen maakt.
- Laat de accu niet nat worden. De accu is niet bestand tegen water.
- Laat de accu niet liggen op zeer warme plaatsen, zoals in een voertuig of in direct zonlicht.

#### **Over de indicator van resterend vermogen van de accu**

Wanneer de camera zichzelf uitschakelt ook al duidt de indicator van het resterend vermogen van de accu aan dat u nog voldoende vermogen heeft voor het maken van opnamen, moet u de accu volledig opnieuw opladen. Het resterend vermogen van de accu zal nu goed worden aangeduid. Bedenk echter wel dat de accu-indicatie niet zal worden hersteld als de accu lange tijd bij hoge temperaturen is gebruikt, als u de accu nadat u die volledig hebt opgeladen, opbergt of wanneer de accu vaak wordt gebruikt. Gebruik de aanduiding van het resterend vermogen van de accu alleen als een ruwe richtliin.

#### **Zo bewaart u de accu**

- Ontlaad de accu volledig voordat u deze op een koele droge plaats opbergt. U kunt de accu blijven gebruiken als u deze tenminste eens per jaar oplaadt en volledig ontlaadt in de camera.
- U kunt het vermogen van de accu opgebruiken door de camera in de stand voor de diavoorstelling te laten staan totdat het toestel zichzelf uitschakelt.
- Voorkom dat de contactpunten vuil worden, worden kortgesloten, enz. en gebruik daarom een plastic zakje om contact met metalen materialen te vermijden wanneer u de accu bij u draagt of opbergt.

#### **Over levensduur van de accu**

- De levensduur van de accu is beperkt. De capaciteit van de accu neemt na verloop van tijd en door herhaald gebruik af. Als de gebruikstijd tussen oplaadbeurten aanzienlijk afneemt, is het waarschijnlijk tijd de accu te vervangen door een nieuwe.
- De levensduur van de accu wordt bepaald door de manier waarop deze wordt opgeborgen en door de omstandigheden en omgeving waarin de accu wordt gebruikt.

# 193NL[Inhoud](#page-2-0) [Voorbeeldfoto](#page-5-0) [Menu](#page-22-0) [Index](#page-198-0) Voorbeeldfoto

Menu

# **Acculader**

- U kunt alleen accu's van het type NP-FW (en geen andere) opladen in de batterijlader (bijgeleverd) opladen. Als u andere accu's dan de bijgeleverde accu probeert op te laden, kunnen deze gaan lekken, oververhit raken of exploderen, waardoor gevaar van letsel als gevolg van elektrische schok en brandwonden ontstaat.
- Neem de opgeladen accu uit de acculader. De levensduur van de accu kan afnemen als u de accu opgeladen in de acculader laat zitten.
- Het CHARGE-lampje van de bijgeleverde acculader kan op twee manieren knipperen: Snel: Het lampje gaat regelmatig aan en uit met tussenpozen van 0,15 seconde. Langzaam: Het lampje gaat regelmatig aan en uit met tussenpozen van 1,5 seconde.
- Wanneer het CHARGE-lampje snel knippert, verwijdert u de accu die wordt opgeladen en plaatst u dezelfde accu vervolgens weer stevig in de acculader. Als het CHARGE-lampje opnieuw snel knippert, kan dit een accufout aangeven of betekenen dat er een andere accu dan het opgegeven type is geplaatst. Controleer dat de geplaatste accu van het opgegeven type is. Als de accu van het opgegeven type is, verwijdert u de accu, vervangt u deze door een nieuwe of een andere en controleert u dat de acculader nu wel goed werkt. Als de acculader nu wel goed werkt, kan een accufout zijn opgetreden.
- Wanneer het CHARGE-lampje langzaam knippert, is dit een indicatie dat de acculader het laden tijdelijk op stand-by zet. De acculader stopt met laden en gaat automatisch naar de status stand-by als de temperatuur buiten de aanbevolen bedrijfstemperatuur komt te liggen. Wanneer de temperatuur weer binnen het normale bereik komt, gaat de acculader verder met laden en gaat het CHARGE-lampje weer branden. U wordt geadviseerd de accu op te laden bij een omgevingstemperatuur tussen 10 °C en 30 °C.
- Als de acculader vuil is, zullen accu's mogelijk niet goed worden opgeladen. Maak de acculader schoon met een droge doek, enz.

# **Montage-adapter**

Met een Montage-adapter (los verkrijgbaar) kunt u een Montagestuk A-lens (los verkrijgbaar) op uw camera zetten. Raadpleeg de bij de Montage-adapter geleverde gebruiksaanwijzing voor meer informatie.

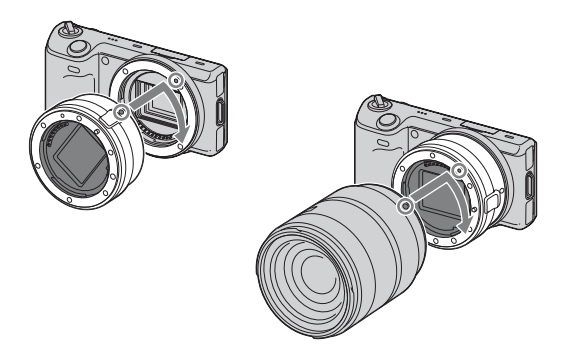

Welke functies beschikbaar zijn verschilt afhankelijk van het type Montage-adapter.

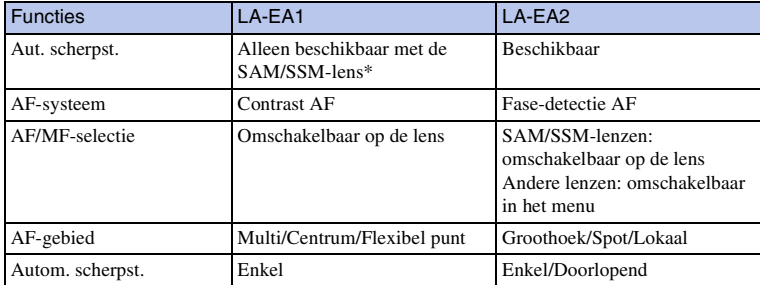

\* De snelheid van de automatische scherpstelling zal lager zijn dan wanneer een lens met een Montagestuk E op het toestel is gezet. (Wanneer een Montagestuk A-lens op het toestel zit, zal de snelheid van de automatische scherpstelling ongeveer 2 seconden tot 7 seconden zijn, wanneer u opnamen maakt onder Sony-meetomstandigheden. De snelheid kan variëren afhankelijk van het onderwerp, het omgevingslicht, enz.)

Welke [AF-gebied]-functies beschikbaar zijn verschilt afhankelijk van het type Montage-adapter.

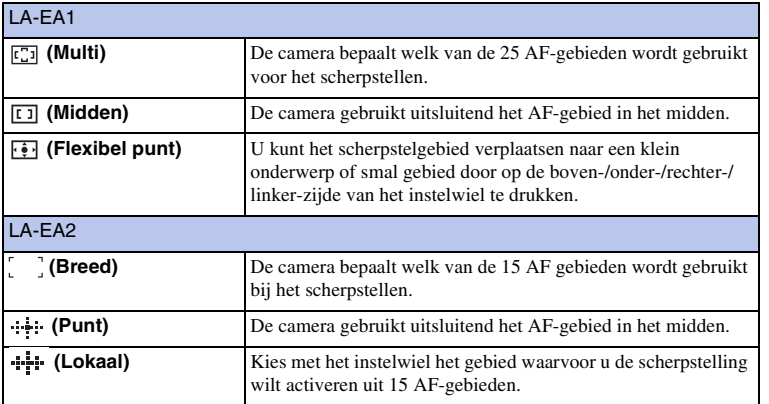

#### **Opmerkingen**

- U zult met sommige lenzen misschien niet de Montage-adapter kunnen gebruiken. Neem contact op met uw Sony-dealer of de plaatselijke technische dienst van Sony en vraag informatie over de lenzen die geschikt zijn.
- Wanneer u de Montage-adapter gebruikt en films opneemt, druk dan de ontspanknop half in voor automatische scherpstelling.
- U kunt het AF-hulplicht niet gebruiken wanneer u een Montagestuk A-lens gebruikt.
- Het geluid van de lens en de camera in bedrijf kan worden opgenomen tijdens het maken van films. U kunt dit vermijden door MENU  $\rightarrow$  [Instellingen]  $\rightarrow$  [Filmgeluid opnemen]  $\rightarrow$  [Uit] te selecteren.
- Het kan lang duren voordat de camera scherpstelt of het scherpstellen kan moeilijk verlopen, afhankelijk van de lens die wordt gebruikt of het onderwerp.

# **Elektronische zoeker**

Als u een Elektronische zoeker (los verkrijgbaar) op de Handige Accessoiresaansluiting 2 van de camera bevestigt, kunt u opnamen maken met de Elektronische zoeker. Raadpleeg de bij de Elektronische zoeker geleverde gebruiksaanwijzing voor meer informatie.

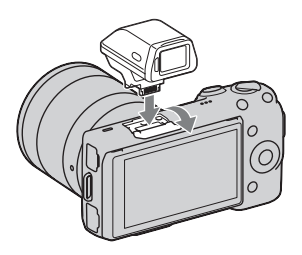

#### **Opmerking**

• U kunt de camera niet met het aanraakpaneel bedienen wanneer een Elektronische zoeker op het toestel is gezet.

# **Lijst van pictogrammen**

Slechts de belangrijkste items worden op het Elektronische zoeker getoond. Op bladzijde [16](#page-15-0) vindt u wat elk van de pictogramma aanduidt.

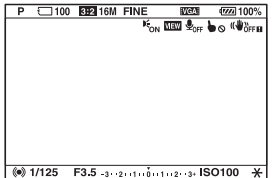

#### **Opmerkingen**

- De LCD-monitor wordt uitgeschakeld wanneer de Elektronische zoeker wordt gebruikt.
- Als u de Elektronische zoeker lang gebruikt, kan de Elektronische zoeker warm worden. De camera toont dan **APINDER** (SPINDER en schakelt automatisch over naar de LCD-monitor.
- Wanneer FINDER verschijnt, sluit dan de Elektronische zoeker weer aan.

# <span id="page-196-0"></span>**AVCHD-indeling**

De AVCHD-indeling is een high-definition indeling voor de digitale videocamera die met behulp van efficiënte coderingstechnologie voor gegevenscompressie wordt gebruikt voor het vastleggen van een high-definition (HD) signaal van de 1080ispecificatie<sup>1)</sup> of de 720p-specificatie<sup>2)</sup>. De MPEG-4 AVC/H.264-indeling wordt ingezet voor het comprimeren van videogegegevens en het Dolby Digital- of het Linear PCMsysteem wordt gebruikt voor het comprimeren van audiogegevens.

De MPEG-4 AVC/H.264-indeling kan beelden efficiënter comprimeren dan de conventionele beeldcompressie-indeling. Met de MPEG-4 AVC/H.264-indeling kan een high-definition videosignaal dat is opgenomen met een digitale videocamera, op 8-cm DVD-disks, een harddisk, flash-geheugen, geheugenkaart, enz. worden vastgelegd.

#### **Vastleggen op en afspelen met uw camera**

Op basis van de AVCHD-indeling maakt uw camera opnamen in de high definition beeldkwaliteit (HD), die hieronder wordt genoemd.

Videosignaal3): **Toestel geschikt voor 1080 60i** MPEG-4 AVC/H.264 1920 × 1080/60i, 1920 × 1080/24p **Toestel geschikt voor 1080 50i** MPEG-4 AVC/H.264 1920 × 1080/50i, 1920 × 1080/25p

Audiosignaal: Dolby Digital 2ch Opnamemedia: Geheugenkaart

- <sup>1)</sup> 1080i specificatie Een high-definition specificatie die gebruik maakt van 1.080 effectieve scanlijnen en het interlace-
- systeem. 2) 720p specificatie Een high-definition specificatie die gebruik maakt van 720 effectieve scanlijnen en het progressive-
- systeem.  $3$ ) Gegevens vastgelegd in een andere AVCHD-indeling dan de hierboven genoemde, kunnen niet op uw camera worden afgespeeld.

# [Inhoud](#page-2-0) | [Voorbeeldfoto](#page-5-0) | [Menu](#page-22-0) I [Index](#page-198-0) I<br>Index Index Index Index I Voorbeeldfoto

Menu

# **Reiniging**

## **De camera reinigen**

- Raak de binnenkant van de camera, zoals de lenscontactpunten, niet aan. Blaas stof weg van binnen de vatting met een in de handel verkrijgbaar blaasborsteltje\*. Meer informatie over het reinigen van de beeldsensor vindt u op de bladzijde [152](#page-151-0). \* Gebruik niet een spuitbusluchtblazer. Hierdoor kan een storing optreden.
- Maak de buitenkant van de camera schoon met een zachte doek bevochtigd met water en veeg het oppervlak daarna droog met een droge doek. Gebruik de onderstaande middelen niet, omdat deze de afwerking of het camerahuis kunnen beschadigen.
	- Chemische stoffen, zoals thinner, wasbenzine, alcohol, wegwerpreinigingsdoeken, insectenspray, zonnebrandcrème, insecticiden, enz.
	- Raak de camera niet aan met bovenstaande middelen aan uw handen.
	- Laat de camera niet langdurig in contact met rubber of vinyl.

# **Reiniging van de lens**

- Gebruik geen reinigingsvloeistof die organische oplosmiddelen bevat, zoals thinner of benzine.
- Reinig het lensoppervlak met een in de handel verkrijgbaar blaasborsteltje. Als het vuil vastzit op het oppervlak, veegt u dit eraf met een zachte doek of tissue die licht bevochtigd is met lensreinigingsvloeistof. Veeg met spiraalbewegingen vanuit het midden naar de rand. Spuit de lensreinigingsvloeistof niet rechtstreeks op het lensoppervlak.

# <span id="page-198-2"></span><span id="page-198-1"></span><span id="page-198-0"></span>**Index**

# **Cijfers**

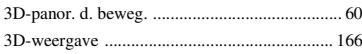

# $\pmb{\mathsf{A}}$

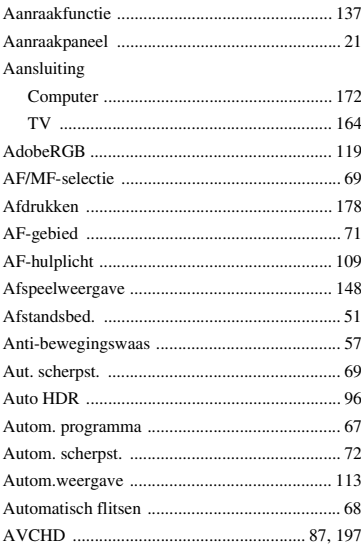

# $\overline{\mathbf{B}}$

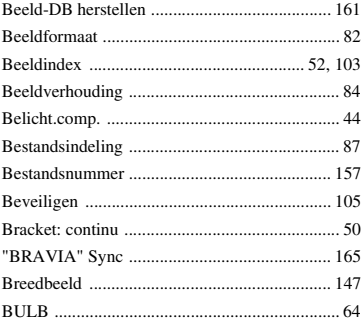

# C

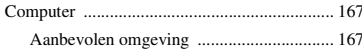

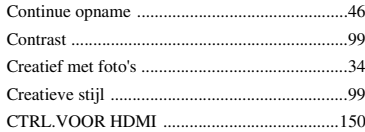

# D

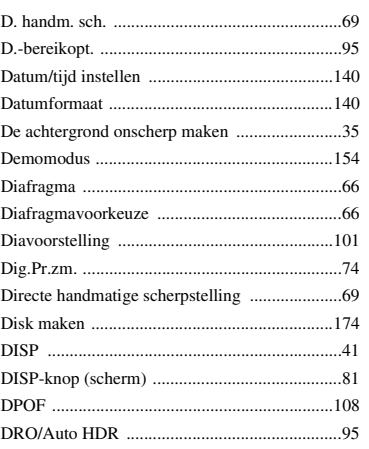

# $\mathsf E$

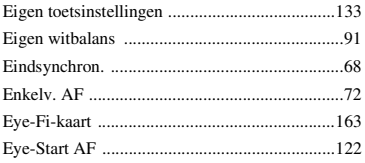

## F

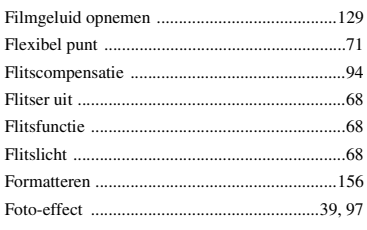

## G

**199NL** 

# Index

# **phoud**

Menu

## Vervolg Į

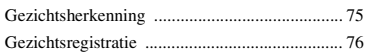

# $\overline{\mathbf{H}}$

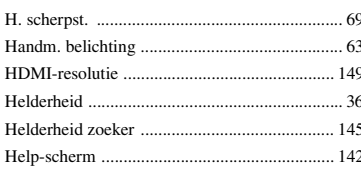

# $\mathbf{I}$

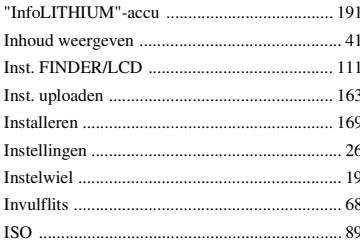

# $\mathsf{J}$

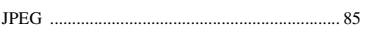

# $\mathbf K$

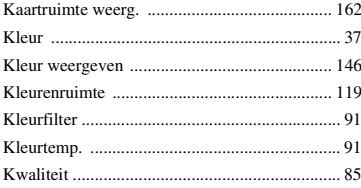

# $\mathbf{L}$

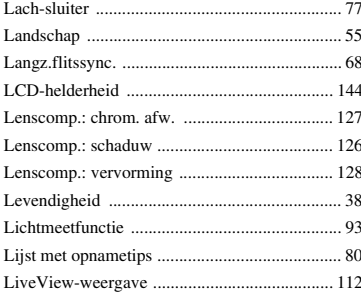

## M

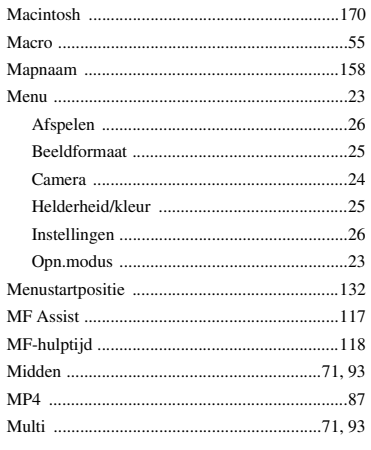

# $\overline{\mathsf{N}}$

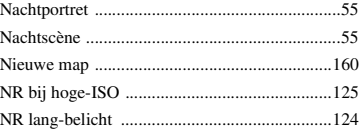

# $\mathbf 0$

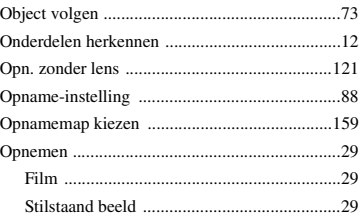

## $\mathsf{P}$

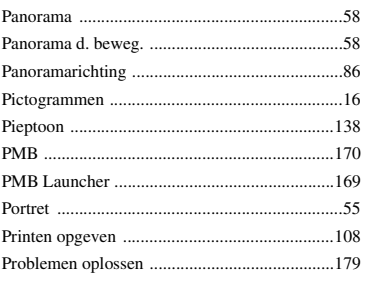

200NL

# $\overline{\mathsf{R}}$

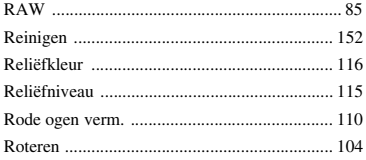

# S

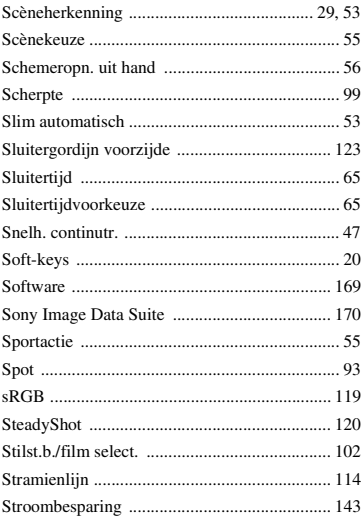

# T

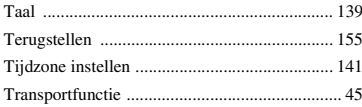

# U

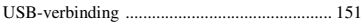

# $\mathbf v$

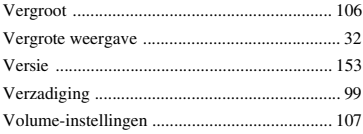

# W

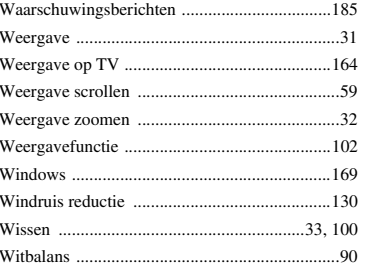

# $\mathsf{z}$

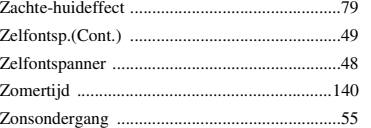

# hhoud

Menu

## **Opmerkingen over de licentie**

"C Library"-, "zlib"- en "libjpeg"-software wordt bij de camera geleverd. Wij leveren deze software op basis van licentieovereenkomsten met de eigenaren van het auteursrecht. Op basis van verzoeken van de eigenaren van het auteursrecht van deze software-applicatie, hebben wij de verplichting u van het volgende in kennis te stellen. Wij verzoeken u de volgende gedeelten te lezen.

Lees "license3.pdf" in de "License"-map op de CD-ROM. U vindt daar de licenties (in het Engels) van "C Library"-, "zlib"- en "libjpeg"-software.

DIT PRODUCT HEEFT DE LICENTIE KRACHTENS DE AVC-OCTROOIPORTEFEUILLE-LICENTIE VOOR HET PERSOONLIJKE EN NIET-COMMERCIËLE GEBRUIK VAN EEN CONSUMENT VOOR HET (i) CODEREN VAN VIDEO IN OVEREENSTEMMING MET DE AVC-NORM ("AVC-VIDEO")

EN/OF

(ii) HET DECODEREN VAN AVC-VIDEO DIE IS GECODEEERD DOOR EEN CONSUMENT IN HET KADER VAN EEN PERSOONLIJKE EN NIET-COMMERCIELE ACTIVITEIT EN/OF VERKREGEN VAN EEN VIDEO-PROVIDER DIE EEN LICENTIE HEEFT AVC-VIDEO AAN TE BIEDEN. ER WORDT GEEN LICENTIE VERLEEND OF ER WORDT GEEN LICENTIE GEIMPLICEERD VOOR ENIG ANDER GEBRUIK.

AANVULLENDE INFORMATIE KAN WORDEN VERKREGEN VAN MPEG LA, L.L.C.

ZIE

<HTTP://WWW.MPEGLA.COM>

#### **Over toegepaste GNU GPL/LGPL-software**

De software die in aanmerking komt voor de volgende GNU General Public License (hierna te noemen "GPL") of GNU Lesser General Public License (hierna te noemen "LGPL") is in de camera opgenomen.

Dit brengt u ervan op de hoogte dat u het recht hebt broncode te openen, te wijzigen en opnieuw te distribueren voor deze softwareprogramma's krachtens de condities van de geleverde GPL/LGPL (Algemene Openbare Licentie/Mindere Algemene Openbare Licentie).

Broncode wordt aangeboden op het WWW. U kunt deze downloaden met behulp van de volgende URL.

<http://www.sony.net/Products/Linux/>

Wij willen liever niet dat u contact met ons opneemt over de inhoud van de broncode.

Lees "license2.pdf" in de "License"-map op de CD-ROM. U vindt daar de licenties (in het Engels) van "GPL"-, en "LGPL"-software.

Als u de PDF wilt inzien, hebt u Adobe Reader nodig. Als het niet op uw computer is geïnstalleerd, kunt u het downloaden van de volgende Adobe Systems-webpagina: <http://www.adobe.com/>